# **Communication Interface Manual**

# **CONTENTS**

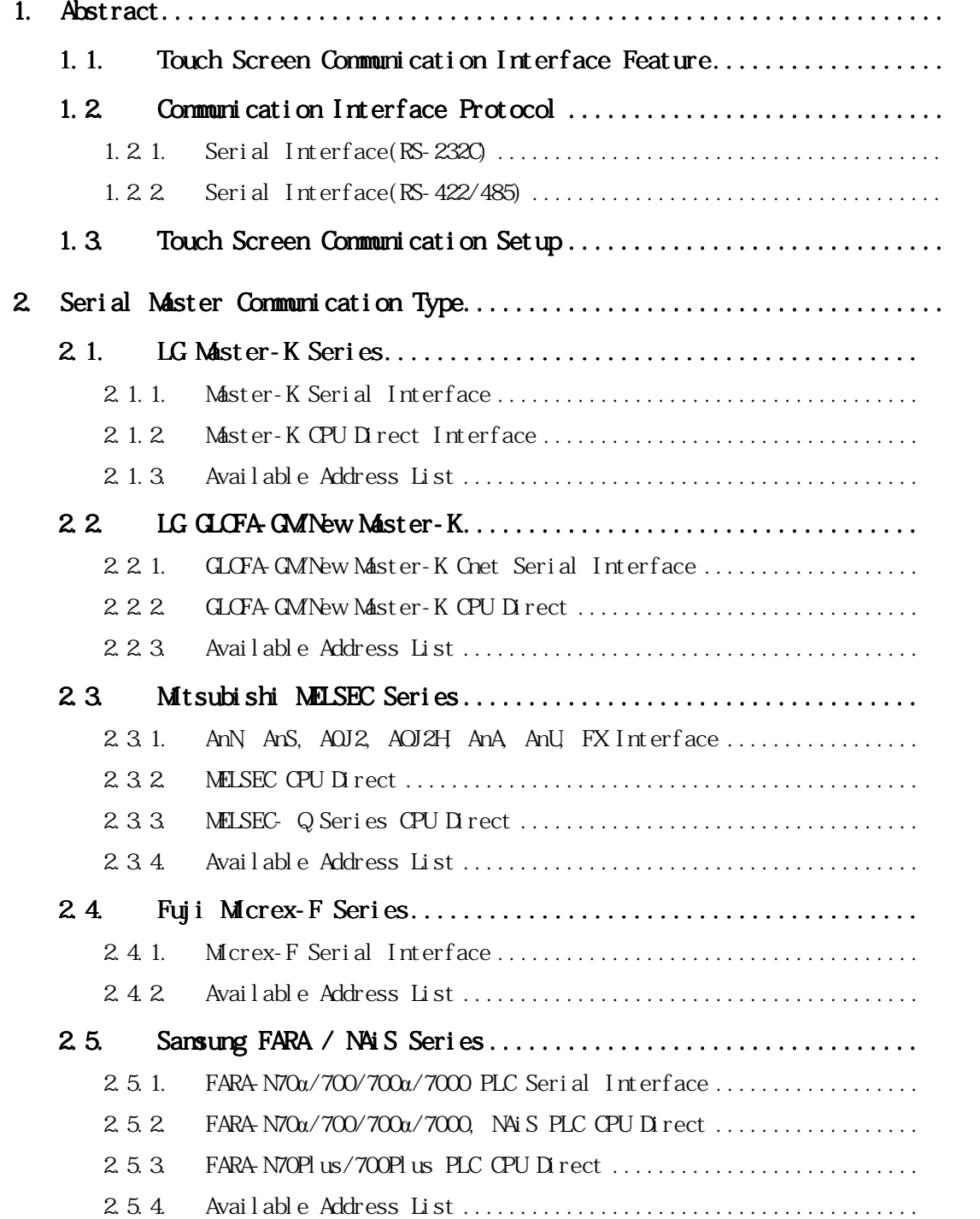

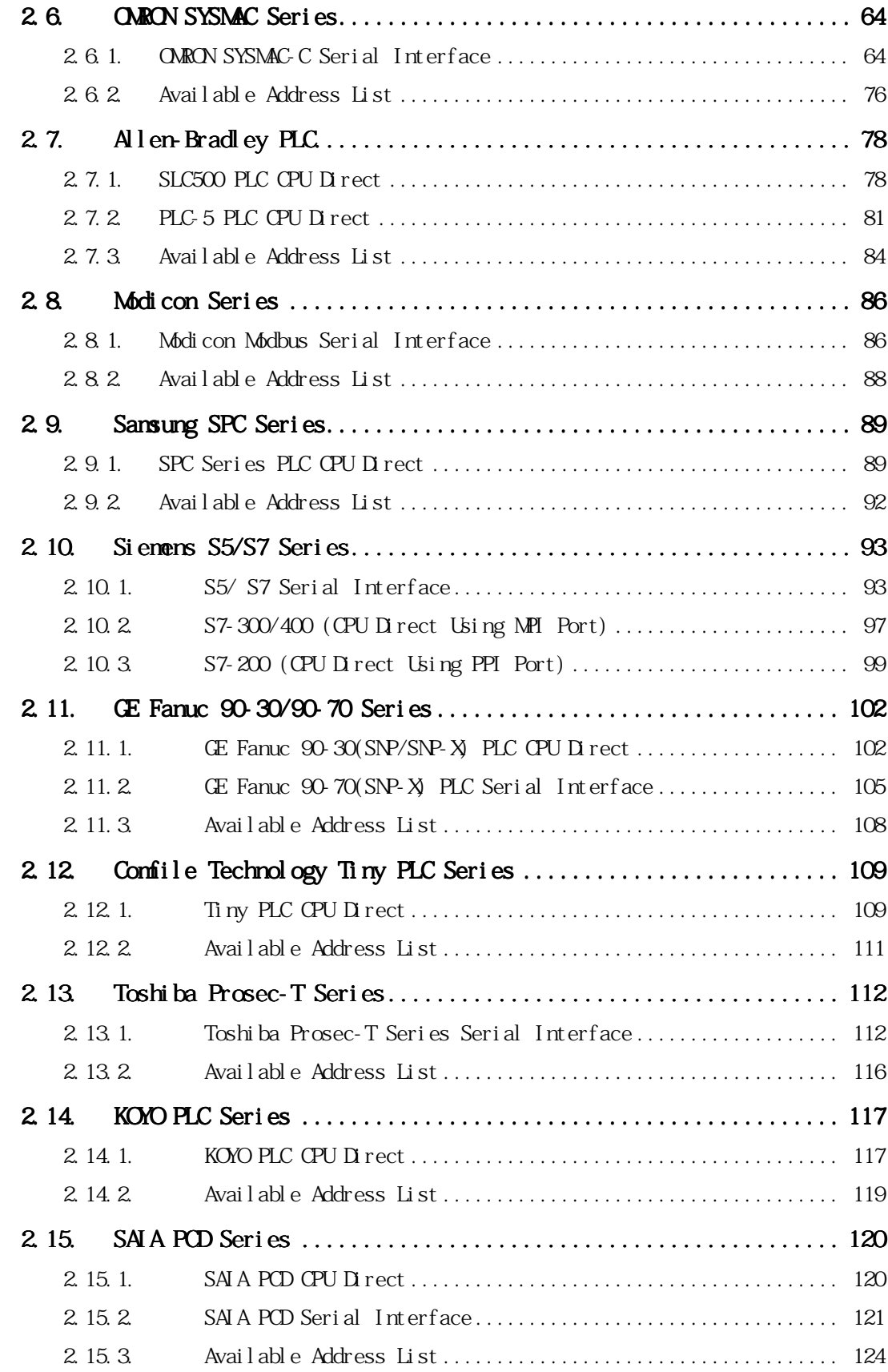

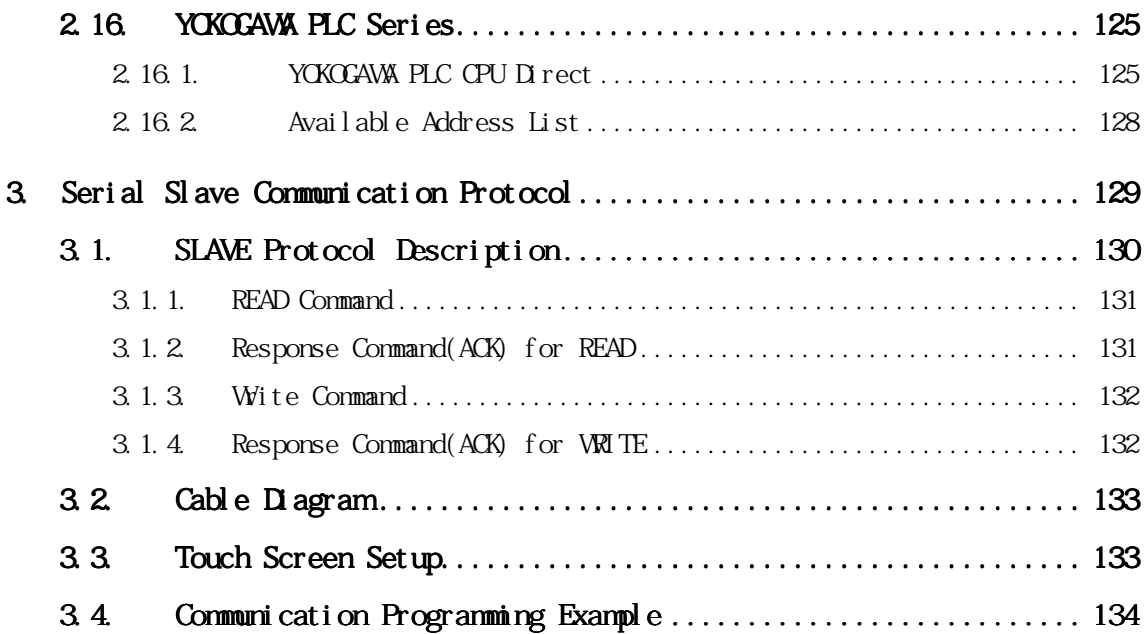

# **1. Abstract**

## **1.1. Touch Screen Communication Interface Feature**

 Touch Screen has data indication function and operating function replacing operation panel including complex switch buttons and indication lamps, and also have many kinds of communication interface to external controllers for CIM configuration. Communication interface features of Touch Screen are as follows.

Support standard serial interface RS-232C/422/485.

Support communication master function to read and write external controller's memory data by using controller's fixed communication protocol through standard serial interface.

And also provide **Slave Protocol** for serial interface to embedded system and Personal computer.

# **1.2. Communication Interface Protocol**

# **1.2.1.Serial Interface(RS-232C)**

(1) Use it in all Touch Screen model.

## (2) Protocol

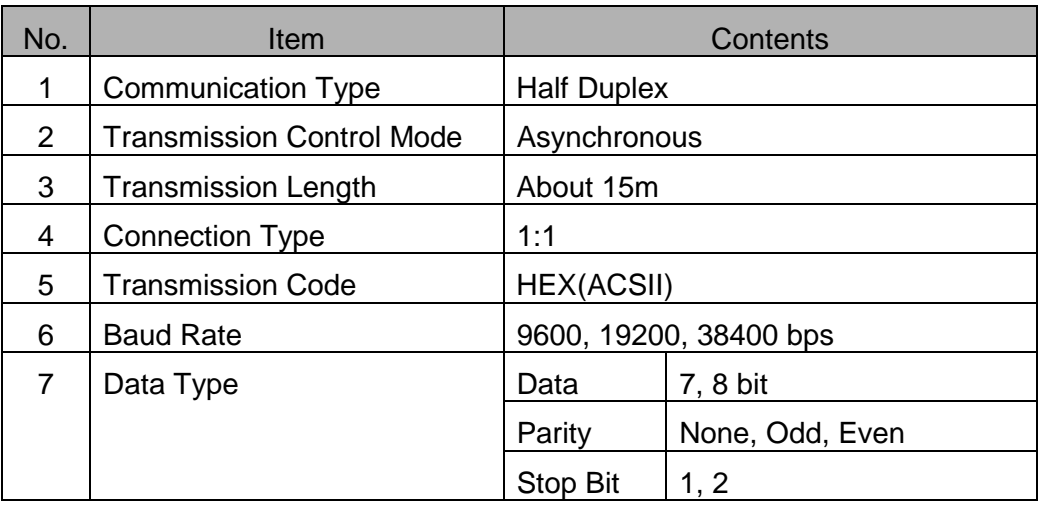

(3) Connector pin arrangement and signal

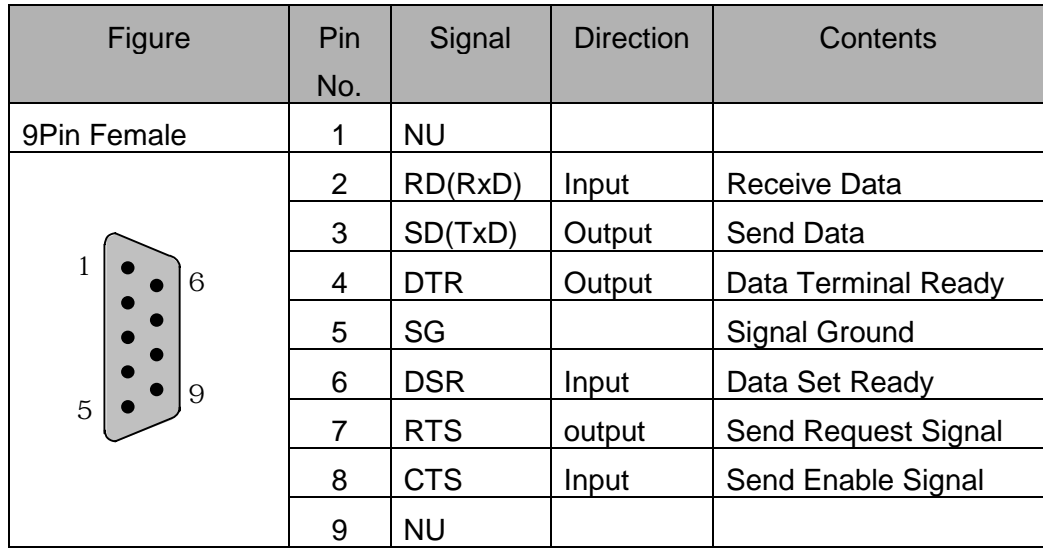

NU: Not Used

# **1.2.2.Serial Interface(RS-422/485)**

(1) Use it in all Touch Screen model.

#### (2) Protocol

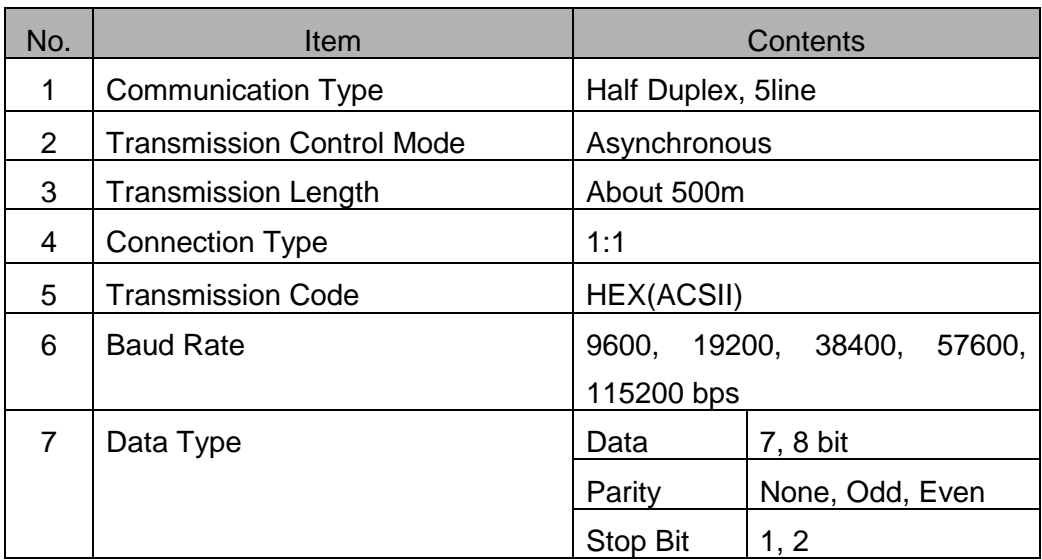

(3) Connector pin arrangement and signal

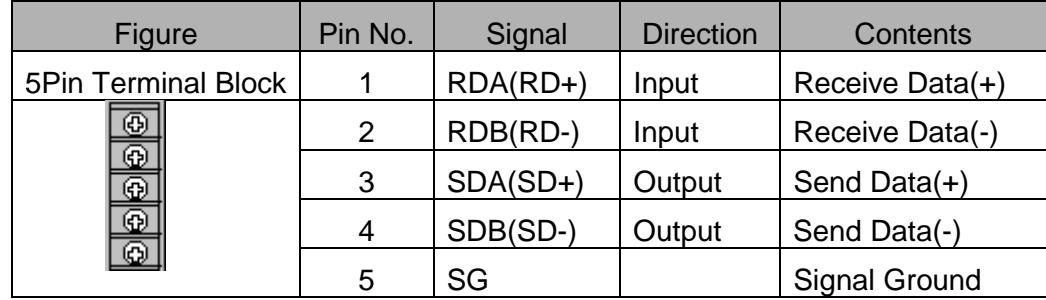

# **1.3. Touch Screen Communication Setup**

Describe serial interface setup items in Touch Screen.

Push [Comm. Setup]Menu.

Setup parameters of [Serial Baud Rate], [Serial Data Bit] and etc.

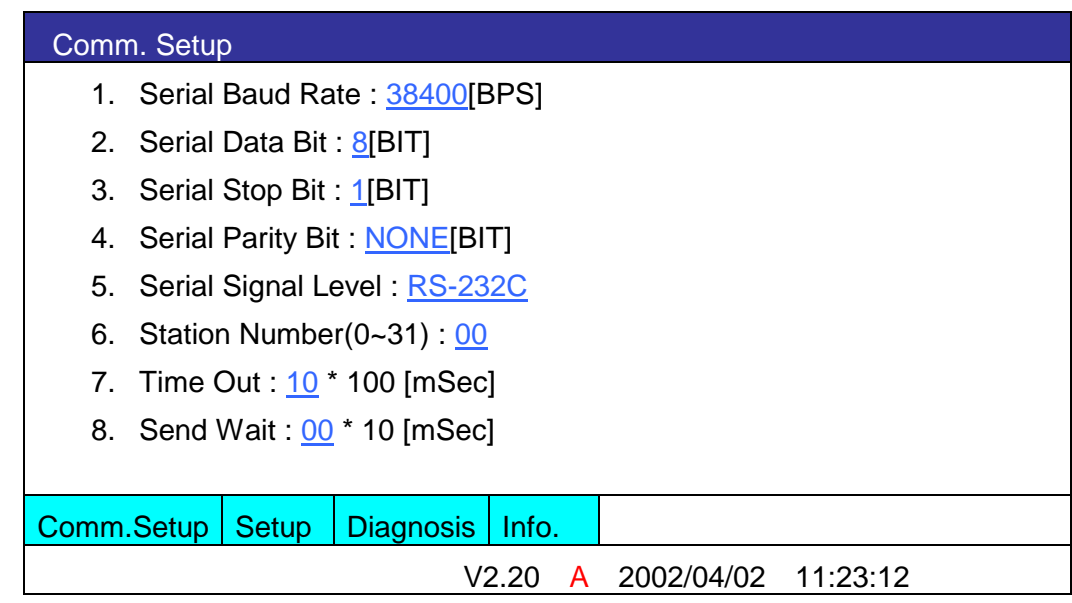

Parameters for serial interface are as follows.

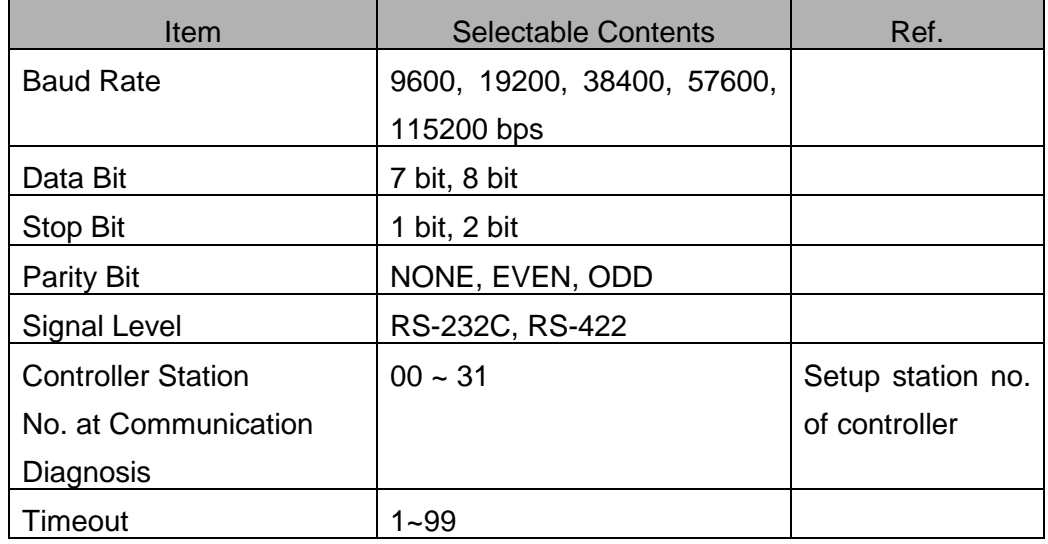

Please refer transmission part of manual for how to connect and download between PC and Touch Screen.

# **2. Serial Master Communication Type**

Following controllers are connectable to Touch Screen by serial interface now. Even though controllers are not listed, and if they can support serial interface, it is possible to connect to Touch Screen by our open slave protocol.

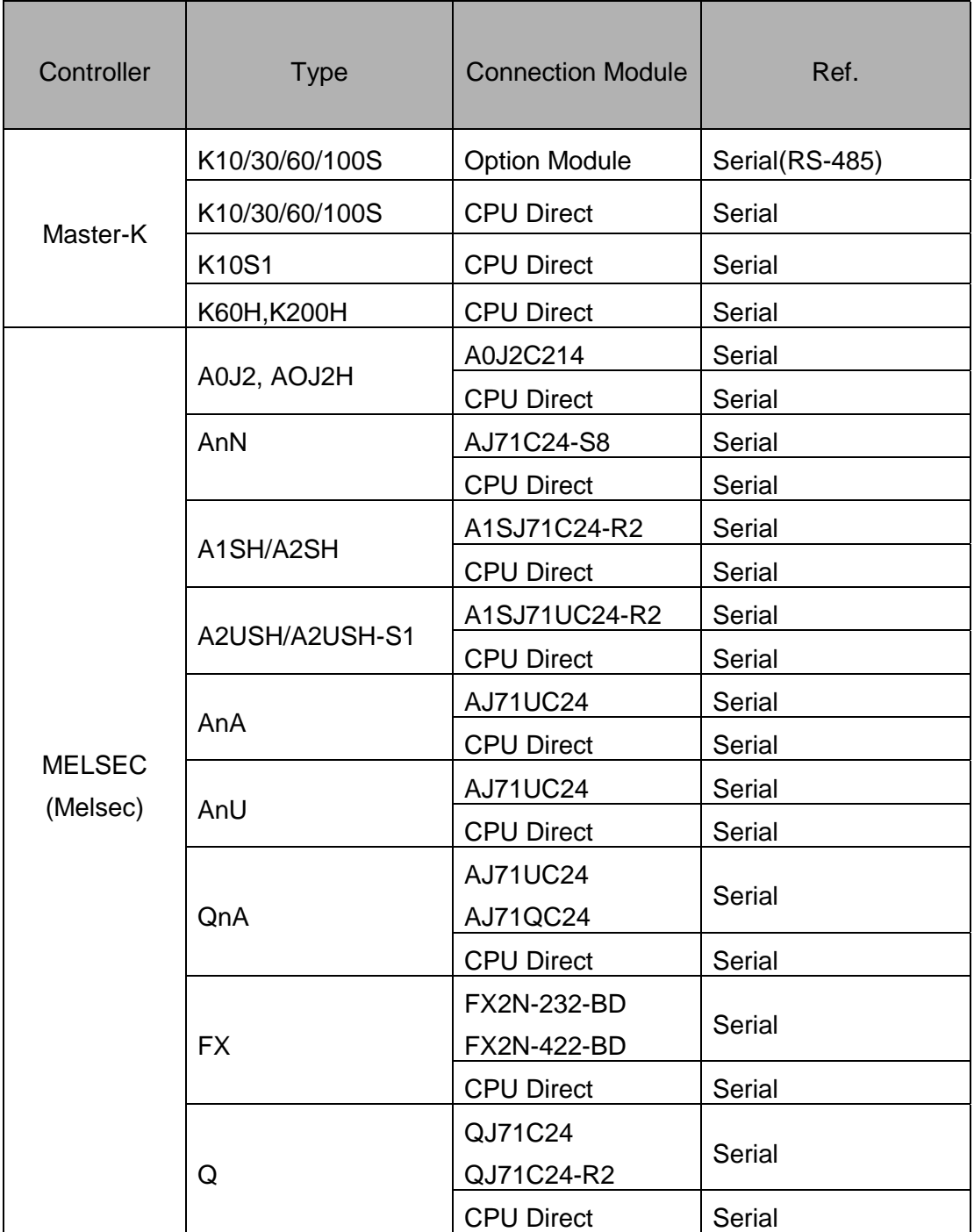

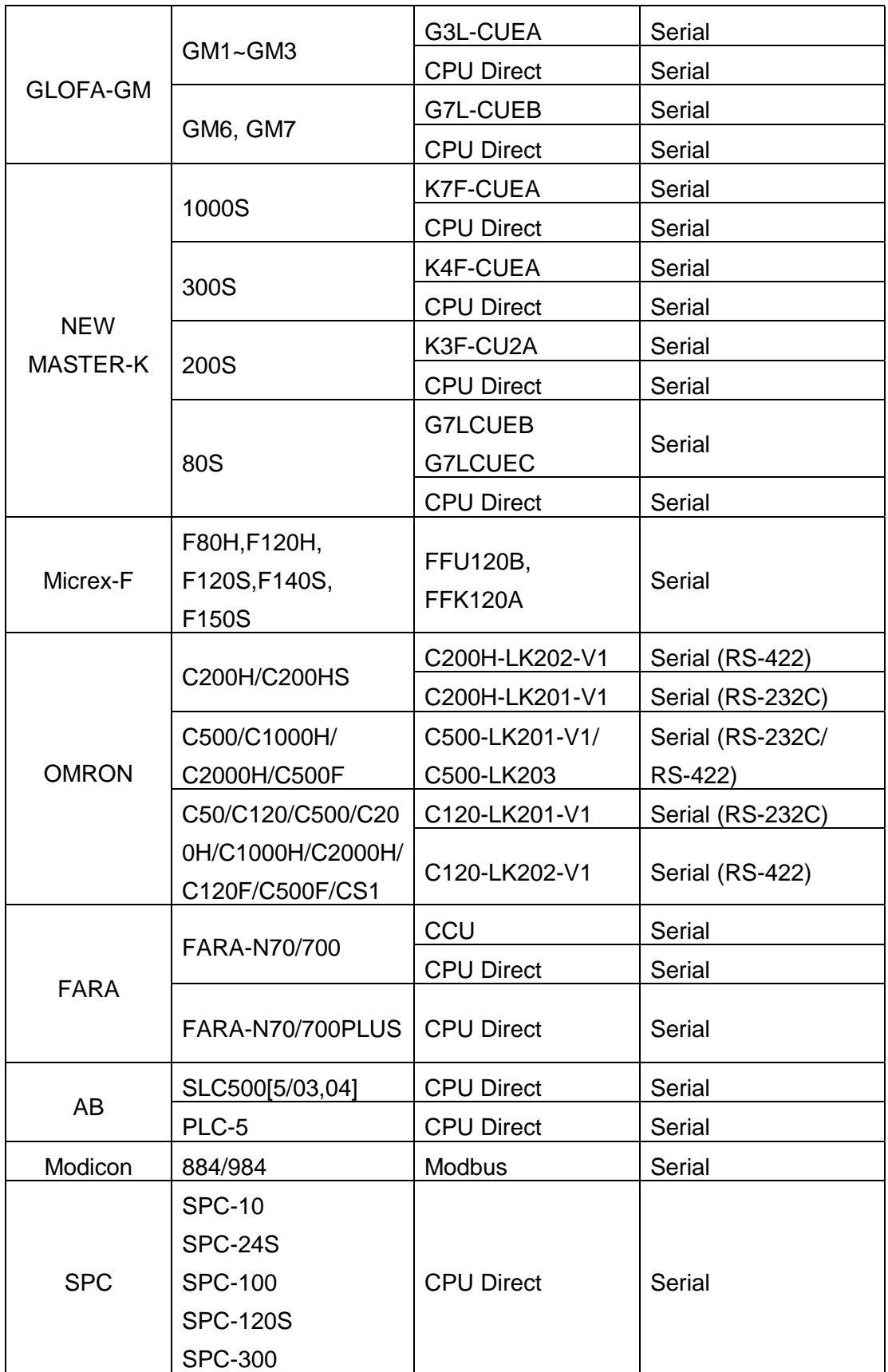

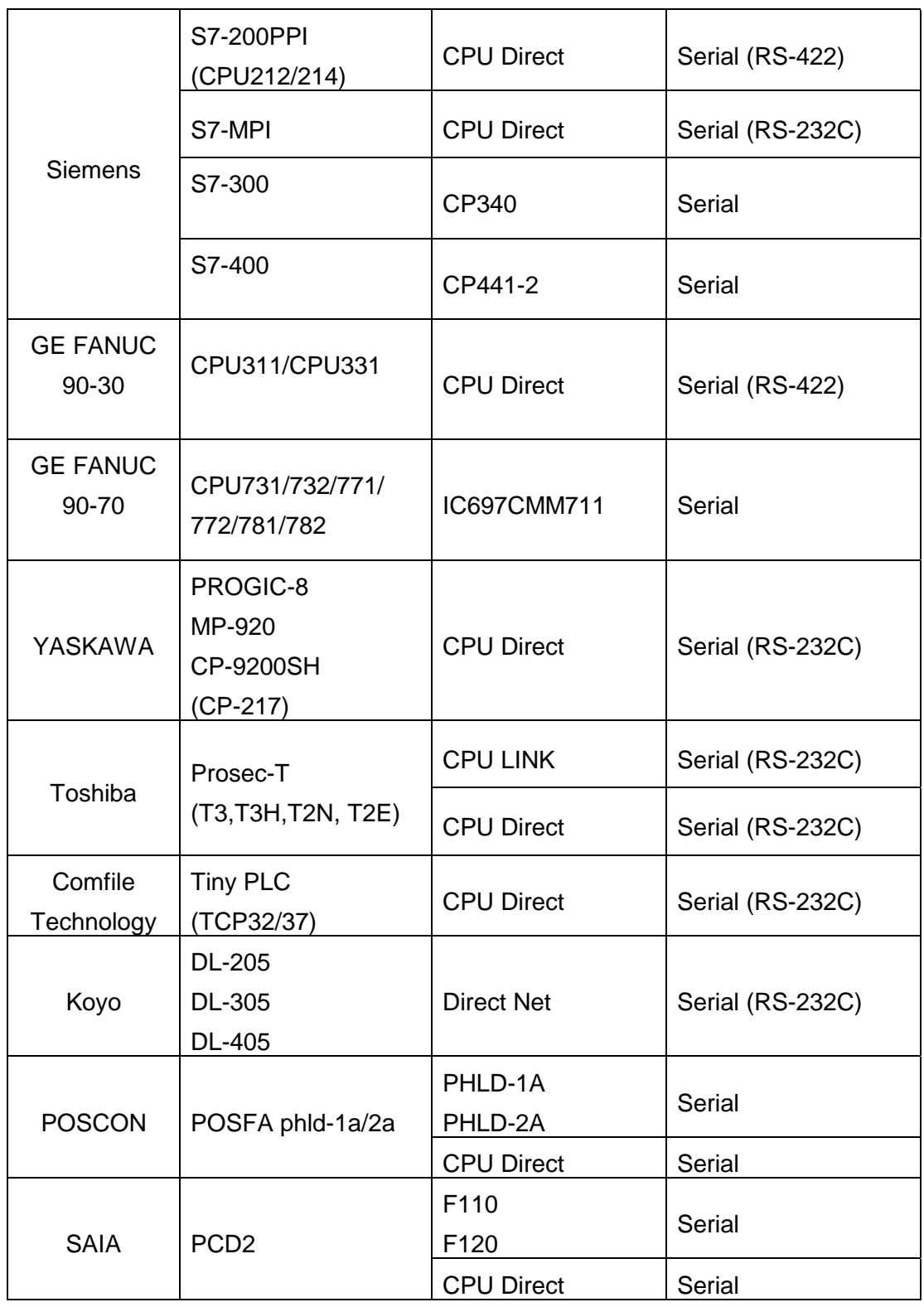

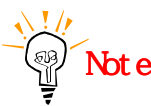

'CPU Direct' means serial communication through loader port of controller's CPU module.

# **2.1. LG Master-K Series**

## **2.1.1. Master-K Serial Interface**

The following section describes the system configuration and interface between LG Master-K PLC and Touch Screen by serial RS-232C/485.

### **< System Configuration>**

This figure shows system configuration to connect LG Master-K PLC to Touch Screen.

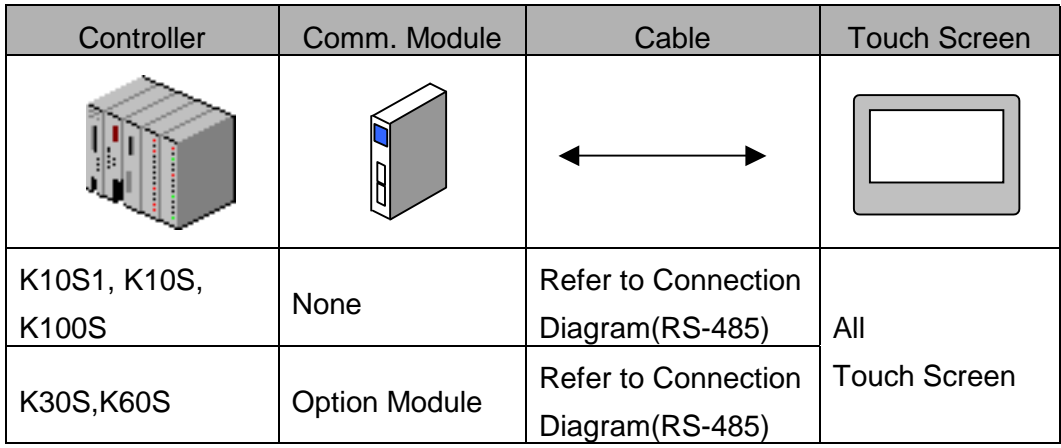

#### **< Cable Diagram >**

(1) RS-485 Connection Diagram(K10S1,K10S,K30S,K60S,K100S Touch Screen (for 5Pin Terminal Block ))

Controller(Terminal Block) Touch Screen ( 5Pin Terminal Block)

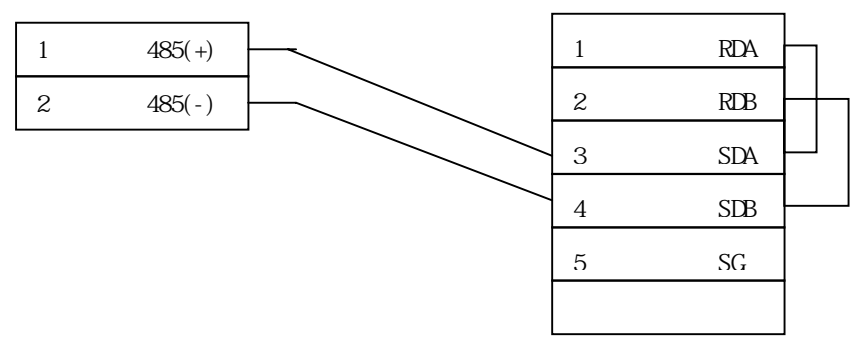

(2) RS-485 Connection Diagram(K10S1,K10S,K30S,K60S,K100S Touch Screen(for 15 Pin Connector))

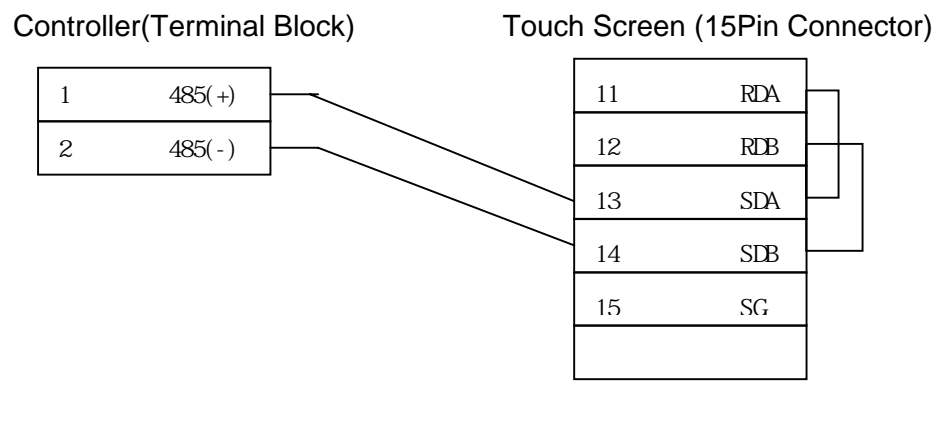

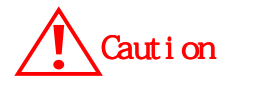

In case of RS-485 connection, you have to connect resister at each terminal as follows for noise reduction. Controller Touch Screen Connector 1(11) RDA 270Ω E 1  $485(+)$ 2(12) RDB  $270$ <sup>0</sup> 2 485(-) 3(13) SDA 4(14) SDB 5(15) SG

#### **< Master-K PLC Setup >**

(1) K10S1,K10S,K30S,K60S,K100S Setup

Above PLCs are setup by special Loader or KGLWIN program. Setup items are as follows.

- Station No.:  $0 \sim 31$
- Baud Rate : 300 ~ 19200bps

In case of RS-485, do not setup 1FH(31) as PLC station no.

#### **< Touch Screen Setup >**

(1) Touch Screen Designer Setup

Setup Controller type as K[10,30,60,100]S (LINK) in "Master-K Series"

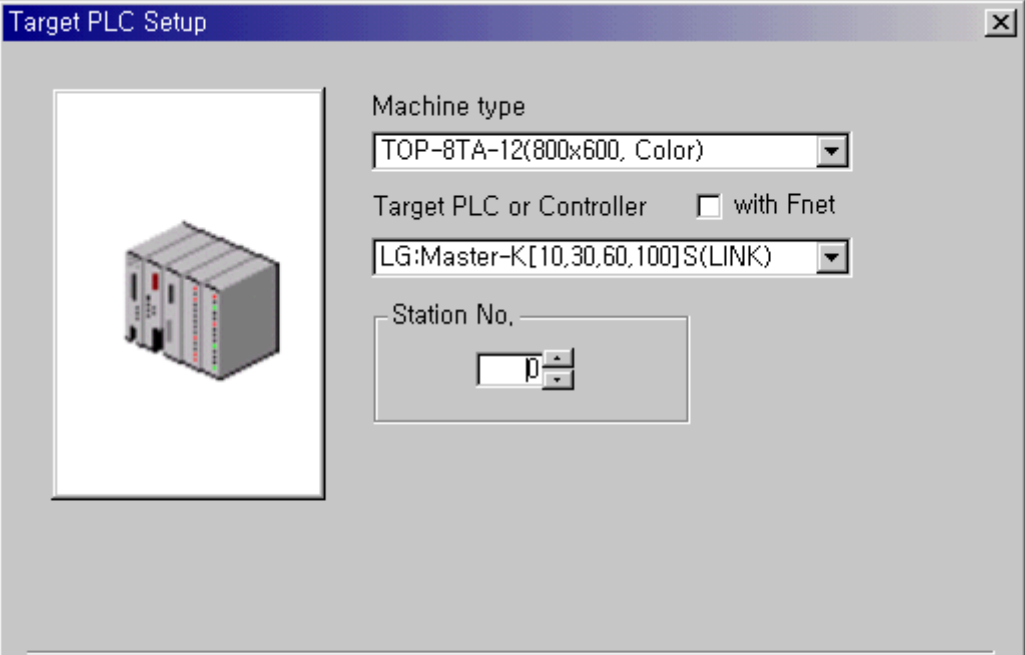

(2) Serial setup in Touch Screen

Communication setup in 'Comm. Setup' Menu are as follows :

- Serial Baud Rate : Same as controller's setup
- Serial Data Bit : 8bit(Fixed)
- $\bullet$  Serial Stop Bit : 1bit(Fixed)
- Serial Parity Bit : None(Fixed)
- Serial Signal Level: Same as controller's setup
- Station No. at Communication Diagnosis(0~31) : Same as controller's setup

# **2.1.2. Master-K CPU Direct Interface**

The following section describes the system configuration and interface between Master-K PLC (K10S, K30S, K60S, K100S, K10S1, K60H, K200H) and Touch Screen using Loader port of CPU module.

#### **< System Configuration>**

The above figure shows system configuration to connect LG Master-K PLC to Touch Screen.

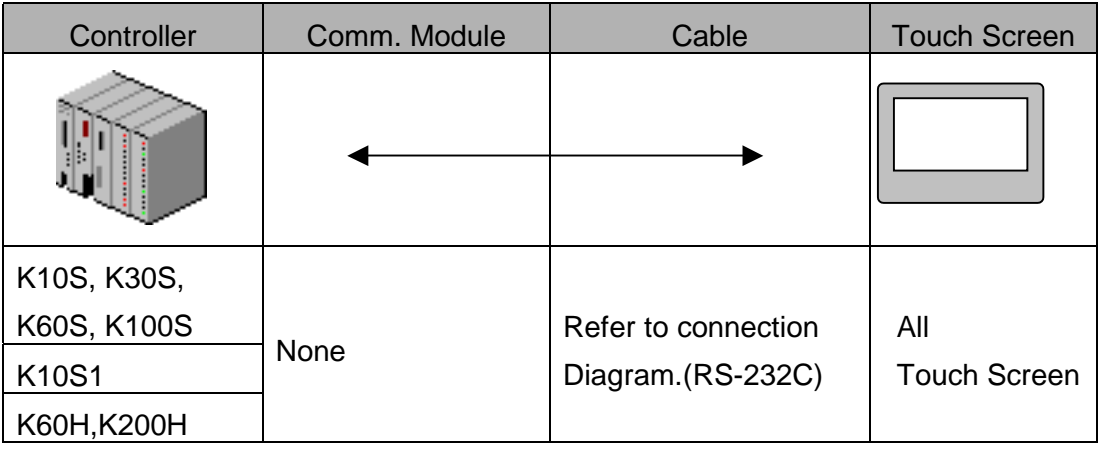

#### **< Cable Diagram >**

(1) RS-232C (Master-K Touch Screen(for 9/15 Pin Connector))

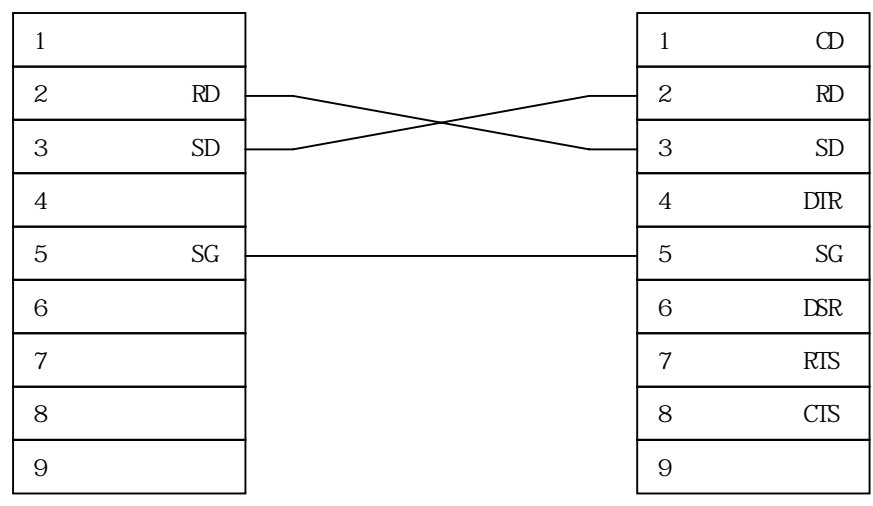

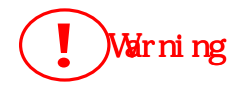

In case of Using Loader Port, Only above 3 wires have to be connected. Other wire connection except above 3 can cause controller's Mal-function or abnormal state.

#### **< Master-K PLC Setup >**

In case of Master-K, special setup is not needed.

#### **< Touch Screen Setup >**

(1) Touch Screen Designer Setup

Select your controller, "K10S,K30S,K60S,K100S(LOADER)" or "K10S1 (LOADER)" or "K60H,K200H (LOADER)" in "Master-K Series" of controller type

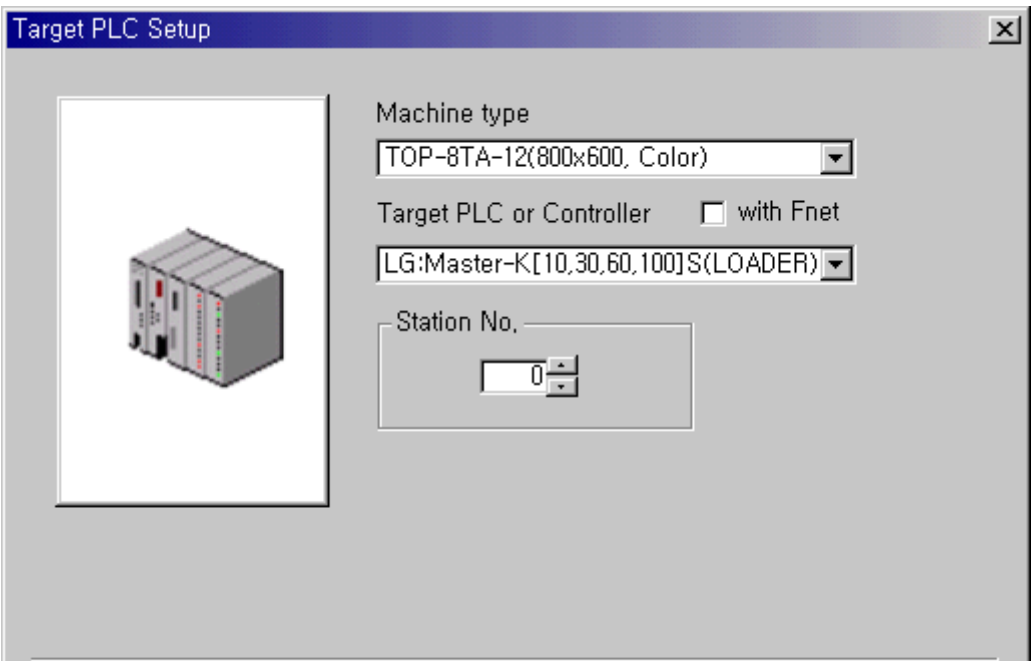

(2) Serial Setup

Special setup is not needed.

Default communication setup of Touch Screen are as follows :

- Serial Baud Rate : 9600bps
- Serial Data Bit : 8bit
- Serial Stop Bit: 1bit
- Serial Parity Bit : None
- Serial Signal Level : RS-232C
- Station No. at Communication Diagnosis(0~31): Not used.

# **2.1.3. Available Address List**

Controller's address to read/write from/to Touch Screen is as following list.

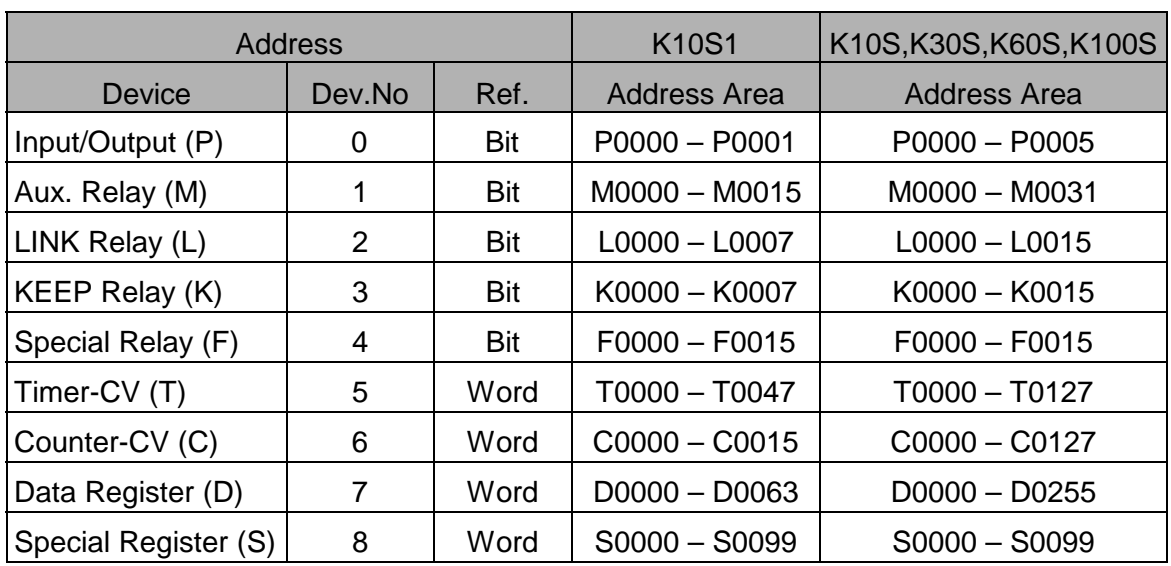

#### ① K10S1,K10S,K30S,K60S,K100S

• CV=Current Value

K60H/200H

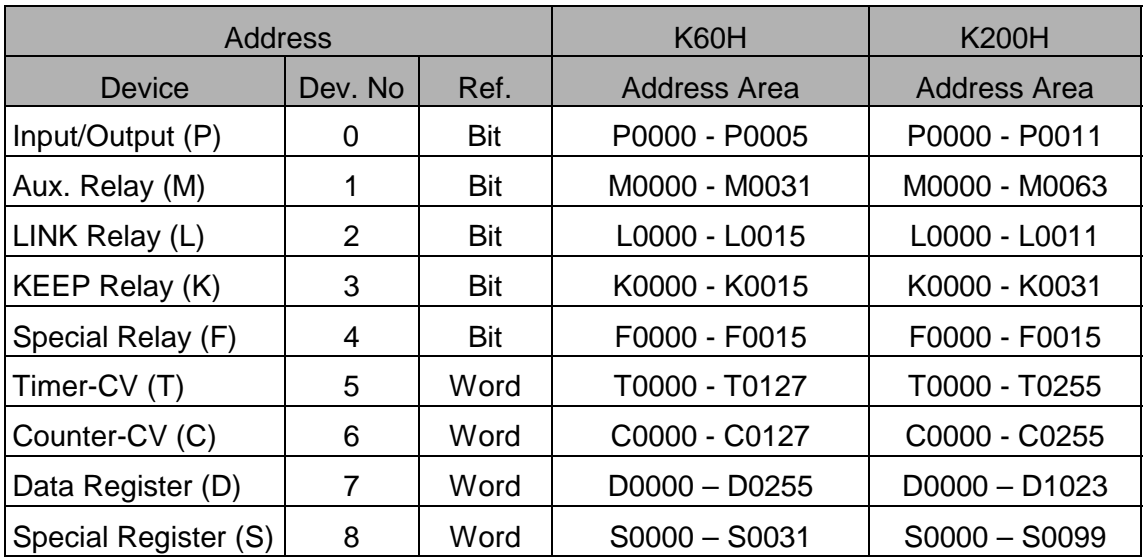

# **2.2. LG GLOFA-GM/New Master-K**

# **2.2.1. GLOFA-GM/New Master-K Cnet Serial Interface**

The following section describes the system configuration and interface between LG GLOFA-GM and NEW MASTER-K PLC's C-net and Touch Screen using RS-232C and RS-422.

#### **< System Configuration >**

The above figure shows system configuration to connect GLOFA-GM and NEW Master-K PLC to Touch Screen using C-net.

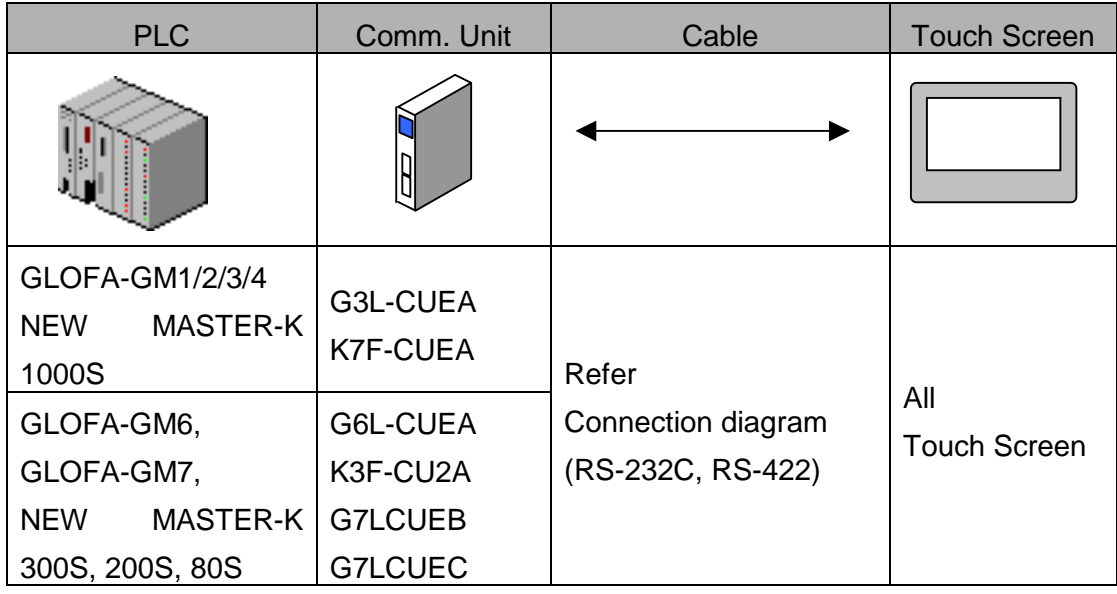

#### **< Cable Diagram >**

(1) RS-232C (GLOFA-GM/New Master-K Touch Screen (for 9/15 Pin Connector) )

> PLC C-net Module(9Pin) Touch Screen(9/15Pin) 1 CD 2 RD 3 SD 4 DTR 5 SG 6 DSR 7 RTS 8 CTS 9 1 CD 2 RD 3 SD 4 DTR 5 SG 6 DSR 7 RS(RTS) 8  $CS(CTS)$ 9 RI

 (2) RS-422 (GLOFA-GM/New Master-K Touch Screen(for 5Pin Terminal Block))

PLC C-net(6Pin Terminal Block) Touch Screen(5Pin Terminal Block)

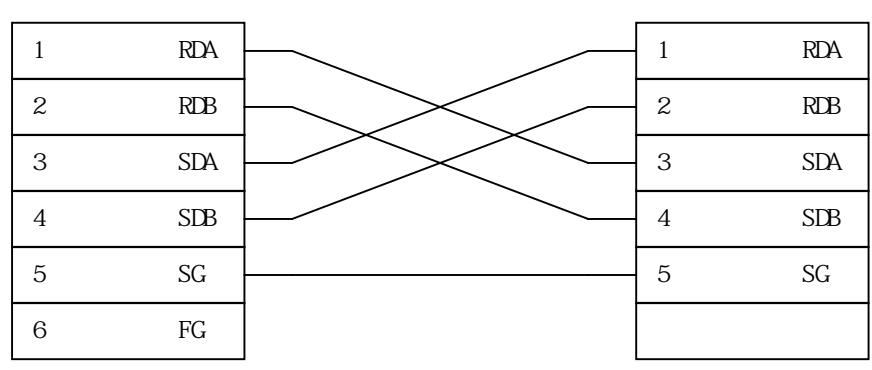

(3) RS-422 (GLOFA-GM/New Master-K Touch Screen (for 15Pin Connector))

PLC C-net(6Pin Terminal Block) Touch Screen(15Pin Connector)

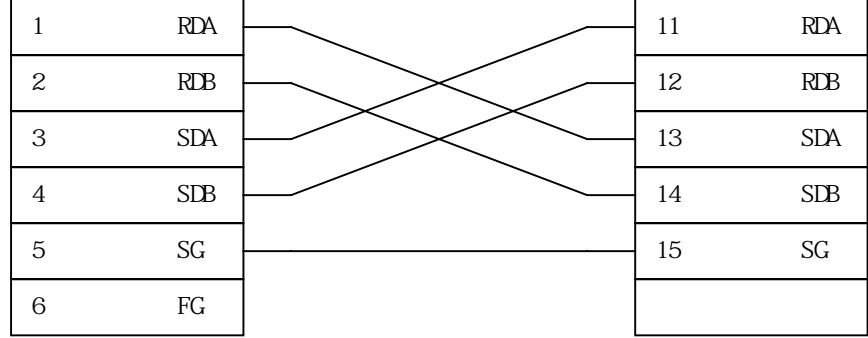

#### **< C-net Module Setup >**

(1) Parameter Setup by Software

In case of C-net module of GLOFA/New Master-K PLC, you have to setup parameters by using software 'Frame Editor'

The method of setup is as follows

Execute software 'FREDITOR.EXE'

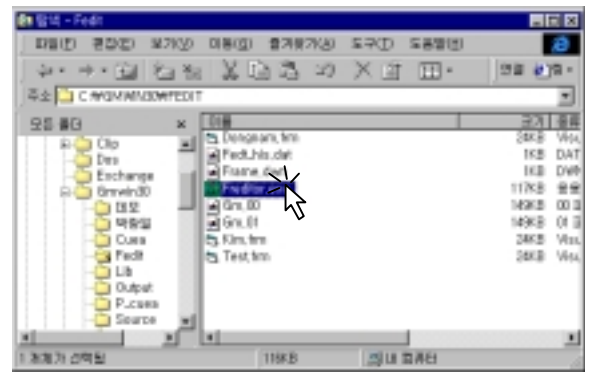

 Setup Comm. Net., Baud Rate, Data Bit, Parity Bit, Stop Bit, and Number of Monitor Reg.

Select [On Line]-[Connection].

Following dialog box means 'connection complete'.

 Select [On Line]-[Write] Menu for writing parameter. If following dialog box appears, setup "Slot No." of C-net module accurately and push [write] button

Following dialog box means 'Parameter Writing Complete'.

 If wring is complete, C-net module is not active, therefore restart by selecting [On Line]-[Action Toggle] Menu.

 If Action "Toggle" is completed, select [On Line]-[Disconnect] Menu and disconnect.

#### (2) Hardware Mode Setup

Setup mode of C-net module by rotary switch. C-net module support as following modes.

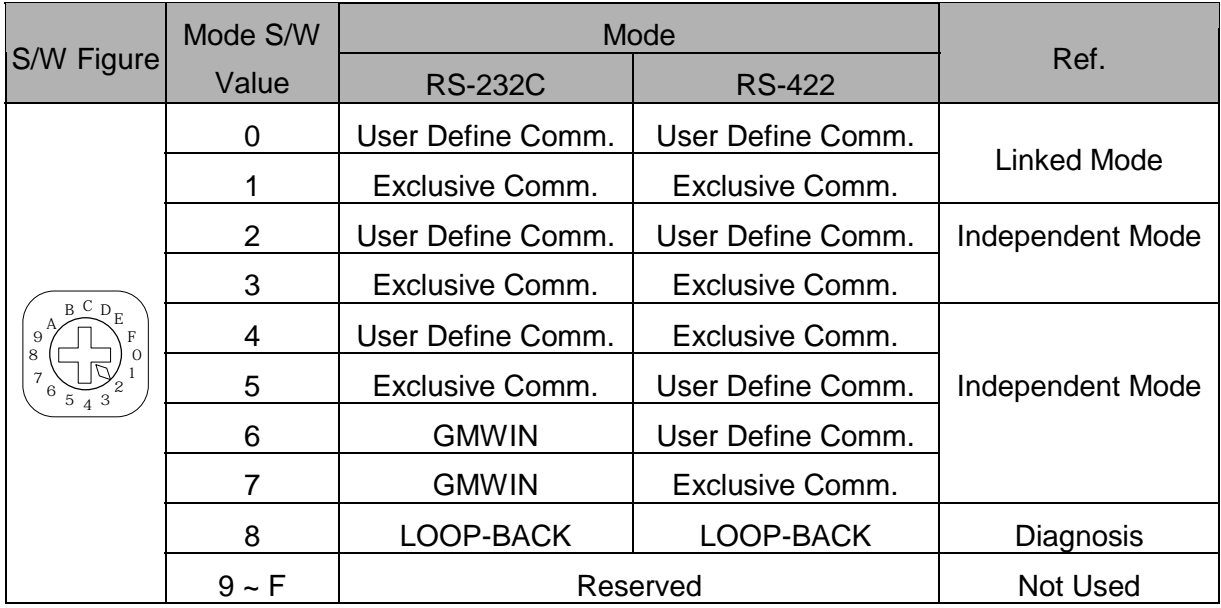

Modes to enable to communicate to Touch Screen are as follows.

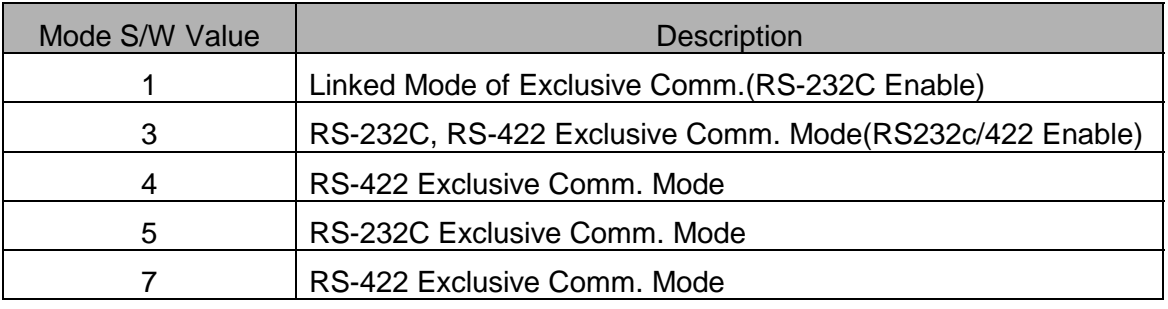

**Recommend Mode 3.** for RS-232C and RS-422 communication.

## **< Touch Screen Setup >**

(1) Touch Screen Designer Setup

Select "GM(LINK)" or "Master-K(80,200,300,1000)S(LINK)"of "GLOFA-GM/New Master-K Series" up to PLC .

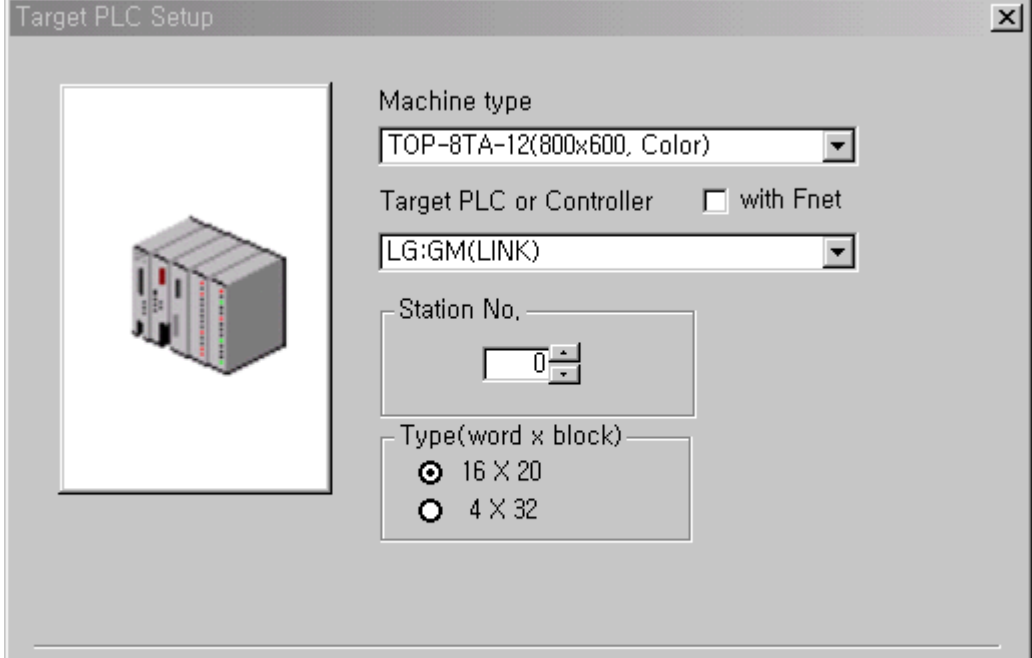

#### (2) Touch Screen Serial Setup

Serial communication settings are as follows :

- Serial Baud Rate : Same as controller's setting.
- Serial Data Bit : Same as controller's setting.
- Serial Stop Bit : Same as controller's setting.
- Serial Parity Bit : Same as controller's setting.
- Serial Signal Level : Same as controller's setting.
- Controller's Station No. at Comm. Diagnosis(0~31)
	- : Same as controller's setting.

# **2.2.2. GLOFA-GM/New Master-K CPU Direct**

The following section describes the system configuration and interface between LG GLOFA-GM and NEW MASTER-K PLCs and Touch Screen by RS-232C using CPU direct.

#### **< System Configuration >**

The above figure shows system configuration to connect GLOFA-GM and NEW Master-K PLC to Touch Screen using CPU Direct.

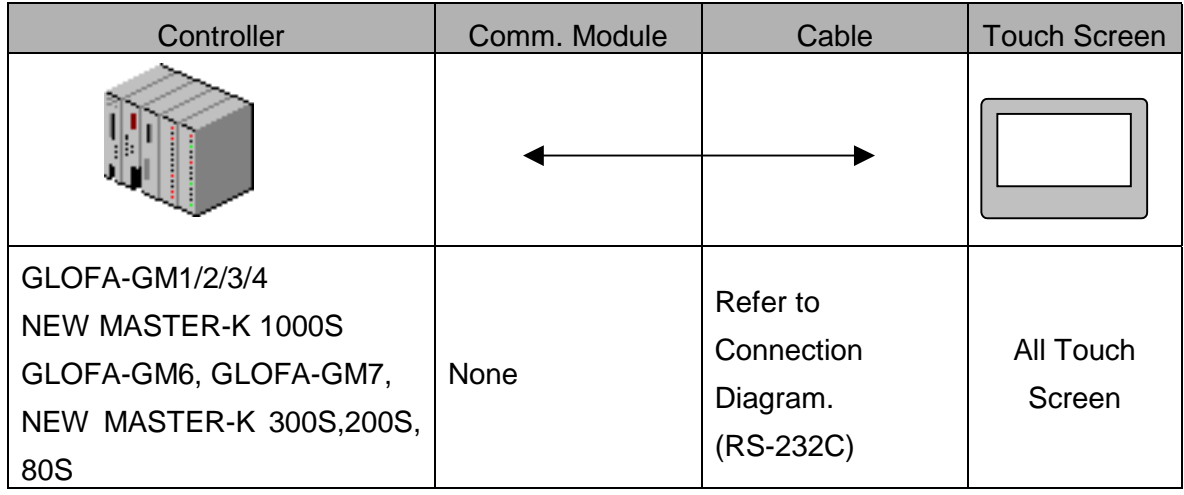

#### **< Cable Diagram >**

(1) RS-232C (GLOFA-GM/New Master-K Touch Screen(for 9/15 Pin Connector))

Controller(9Pin) Touch Screen(9/15Pin)

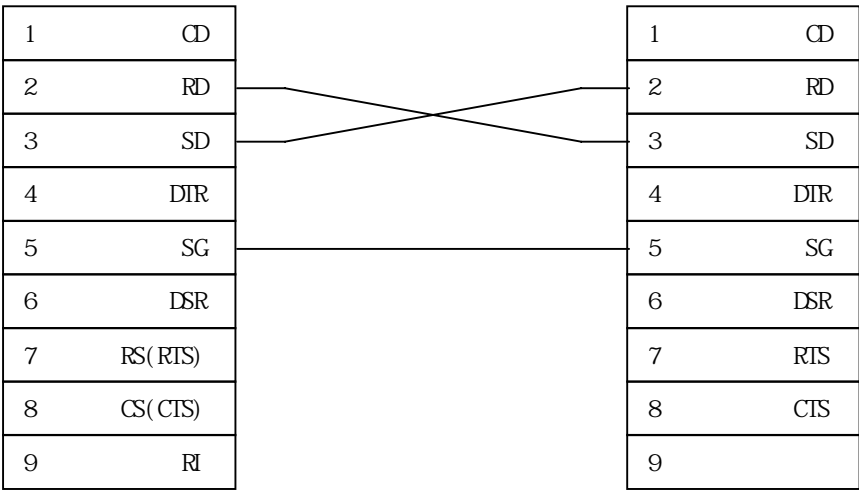

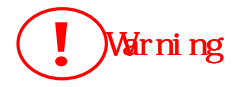

In case of Using Loader Port, Only above 3 wires have to be connected. Other wire connection except above 3 can cause controller's mal-function or abnormal state.

#### **< GLOFA -GM/New Master-K PLC Setup >**

In case of GLOFA -GM/New Master-K PLC, Special settings are not needed.

#### **< Touch Screen Setup >**

(1) Touch Screen Designer Setup

Select "GM(LOADER)" or "Master-K(80,200,300,1000)S(LOADER)"of "GLOFA-GM / New Master-K Series" up to PLC .

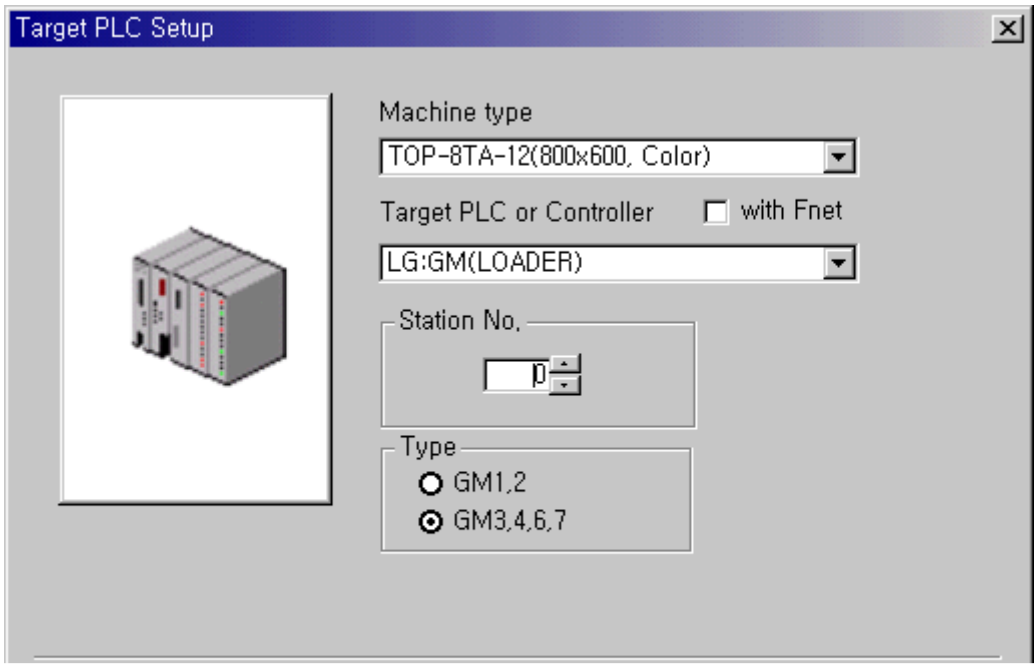

#### (2) Touch Screen Serial Setup

Special settings are not needed.

Default communication settings of Touch Screen are as follows.

- Serial Baud Rate : 38400 bps
- Serial Data Bit : 8bit
- $\bullet$  Serial Stop Bit : 1bit
- Serial Parity Bit : None
- Serial Signal Level : RS-232
- Controller's Station No. at Comm. Diagnosis(0~31) : Not Used

# **2.2.3. Available Address List**

Controller's address to enable to read/write in Touch Screen is as follows.

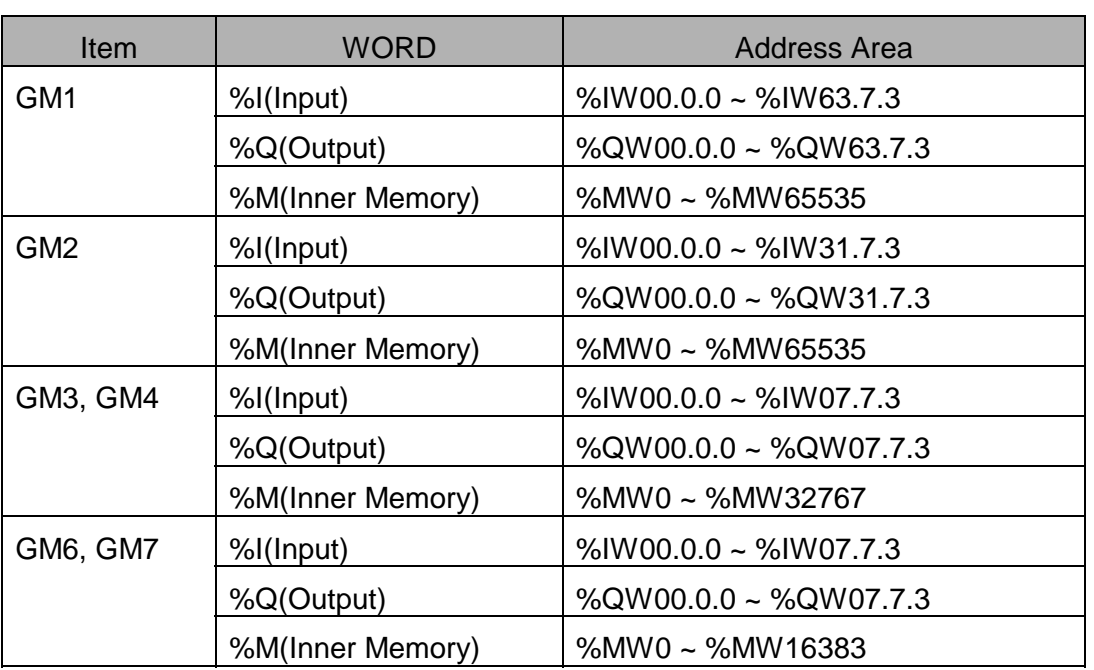

#### GLOFA-GM

#### **NEW MASTER-K**

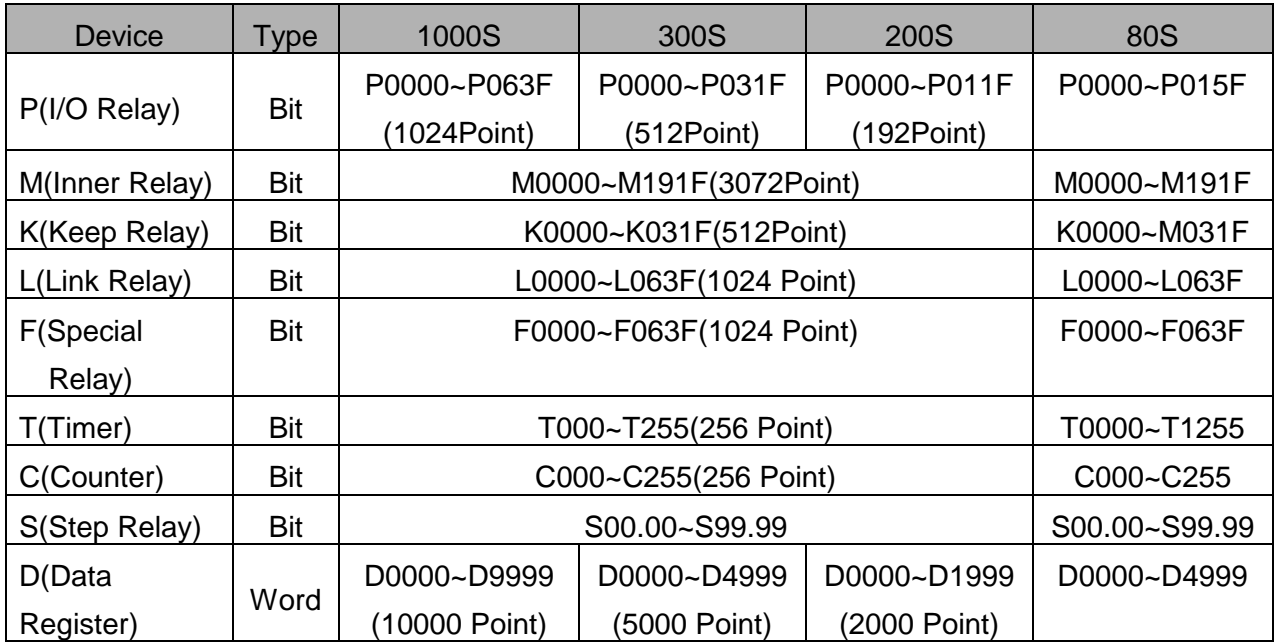

# **2.3. Mitsubishi MELSEC Series**

# **2.3.1. AnN, AnS, A0J2, AOJ2H, AnA, AnU, FX Interface**

The following section describes the system configuration and interface between Mitsubishi MESEC PLC and Touch Screen by RS-232C/RS-422 using Computer Link Unit.

#### **< System Configuration >**

The above figure shows system configuration to connect MESEC PLC to Touch Screen using MELSEC Computer Link Unit.

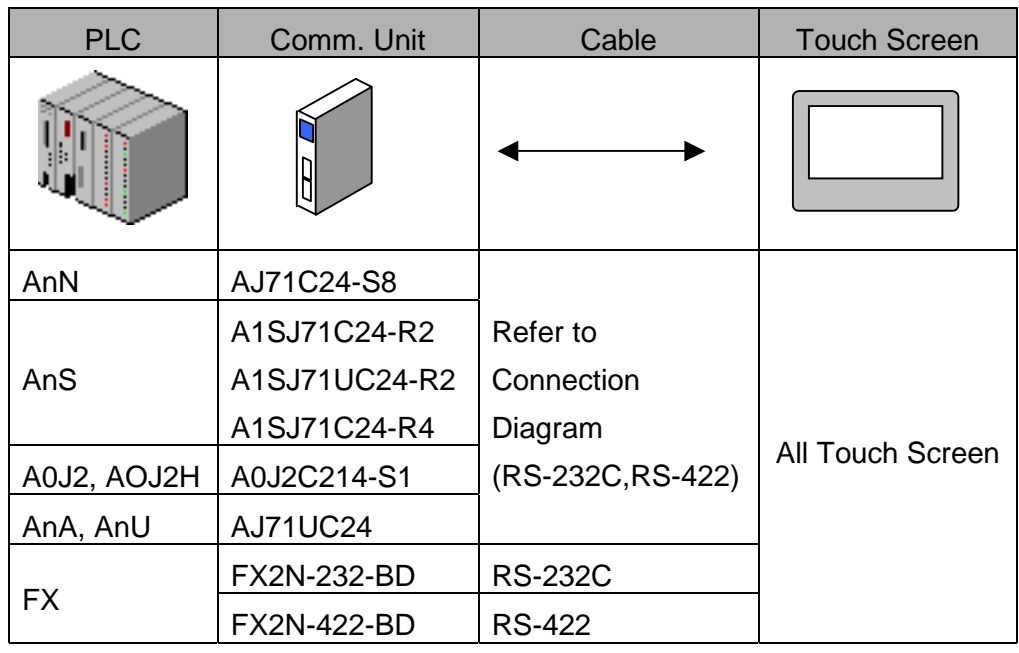

#### **< Cable Diagram >**

(1) RS-232C (MELSEC (Except A1SJ71C24-R2/FX2N-232-BD) Touch Screen (for 9/15 Pin Connector))

PLC Computer Link Unit(25Pin) Touch Screen(9/15Pin)

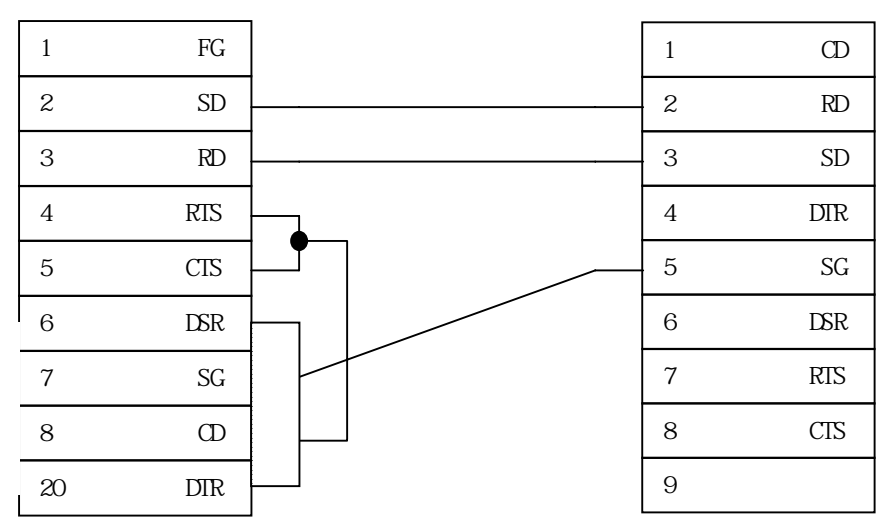

(2) RS-232C (A1SJ71C24-R2/FX2N-232-BD Touch Screen for (9/15 Pin Connector)

PLC Computer Link Unit(9Pin) Touch Screen(9/15Pin)

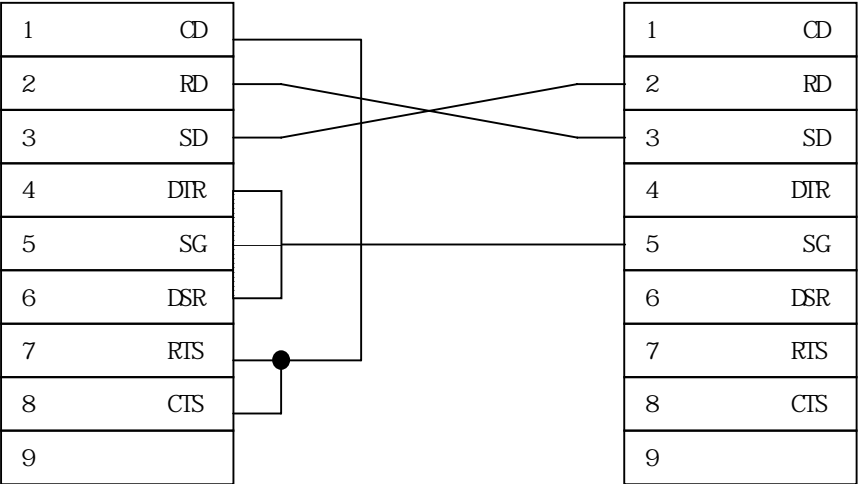

(3) RS-422 (MELSEC PLC Touch Screen )

PLC Computer Link Unit Touch Screen(5Pin Terminal Block)

(6Pin Terminal Block)

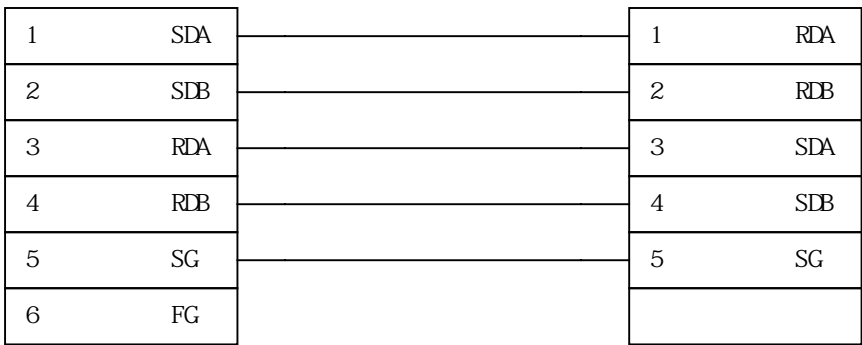

(4) RS-422 (MELSEC PLC(Except FX2N-422-BD) Touch Screen (for 15Pin Connector))

PLC Computer Link Unit Touch Screen(15Pin)

 $\blacksquare$ 

(6Pin Terminal Block)

 $\overline{ }$ 

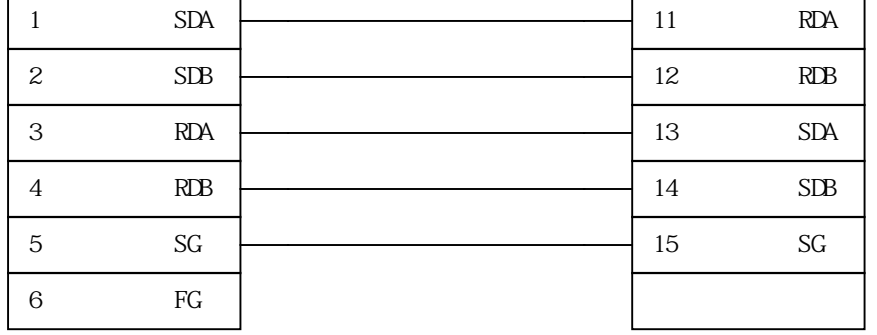

(5) RS-422 (FX2N-422-BD Touch Screen(for 5Pin Terminal Block or 15Pin Connector))

PLC Computer Link Unit Touch Screen

(8Pin Male Type Connector of Cable) (5Pin Terminal Block/15PIN)

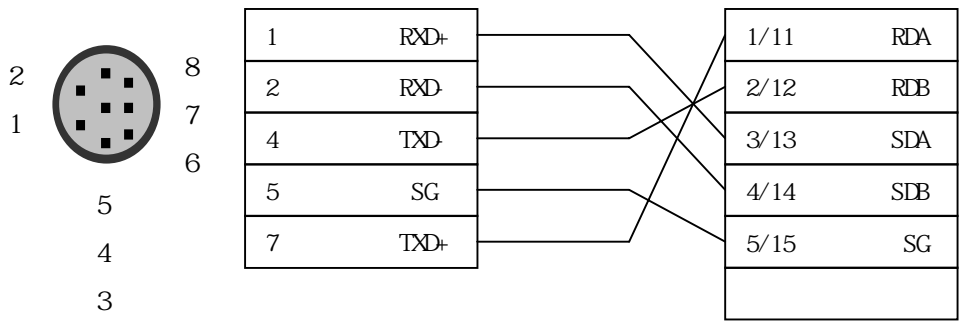

#### **< MELSEC Computer Link Unit Setup >**

(1) AJ71C24-S8

Parameter Setup

You can set parameters by Dip Switch in AJ71C24-SB used in AnN, AnA PLC.

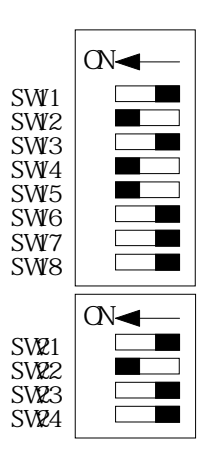

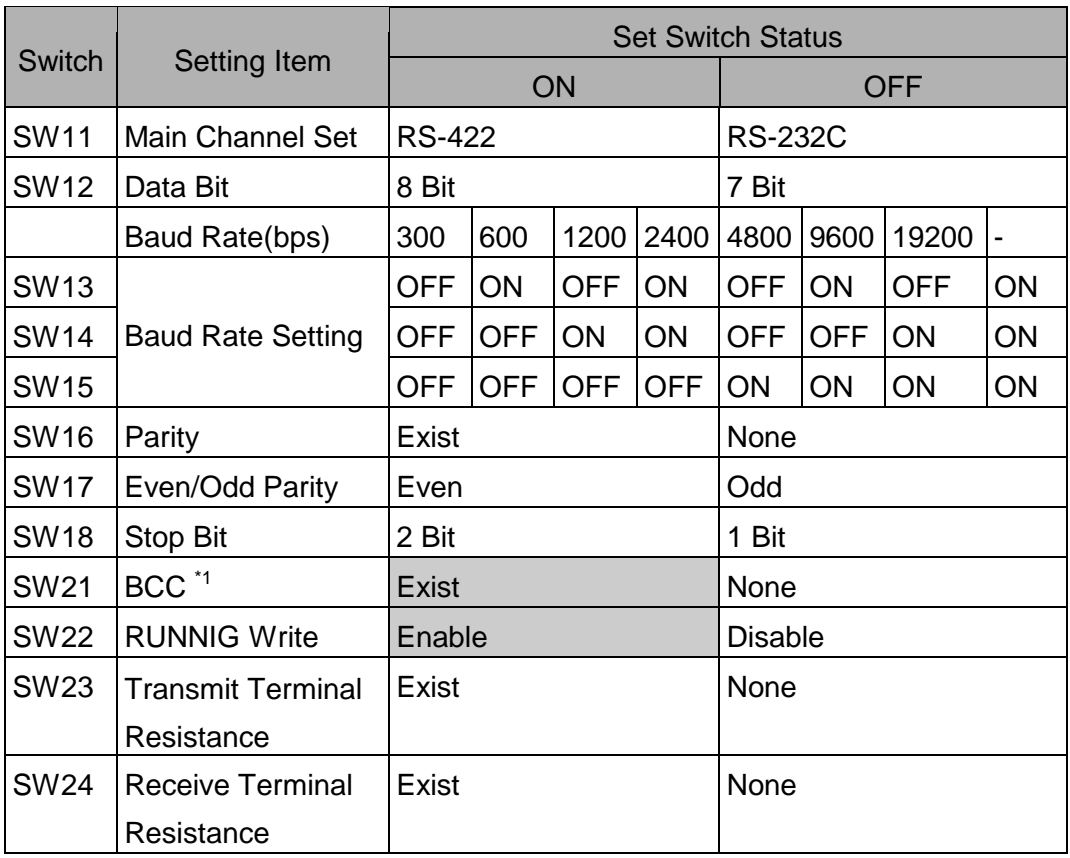

**Note** 

\*1 BCC can be set only 'Exist'.

Station Number Setup

Station No. is set by 2 rotary switch.

Please set 00 station basically.

Communication Mode Setup

Specify exclusive protocol that Computer Link Unit include, and set by rotary

switch. Touch Screen support protocol type 1, and mode switch is set 5 or A.

#### (2) AJ71UC24

Parameter Setup

You can set parameters by Dip Switch in AJ71UC24-SB used in AnN, AnA PLC.

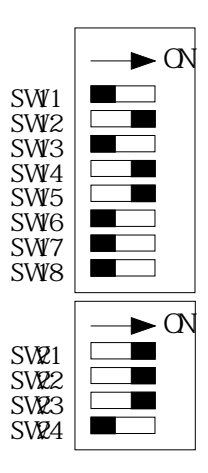

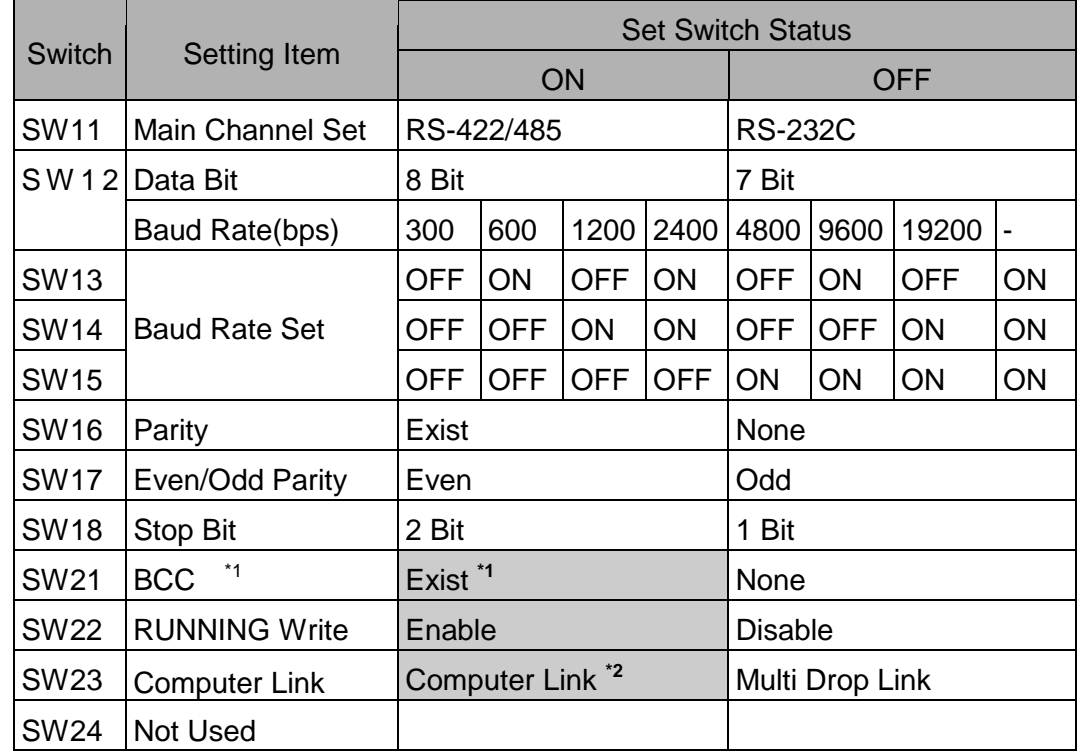

**PEF.** 

\*1 BCC can be set only "Exist".

\*2 SW23 must be set 'Computer Link'.

Station Number Setup

Station No. is set by 2 rotary switch. Please set 00 station basically.

Communication Mode Setup

Specify exclusive protocol that Computer Link Unit include, and set by rotary switch. Touch Screen support protocol type 1, and mode switch is set 5 or A.

#### (3) A1SJ71C24-R2

Parameter Setup

A1SJ71C24-R2 is Communication Unit for RS-232C in A1S PLC. Parameters are set by Dip Switch in A1SJ71C24-R2.

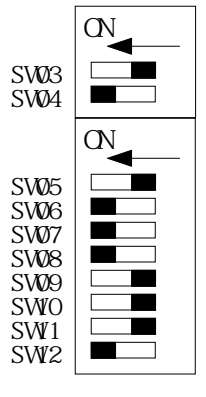

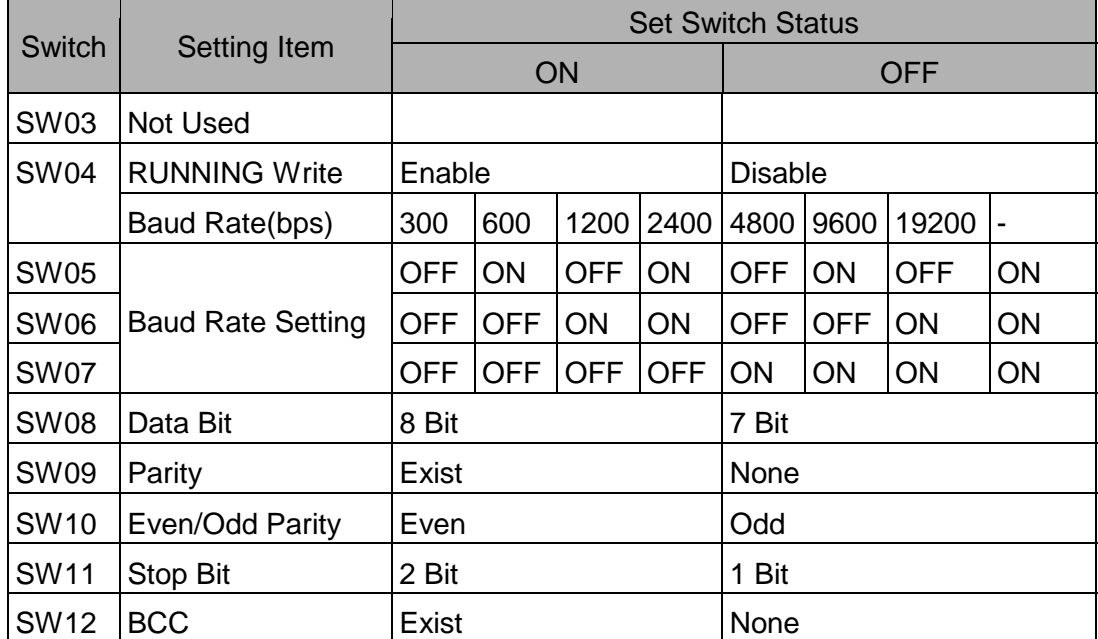

Station Number Setup

Station No. is set by 2 rotary switch. Please set 00 station basically.

Comm. Mode Setup

Specify exclusive protocol that Computer Link Unit include, and set by rotary switch. Touch Screen support protocol type 1, and mode switch is set 1.

#### (4) A1SJ71C24-R4

Parameter Setup

A1SJ71C24-R2 is Computer Link Unit for RS-422 in A1S PLC. Parameters are set by Dip Switch in A1SJ71C24-R2.

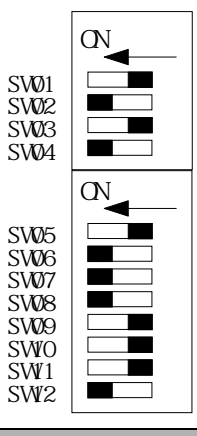

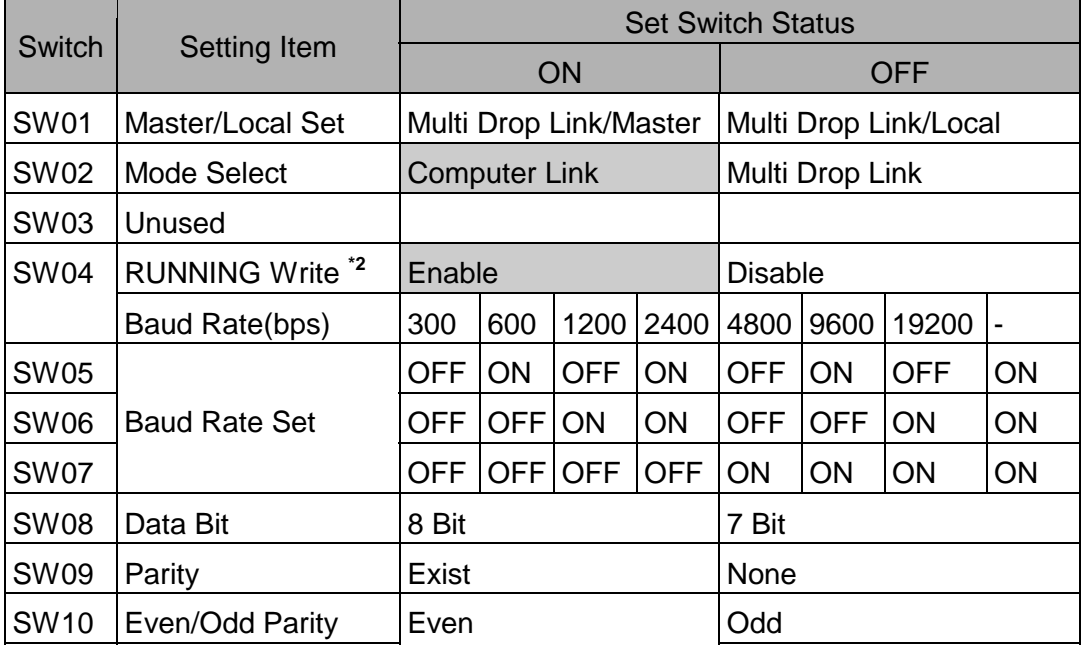

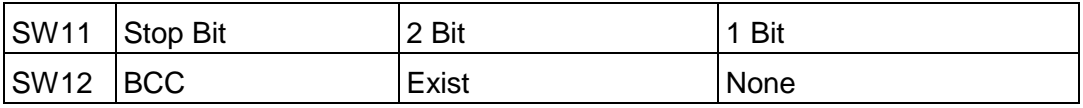

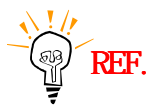

\*1 SW10 must be set to 'Computer Link'. \*2 SW04 must be set to 'Enable'.

Station Number Setup

Station No. is set by 2 rotary switch.

Please set 00 station basically.

Communication Mode Setup

Specify exclusive protocol that Computer Link Unit include, and set by rotary switch. Touch Screen support protocol type 1, and mode switch is set 1.

(5) A0J2-C214-S1

Parameter Setup

A0J2-C214-S1 is Computer Link Unit for RS-232C/RS-422 in A0J2 PLC. Parameters are set by Dip Switch in front of A0J2-C214-S1 unit.

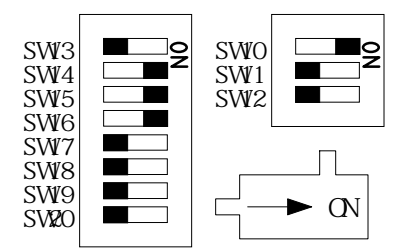

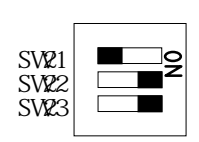

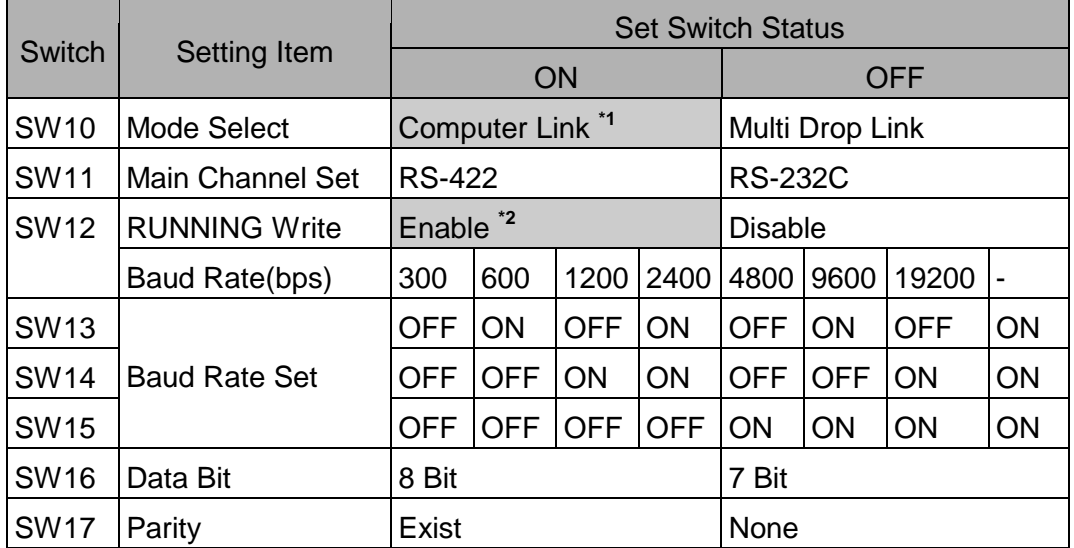

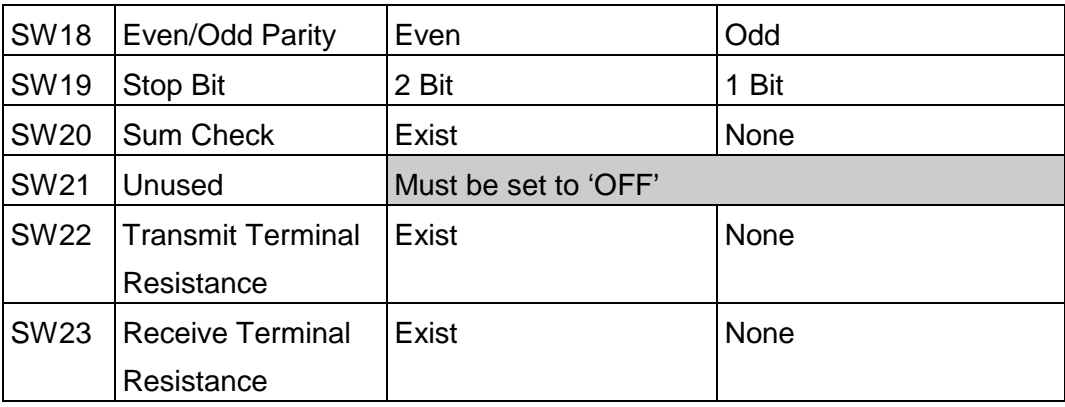

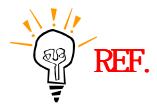

\*1 SW10 must be set to 'Computer Link'(ON). \*2 Running Write SW12 must be set to 'Enable'(ON).

Station Number Setup

Station No. is set by 2 rotary switch(SW3, SW4). Please set 00 station basically.

Communication Mode Setup

Specify exclusive protocol that Computer Link Unit include, and set by rotary switch(SW5). Touch Screen support protocol type 1, and mode switch is set '1' or 'A' for RS-232C and '5' or 'A' for RS-422.

(6) FX2N-232-BD

Special Register(D8120) Setup

After D8120 Registers are set, turn off and restart 'ON 'power of PLC.

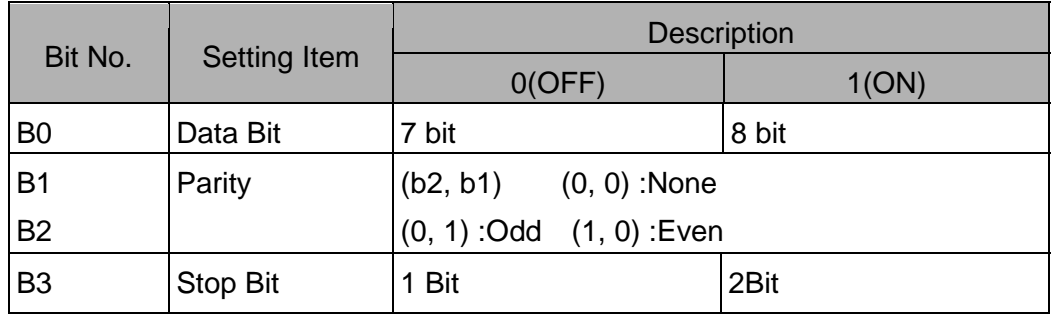

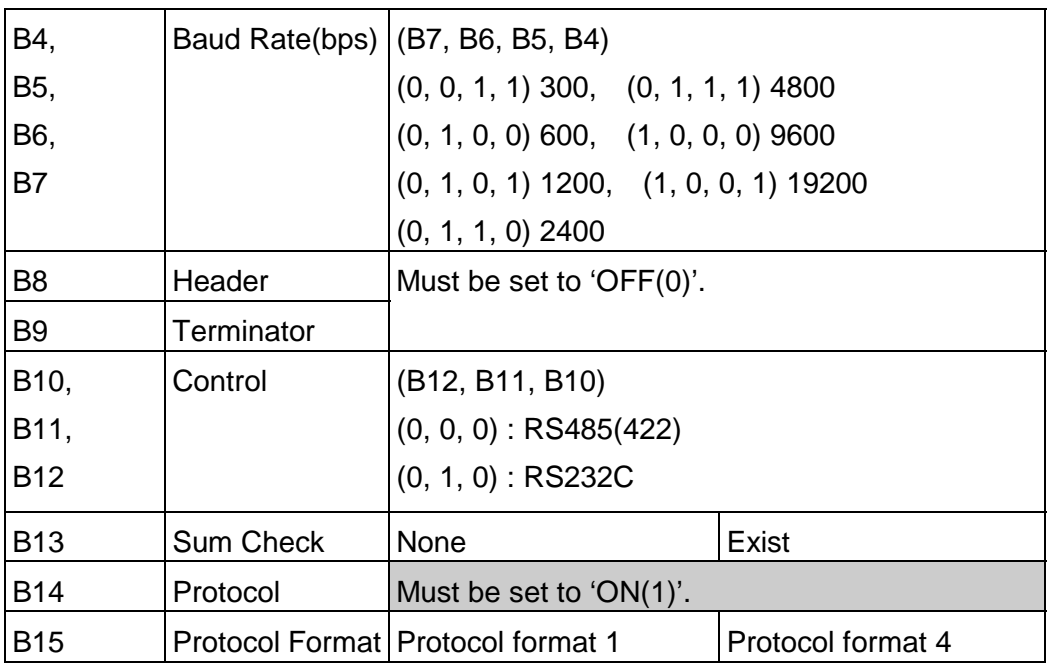

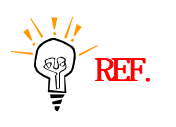

\*1 B13 must be set to 'ON(Exist)'.

\*2 B15 must be set to 'OFF(Protocol format 1)'.

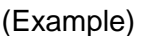

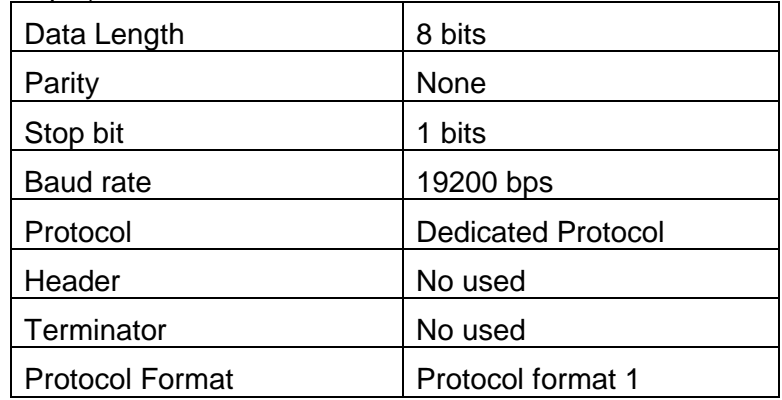

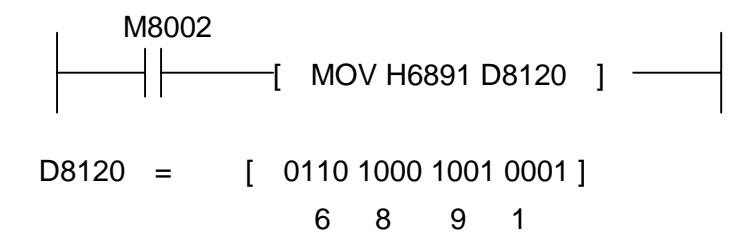

Special Register(D8121) Setup

You can set Station Number.
#### **< Touch Screen Setup >**

(1) Touch Screen Designer Setting

Select "AnN, AnS, AoJ2(LINK)" or "AnA, AnU(LINK)" of "MELSEC Series" up to PLC .

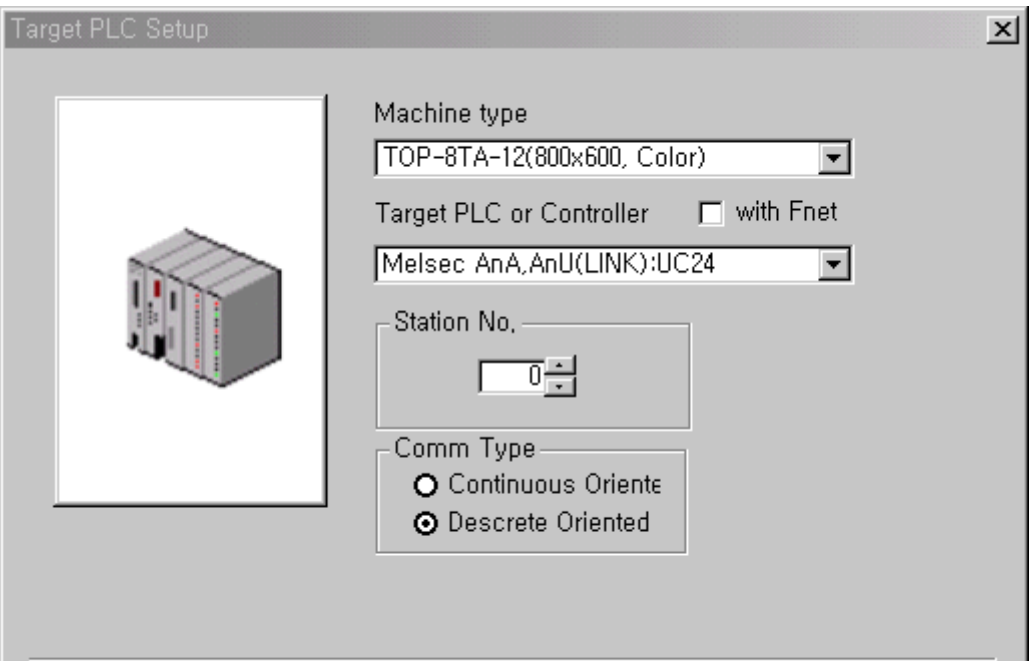

(2) Touch Screen Serial Setup Settings are as follows.

- Serial Baud Rate : Set same as PLC's setting
- Serial Data Bit : Set same as PLC's setting
- Serial Stop Bit : Set same as PLC's setting
- Serial Parity Bit : Set same as PLC's setting
- Serial Signal Level : Set same as PLC's setting
- Controller's Station No. at Comm. Diagnosis(0~31) : Set same as PLC's setting

## **2.3.2. MELSEC CPU Direct**

The following section describes the system configuration and interface between Mitsubishi MESEC PLC and Touch Screen by RS-232C using CPU direct.

### **< System Configuration >**

The above figure shows system configuration to connect MELSEC PLC to Touch Screen using CPU Direct.

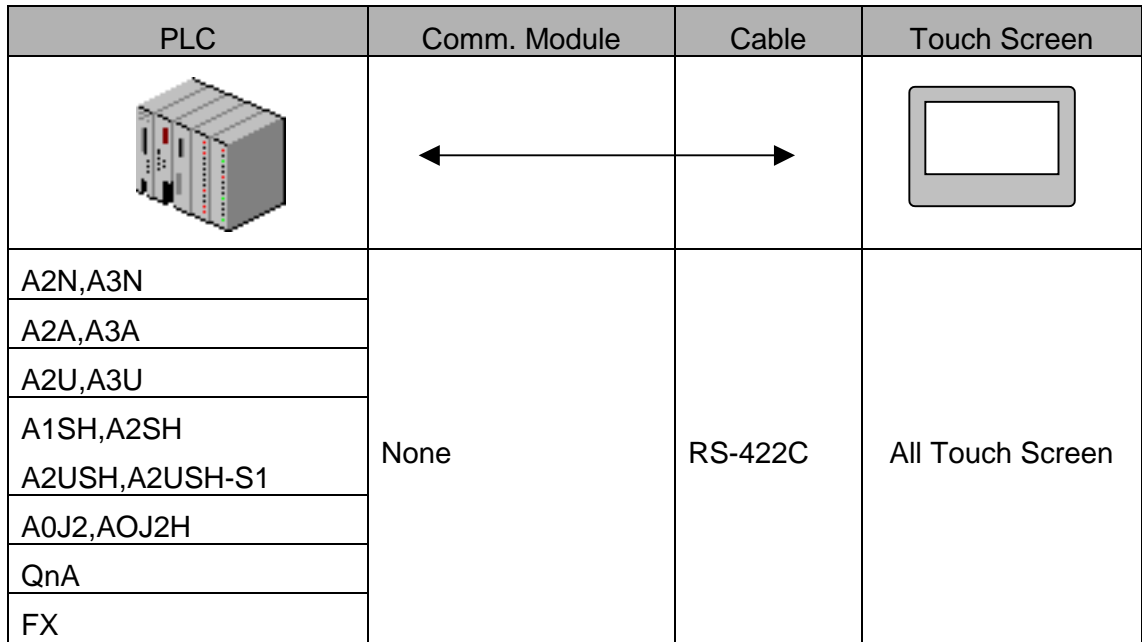

#### **< Cable Diagram >**

(1) RS-232C (MELSEC PLC Touch Screen )

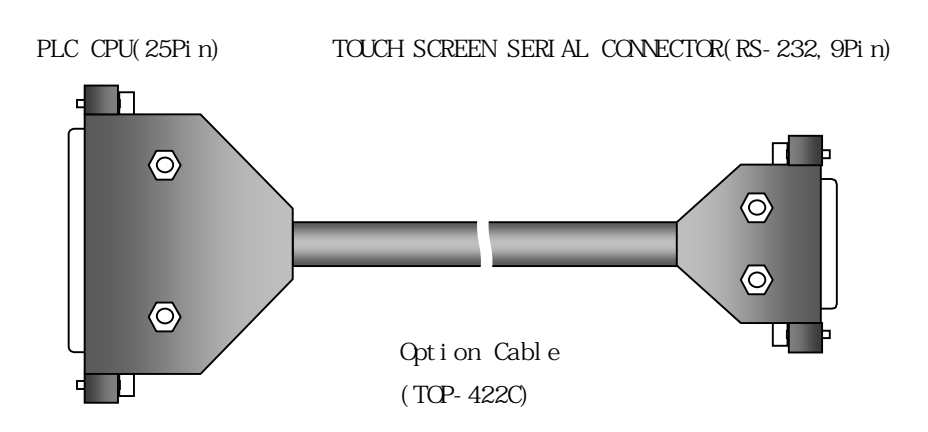

#### **< MELSEC PLC Setting >**

You don't need special settings in MELSEC PLCs.

#### **< Touch Screen Setup >**

(1) Touch Screen Designer Setup

Select "A2N,A3N(LOADER)"or "A2A,A3A(LOADER)"or "A2U,A3U(LOADER)" or "AnS,AOJ2H(LOADER)"or "A0J2(LOADER)"or "QnA(LOADER)" or "FX(LOADER)" of "MELSEC Series" up to PLC .

**Target PLC Setup**  $\vert x \vert$ Machine type TOP-8TA-12(800x600, Color)  $\blacktriangledown$ Target PLC or Controller □ □ with Fnet Melsec A2A, A3A(LOADER)  $\overline{\phantom{a}}$ Station No. -下一 Comm Type O Direct ⊙ 2 Port

(2) Touch Screen Serial Setup

Special settings are not needed.

Automatic settings are as follows.

- Serial Baud Rate : 9600 bps
- Serial Data Bit : 8bit
- Serial Stop Bit : 1bit
- Serial Parity Bit : Odd
- Serial Signal Level : RS-232
- Controller's Station No. at Comm. Diagnosis(0~31) : Specified '0'

## **2.3.3. MELSEC- Q Series CPU Direct**

The following section describes the system configuration and interface between MESELC-Q Series and Touch Screen using serial communication through CPU Loader Port.

### **< System Configuration >**

This figure shows system configuration to connect MESELC-Q Series to Touch Screen.

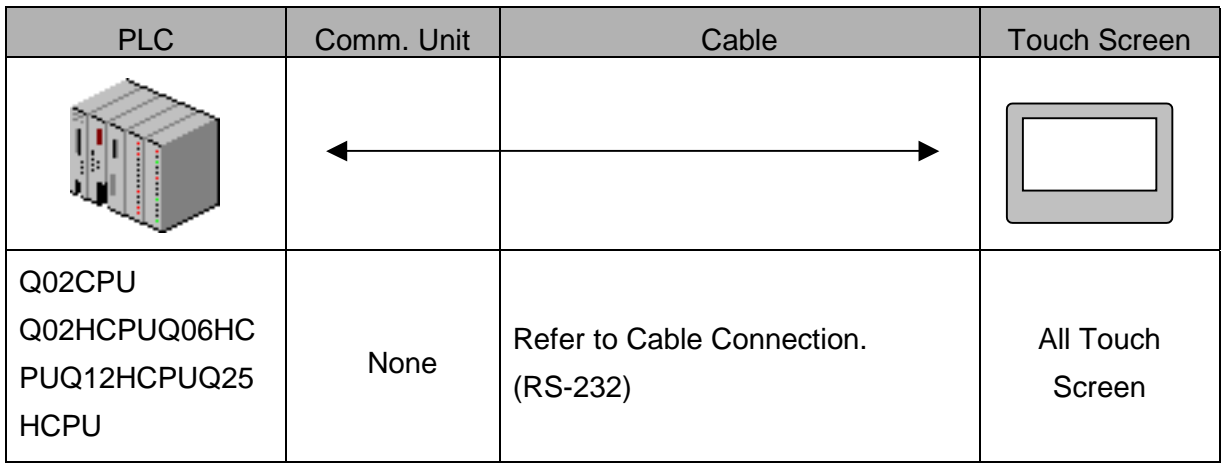

#### **< Cable Diagram >**

(1) RS-232 (MESELC-Q Series Touch Screen (for 9/15 Pin Connector))

PLC CPU Port(6Pin/Male Type) Touch Screen(9/15Pin)

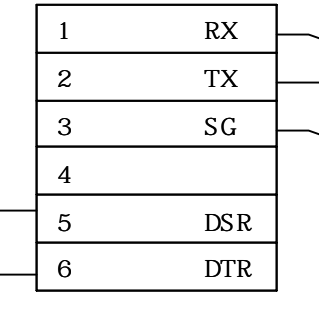

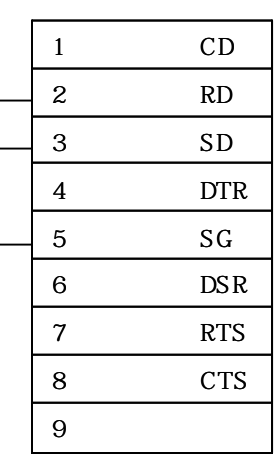

#### **< MELSEC- Q Series Setup >**

(1) Serial Parameter Setup

When using MELEC-Q series CPU direct, special serial parameter setup is not needed.

#### **< Touch Screen Setup >**

(1) Touch Screen Designer Setup

Select "MELSEC-Q Series(LOADER)" in PLC Type.

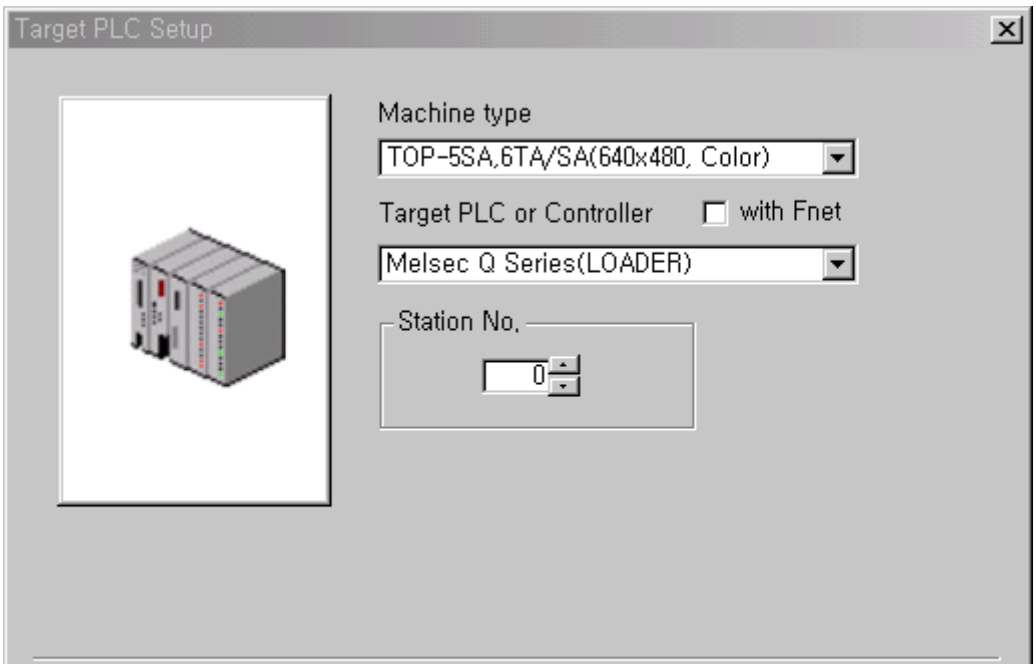

(4) Touch Screen Serial Setup

Because default parameters is setup as follows, special serial parameter setup is not needed.

- $\bullet$  Serial Baud Rate : 9600 ~ 38400
- $\bullet$  Serial Data Bit : 8
- Serial Stop Bit : 1
- Serial Parity Bit : ODD
- Serial Signal Level : RS-232
- Controller's Station No. at Comm. Diagnosis(0~31) : 0

## **2.3.4. Available Address List**

PLC's device address to enable to read/write in Touch Screen are as following list.

| Device               | <b>DevNo</b>   | <b>Type</b> | Bit Assign Addrs. | <b>Word Assign</b><br><b>Addrs</b> |
|----------------------|----------------|-------------|-------------------|------------------------------------|
| Input $(X)$          | 0              | Bit         | X0000 - X07FF     | X0000 - X07F0                      |
| Output (Y)           | 1              | <b>Bit</b>  | Y0000 - Y07FF     | Y0000 - Y07F0                      |
| LINK Relay (B)       | $\overline{2}$ | Bit         | B0000 - B03FF     |                                    |
| LINK Register (W)    | 3              | Word        |                   | W0000 - W03FF                      |
| Special Relay (F)    | 5              | Bit         | F0000 - F0255     | F0000 - F0240                      |
| LATCH Relay (L)      | 6              | Bit         | L0000 - L2047     |                                    |
| Inner Relay (M)      | $\overline{7}$ | Bit         | M0000 - M2047     | M0000 - M2032                      |
| Special Relay (M)    | $\overline{7}$ | Bit         | M9000 - M9255     | M9000 - M9240                      |
| Data Register (D)    | 8              | Word        |                   | D0000 - D1023                      |
| Timer-Coil (TC)      | 9              | Bit         | TC000 - TC255     |                                    |
| Timer-CV (TN)        | 10             | Word        |                   | TN000 - TN255                      |
| Timer-Contact (TS)   | 11             | Bit         | TS000 - TS255     |                                    |
| Counter-Coil (CC)    | 12             | <b>Bit</b>  | CC000 - CC255     |                                    |
| Counter-CV (CN)      | 13             | Word        |                   | CN000 - CN255                      |
| Counter-Contact (CS) | 14             | Bit         | CS000 - CS255     |                                    |

(1) AJ71C24-S8, AnN CPU Direct, A1S/AOJ2/A2SH/A1SH CPU Direct

\*CV : Current Value

#### (2) AJ71UC24, AnA/AnU/A2US/A2USH-S1 CPU Direct

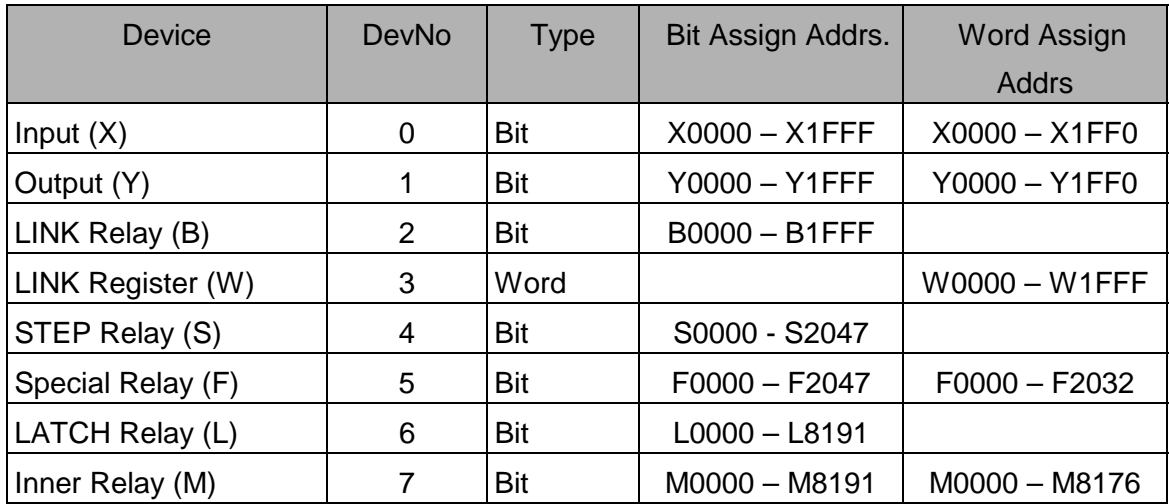

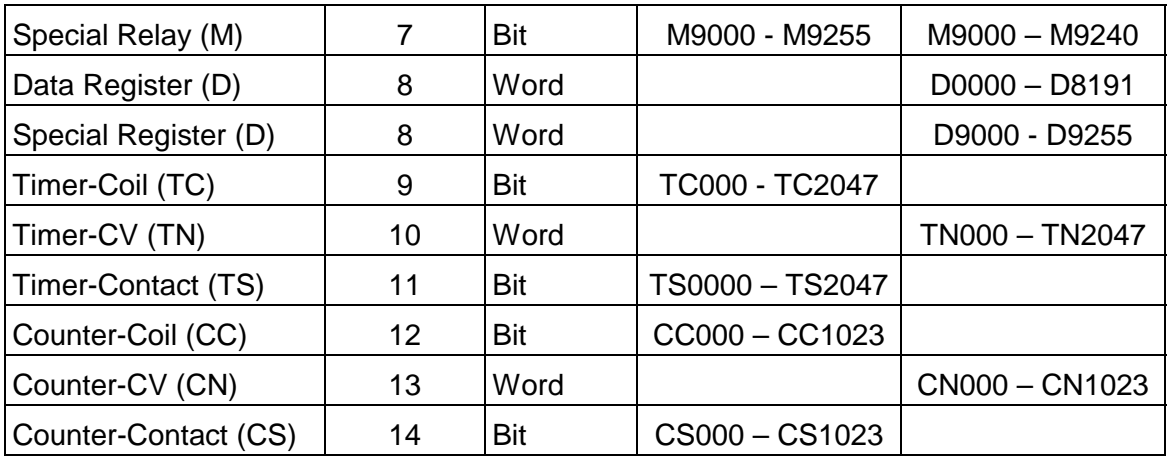

### (3) QnA CPU Direct

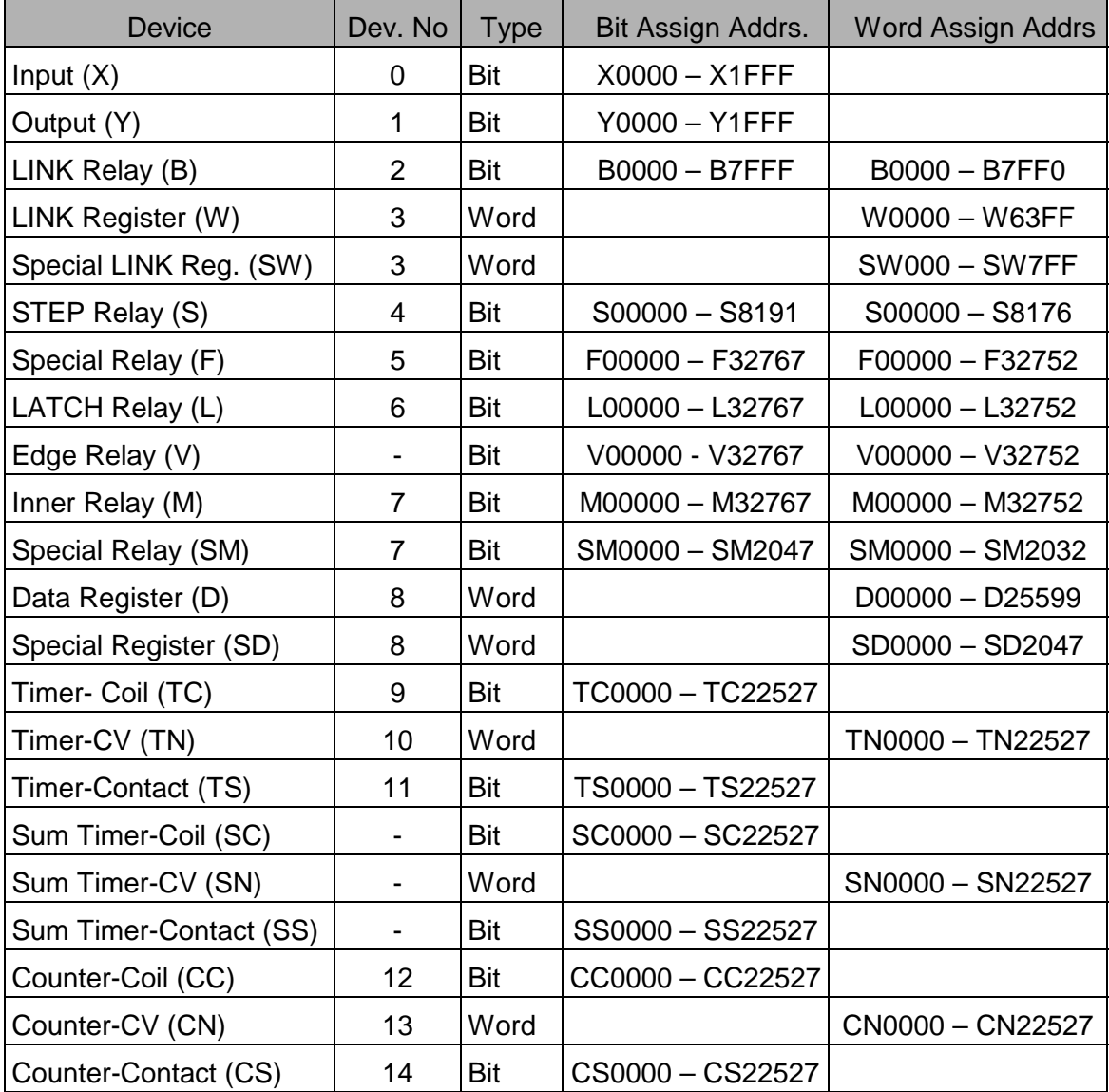

### (5) MELSEC-FX Series CPU Direct

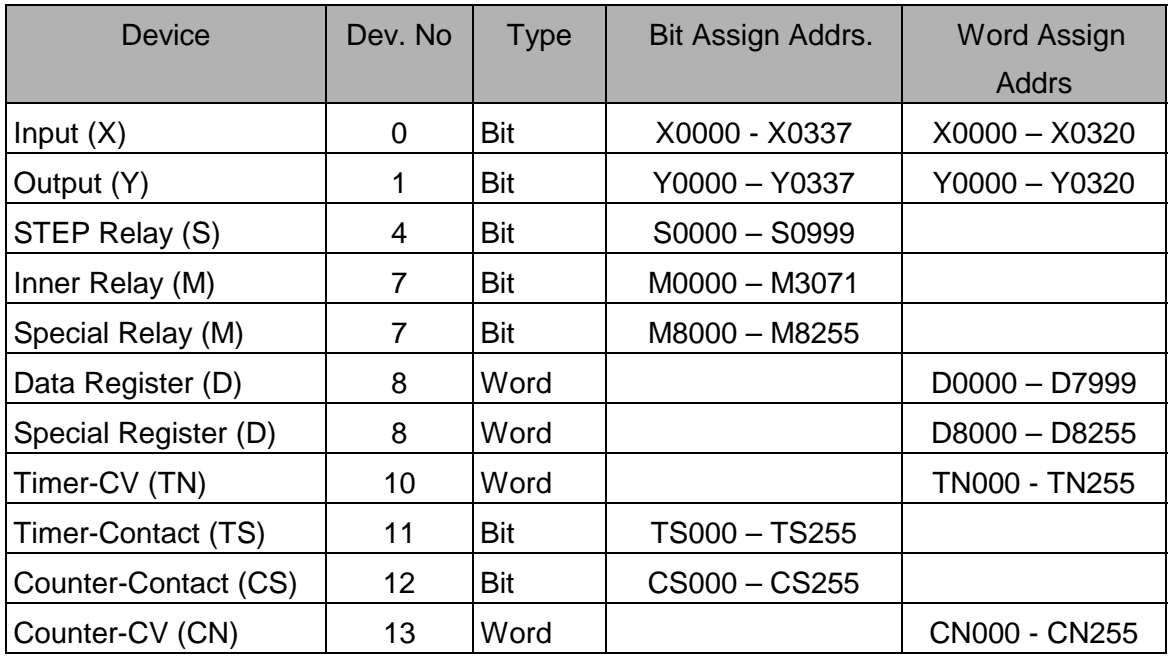

## (6) MELSEC-Q Series CPU Direct

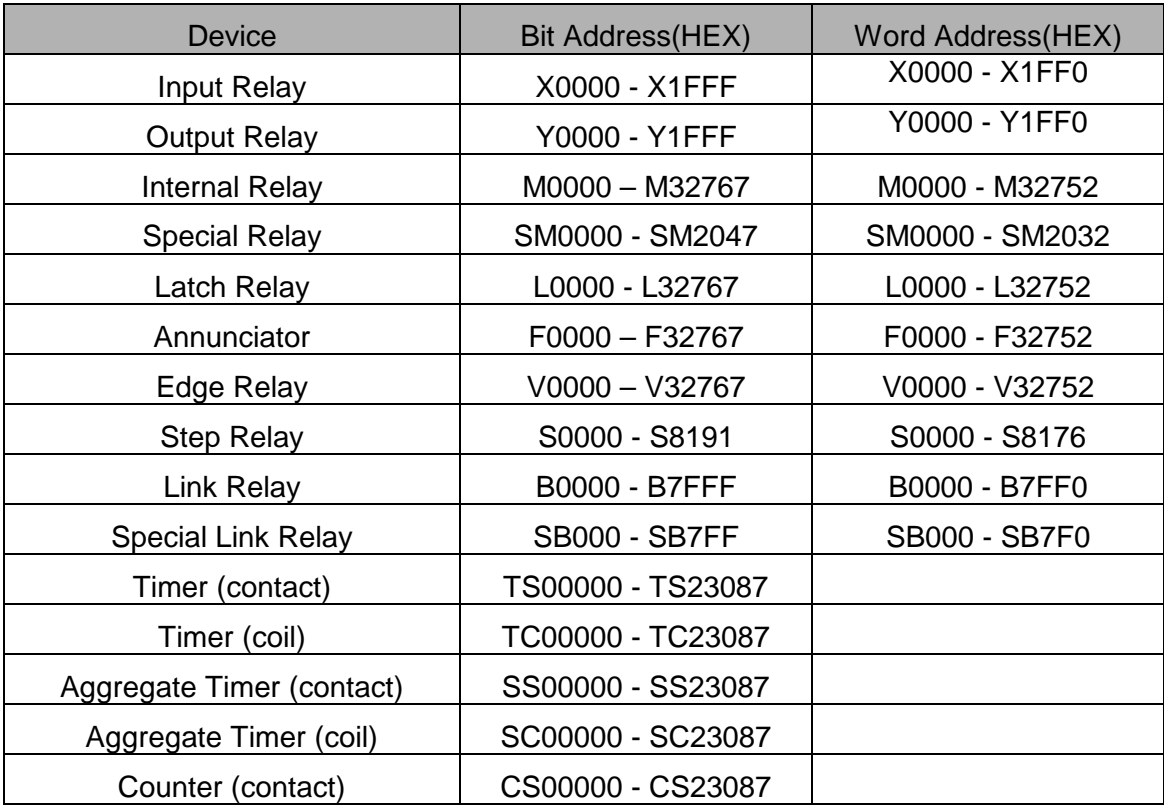

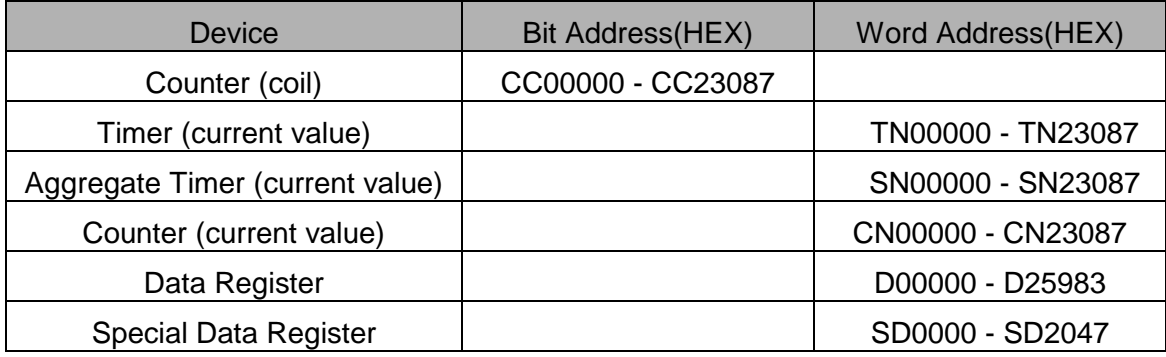

## **2.4. Fuji Micrex-F Series**

### **2.4.1. Micrex-F Serial Interface**

The following section describes the system configuration and interface between Fuji Micrex-F PLC and Touch Screen by RS-232C/RS-422.

### **< System Configuration >**

The above figure shows system configuration to connect Micrex-F PLC to Touch Screen using serial Interface.

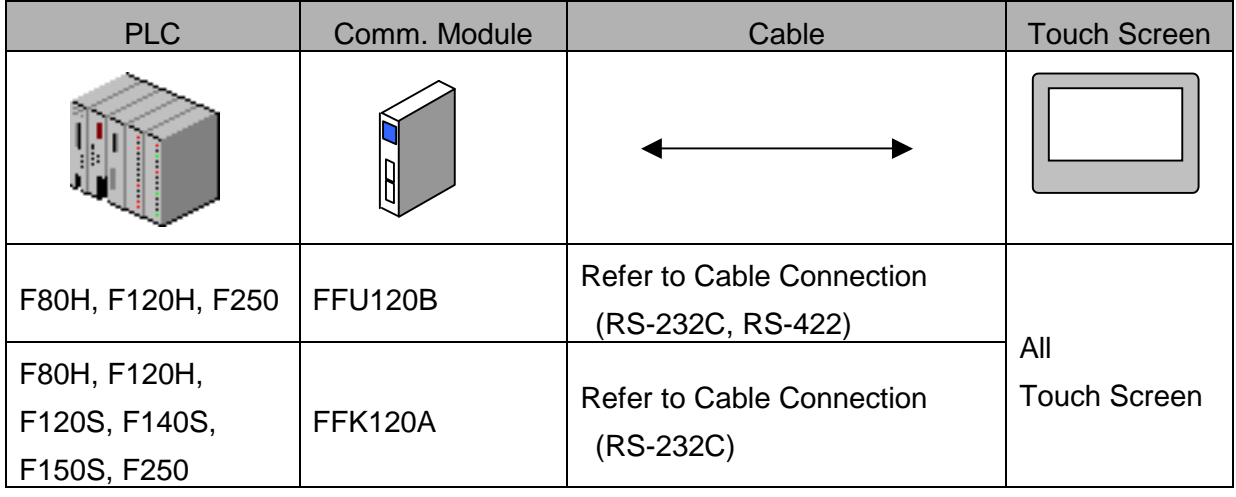

### **< Cable Diagram >**

(1) RS-232C (FFU120B,FFK120A Touch Screen (for 9/15 Pin Connector))

PLC Comm. Module(25Pin) Touch Screen(9/15Pin)

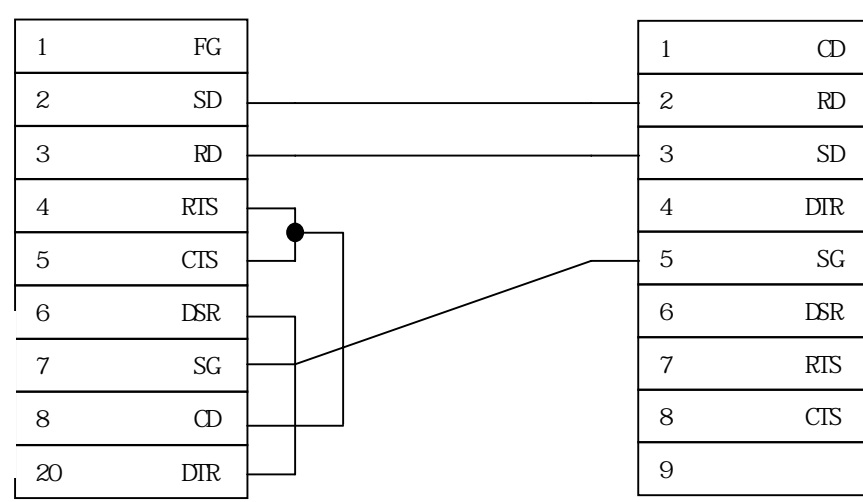

6 & 20 Common

(2) RS-422 (FFU120B Touch Screen (for 5Pin Terminal Block))

PLC Comm. Module Touch Screen

(6Pin Terminal Block) (5Pin Terminal Block)

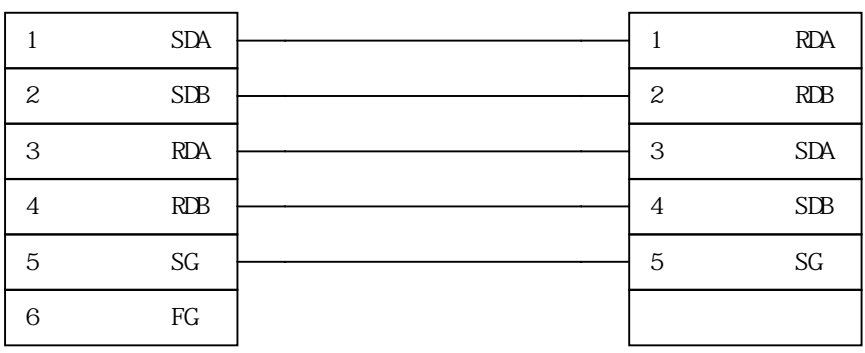

(3) RS-422 (FFU120B Touch Screen(for 15 Pin Connector Type))

PLC Comm. Module Touch Screen (15Pin)

(6Pin Terminal Block)

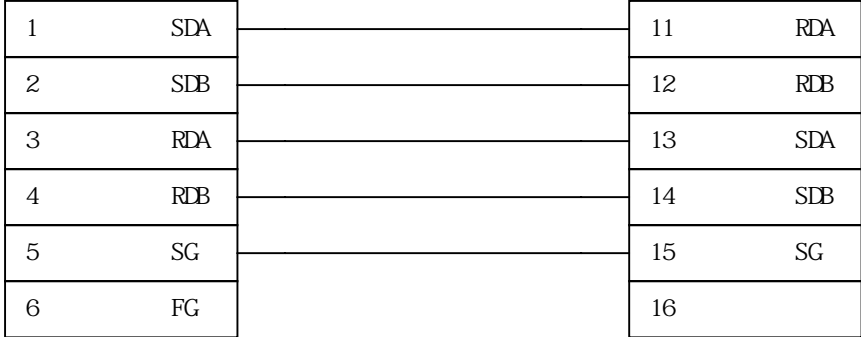

### **< Micrex-F PLC Setup >**

(1) Hardware Setup

Parameter Setup

Parameters are set by Dip Switch in FFU-120B or FFK-120AA0J2-C214-S1 unit.

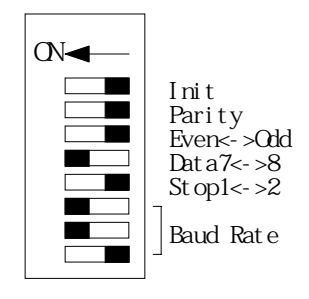

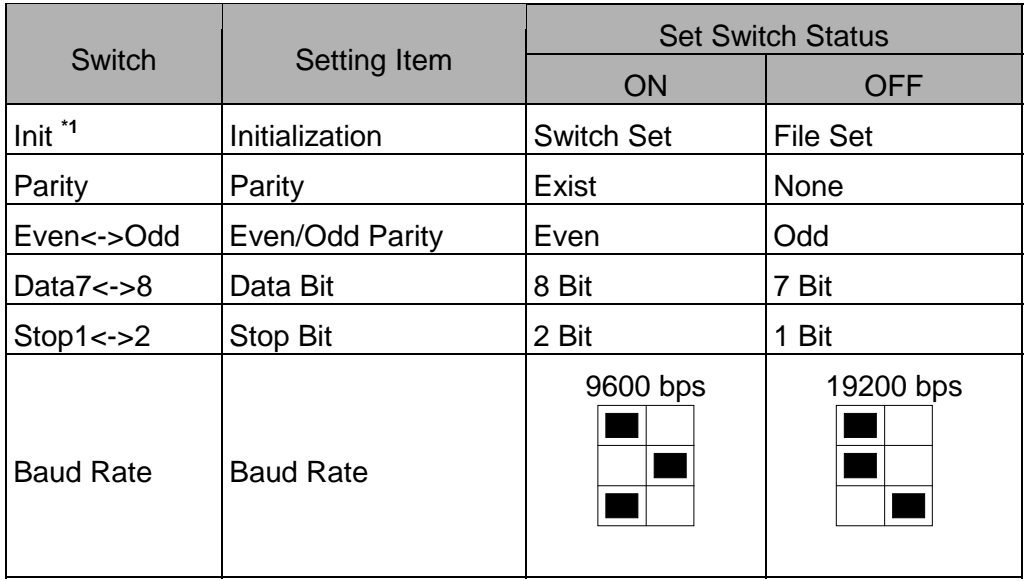

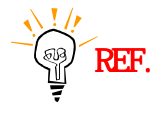

\*1 Set Init Dip Switch to 'OFF(File Set)'. \*2 BCC is set by only software.

#### Mode Set(FFU-120B)

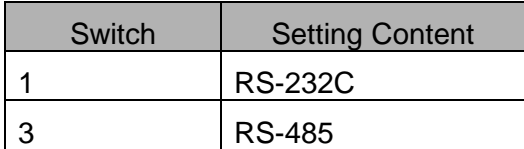

In case of RS-485, set Station Number.

- (2) Software Set in Monitoring Communication Type
	- 1) Monitoring Communication Type

Monitoring Communication Type is Interface Protocol between Fuji PLC and external equipments(Touch Screen). Through FFU120B(version 2 or above) or FFK120A(Version 2 or above), register Device address of Tag of Touch Screen in Monitoring Area(PK Area) of Micrex-F PLC , Touch Screen read data of PK Area in a communication frame. Therefore communication speed is improved.

2) Restriction of Monitoring Communication

Monitoring Communication Area(PK Area) is also used for Program-Loader, and so MAX. Monitor Point that Touch Screen(External Equipment) can use is 433 points. 6 sets of FFU/FFK is connectable for F120H, and 3 sets for F80H in Monitoring Communication Type.(Refer following list)

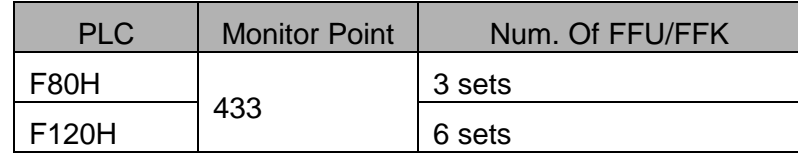

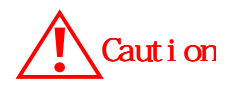

1. 1 word or 1 bit is calculated as 1 monitor point. 2. Number of point and connection include Program-Loader.

MAX. Number of Monitor Point in a Loader

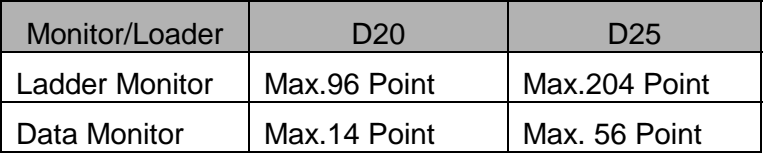

MAX. Reg. Point of a FFU120B or FFK120A is 74 Points.

When using 2 or more sets of FFU120B in a PLC Base Rack, it is possible to use MAX. 71 points for 16bit Word and MAX. 42 points for 32bit Word. (Calculation -->  $X \times 3 + Y \times 5$  : X :Number of 16bit Word, Y : Number of 32bit Word)

According to above to, number of system buffer for 'READ' used in a screen of Touch Screen must be smaller than number calculated in in case of using 2 or more sets of FFU120B .

 If number of System Buffer for 'READ' on a Base Screen of Touch Screen is over 74, communication speed of the screen is decreased to 1/4 by .

#### 3) FFU/FFK Initial Setting

 In order to monitor Communication, 'Init' Dip switch of FFU/FFK must be set to 'File'(Dip SW OFF).

 Setup system for FFU/FFK, write initial program and transmit it to Micrex-F PLC. A role of this program is permission of Monitoring Area (PK Area) Access. After then, other communication parameters are transmitted to PLC.

#### 4) System Initial Setting(Based on D20 Graphic Loader)

**Input Power** 

Push 'AUX'

Push 'F1'key : System Definition

Push 'Read' key, and 'Ent' key : P-CPSL LDR

Push 'F4' key : Registering Message Module

Following example shows how to use a FFU and a FFK. In this case,

FFU module is established in base board slot #2, T-link No. of FFK is set as 80.

(Please refer manual of FFK120B/FFK120A)

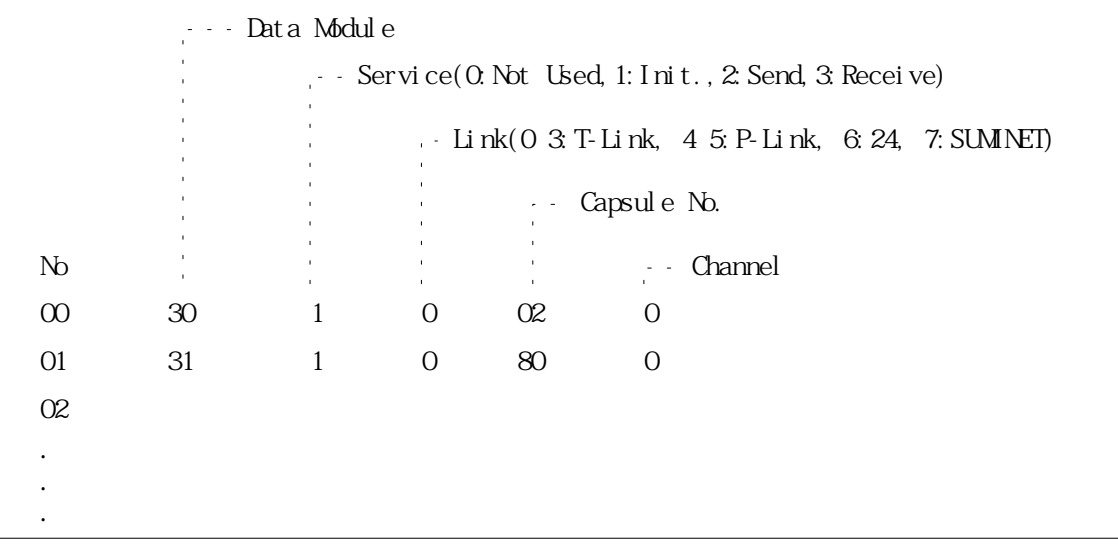

Push 'F10' key Push 'Load' key, and 'Ent' key : Save

## 5) Example of Init. Set Program

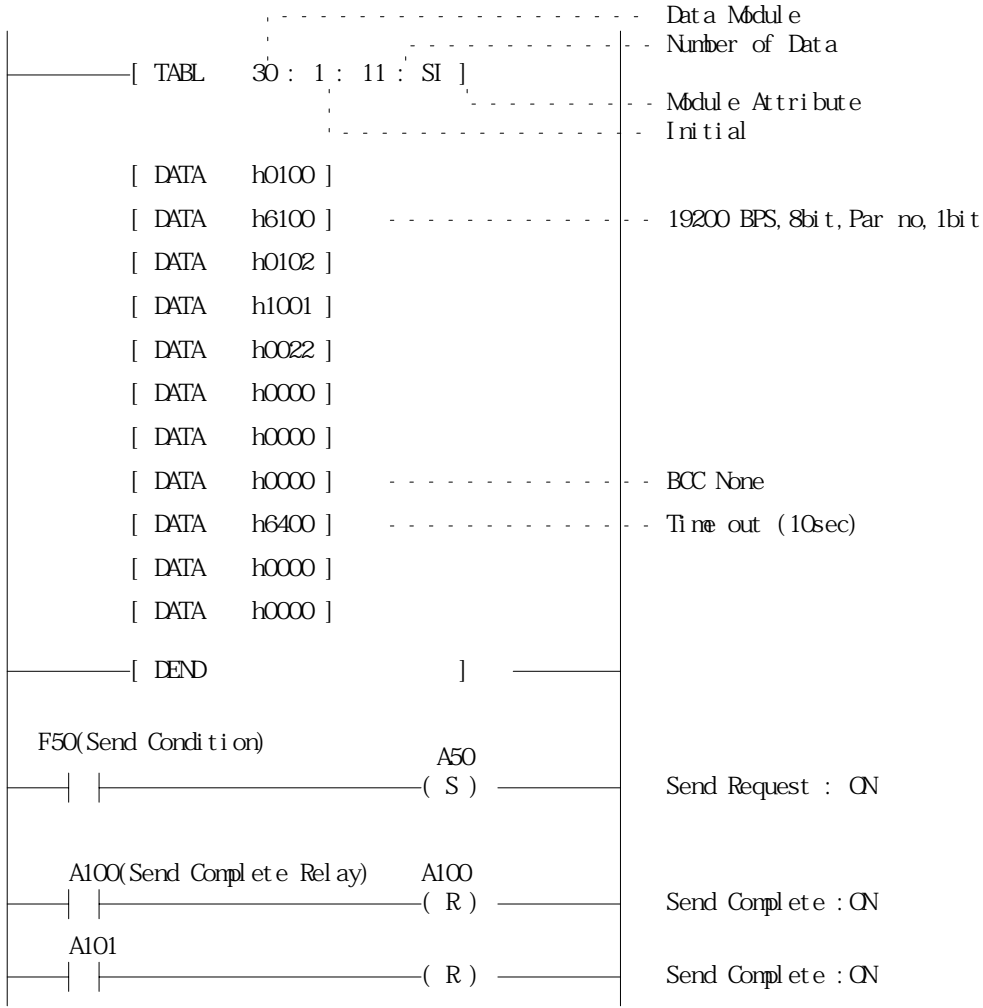

#### **< Touch Screen Setup >**

(1) Touch Screen Designer Setup Select "Fuji:MICREX-F(LINK)"in Controller Type.

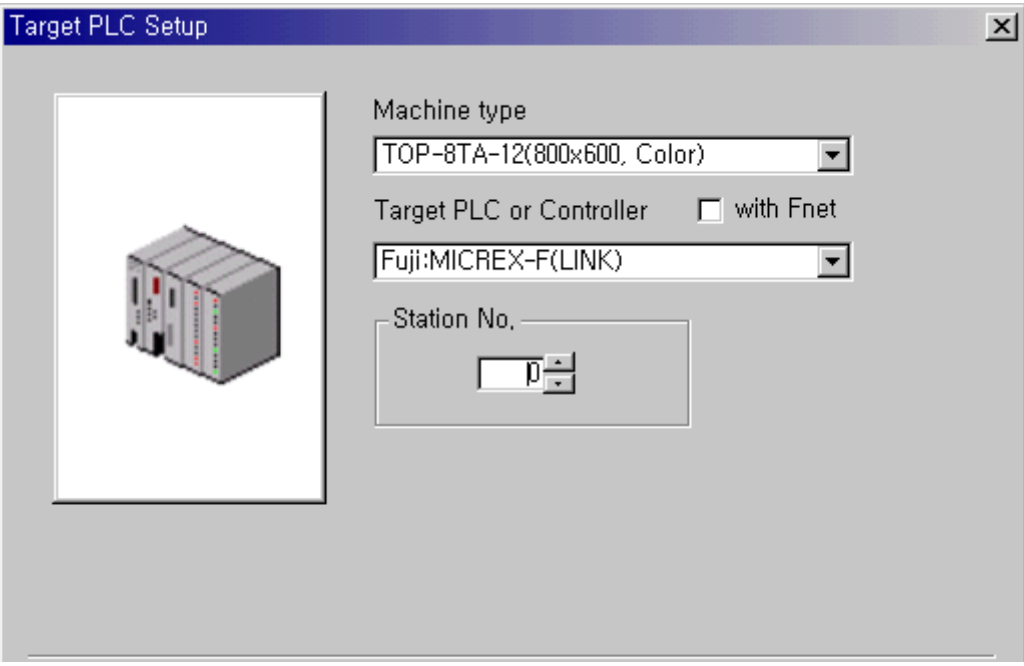

(2) Touch Screen Serial Setup

Settings are as follows.

- Serial Baud Rate : Set same as PLC's setting
- Serial Data Bit : Set same as PLC's setting
- Serial Stop Bit : Set same as PLC's setting
- Serial Parity Bit : Set same as PLC's setting
- Serial Signal Level : Set same as PLC's setting
- Controller's Station No. at Comm. Diagnosis(0~31) : In case of RS-485, set same as PLC's setting and '0'for RS-232C

## **2.4.2. Available Address List**

Following list is MICREX-F PLC's Address to enable to read/write in Touch Screen.

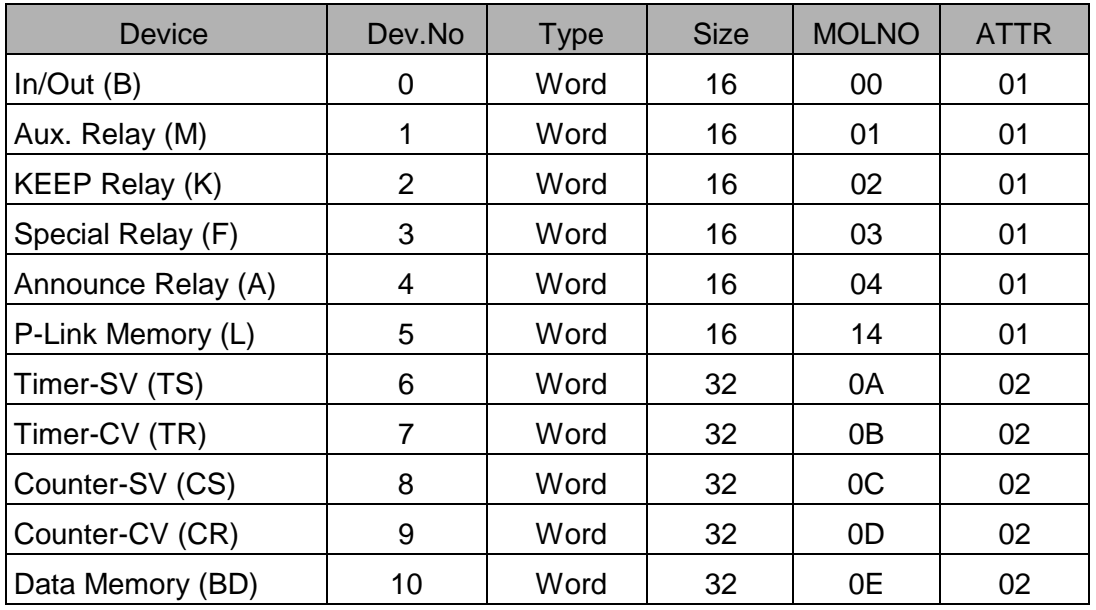

(1) Usable address in FFU-120B/FFK-120A

CV: Current Value, SV: Set Value

#### (2) Address Setting Rang up to PLC

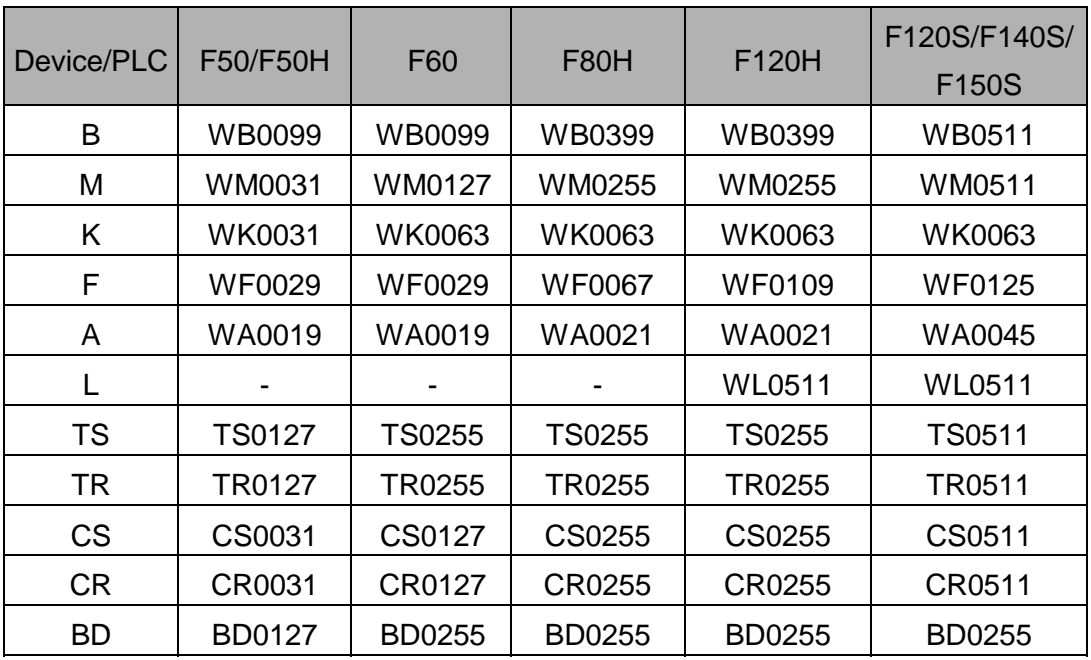

File Memory is based on 16 bit.

All File memory check the range based on Max. assignable size.

## **2.5. Samsung FARA / NAiS Series**

## **2.5.1.FARA-N70 /700/700 /7000 PLC Serial Interface**

The following section describes the system configuration and interface between Samsung FARA-N70 /700 , NAiS PLC and Touch Screen by RS-232C/RS-422.

#### **< System Configuration >**

The above figure shows system configuration to connect FARA-N PLC to Touch Screen.

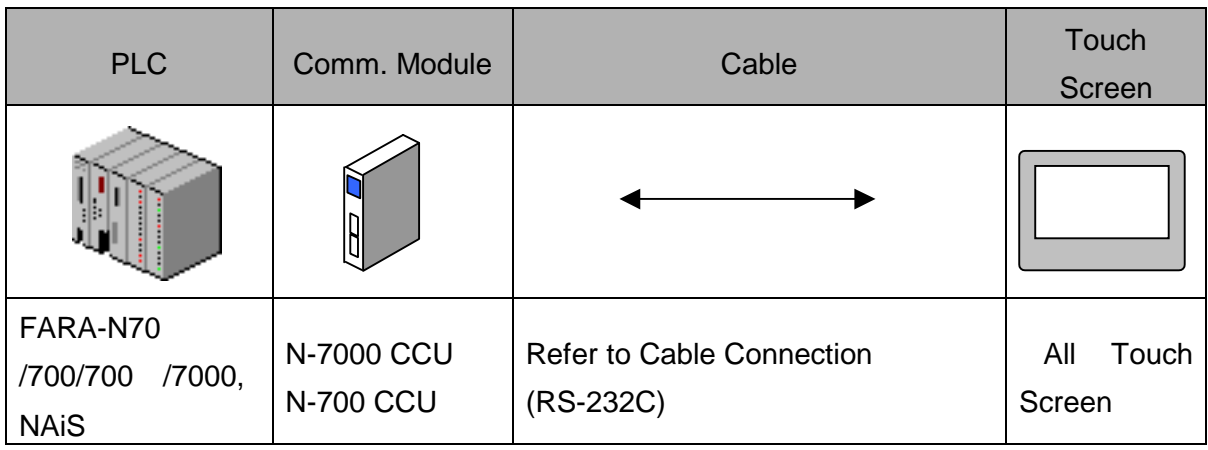

#### **< Cable Diagram >**

(1) RS-232C (FARA-N70 /700/700 /7000, NAiS Touch Screen(for 9/15 Pin Connector))

PLC Computer Comm. Unit(9Pin) Touch Screen(9/15Pin)

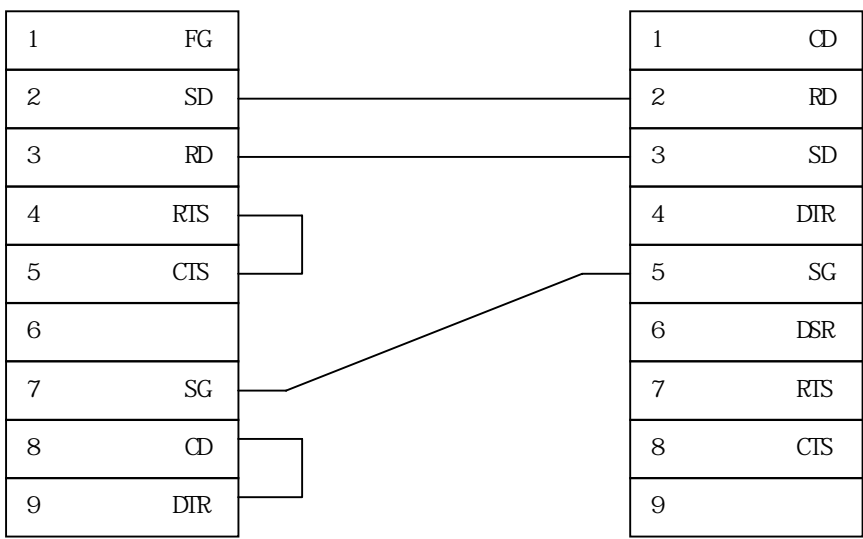

### **< FARA , NAiS PLC Setup >**

PLC Communication Setting is set by Dip SW in Computer Communication Unit for RS-232C interfacing to Touch Screen.

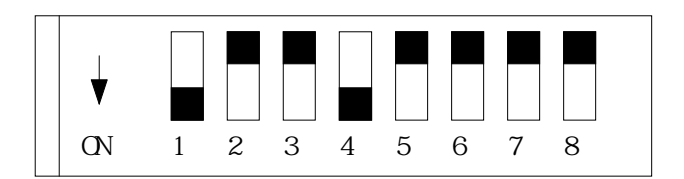

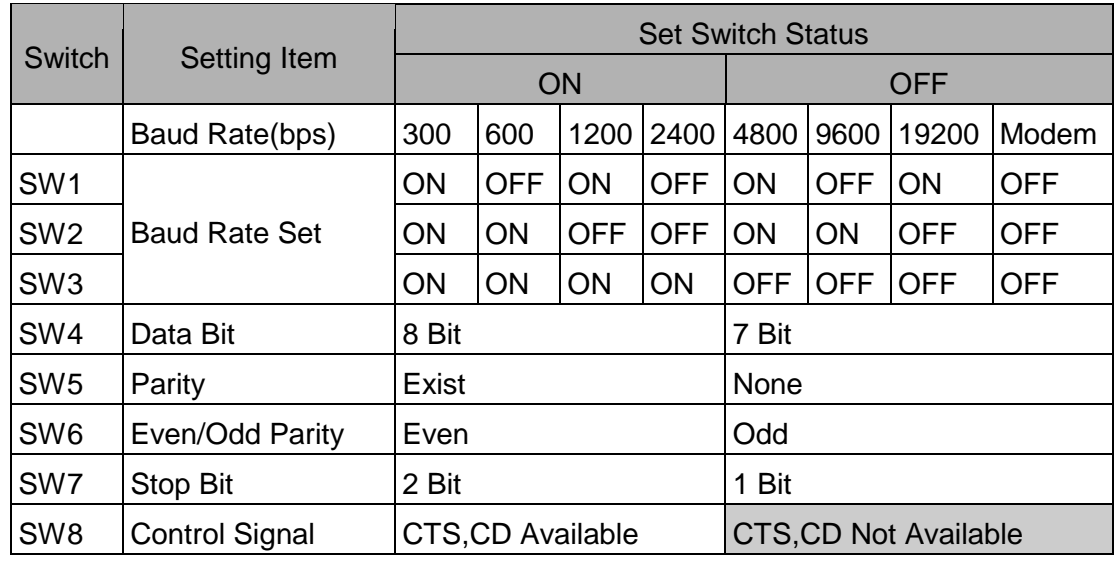

Cauti on SW8(Control Signal) is set to 'OFF(CTS,CD Not Available)'.

#### **< Touch Screen Setup >**

(1) Touch Screen Designer Setup

Select "NAiS(LINK)" of "FARA Series" in PLC type.

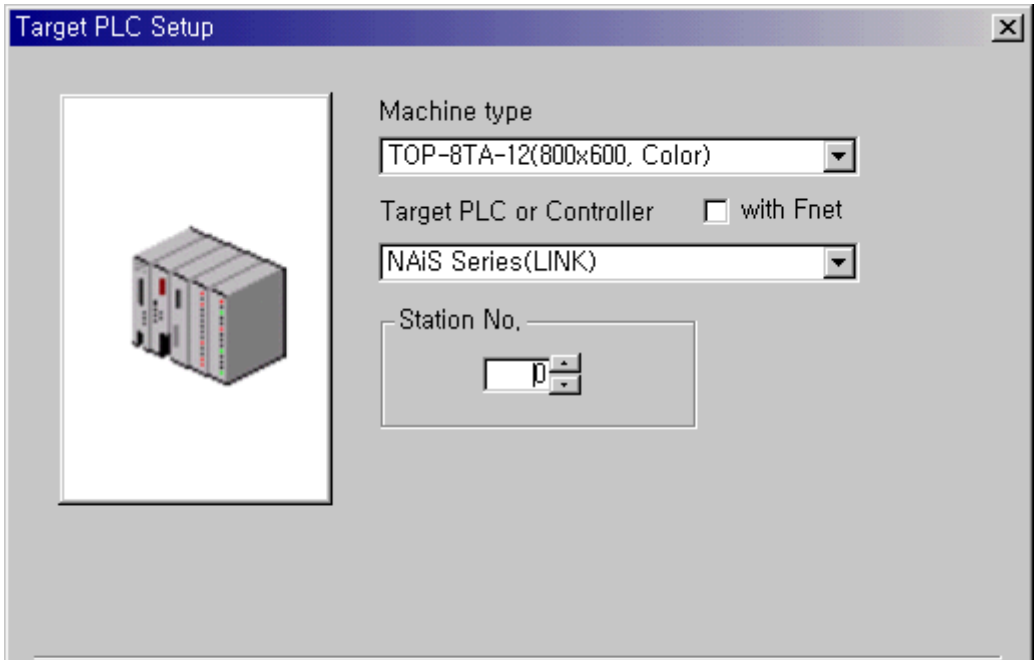

(2) Touch Screen Serial Setup

Serial settings are as follows

- Serial Baud Rate : Same as controller's setting.
- Serial Data Bit : Same as controller's setting.
- Serial Stop Bit : Same as controller's setting.
- Serial Parity Bit : Same as controller's setting.
- Serial Signal Level : Same as controller's setting.
- Controller's Station No. at Comm. Diagnosis(0~31)
	- : Same as controller's setting in case of RS-422, and '0'for RS-232C.

## **2.5.2. FARA-N70 /700/700 /7000, NAiS PLC CPU Direct**

The following section describes the system configuration and interface between Samsung FARA-N70 /700/700 /7000, NAiS PLC and Touch Screen by CPU direct.

#### **< System Configuration >**

The above figure shows system configuration to connect FARA-N70 /700/700 /7000 PLC to Touch Screen.

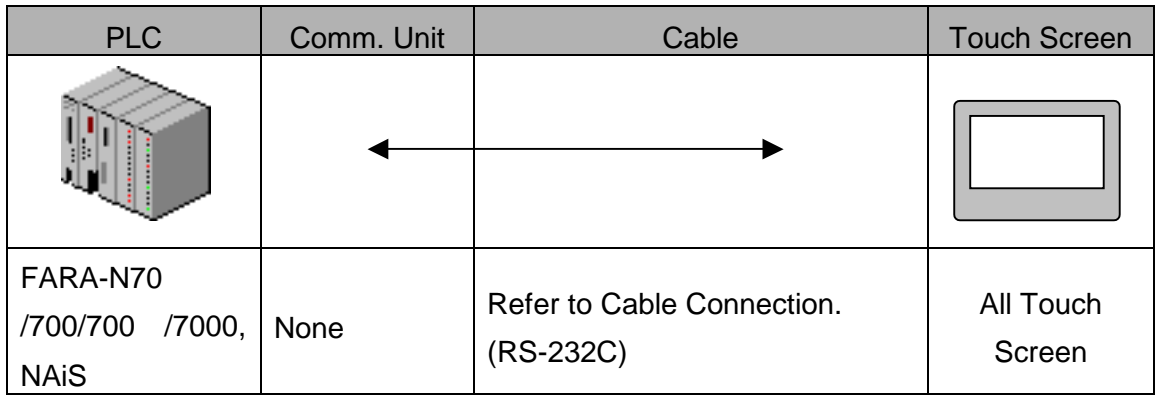

#### **< Cable Diagram >**

(1) RS-232C (FARA-N700/7000, NAiS Touch Screen(for 9/15 Pin Connector))

PLC CPU(15Pin) Touch Screen (9/15Pin)

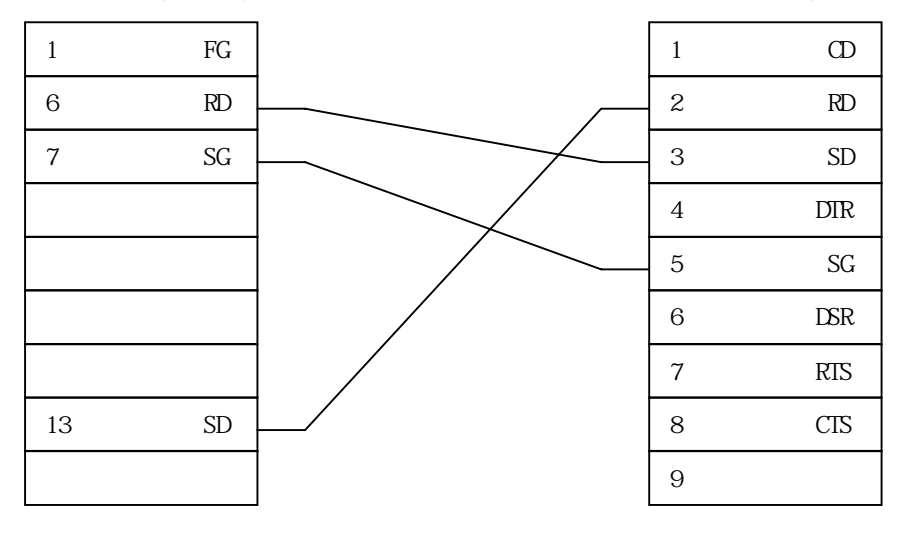

(2) RS-422 (FARA-N700/7000, NAiS Series Touch Screen (for 5Pin Terminal Block))

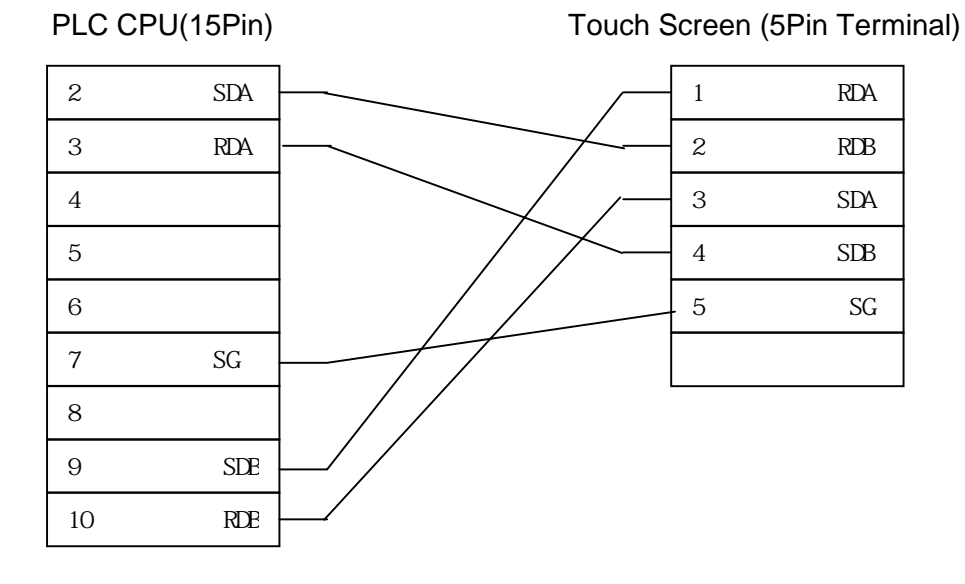

(3) RS-422 (FARA-N700 Touch Screen(for 15 Pin Connector))

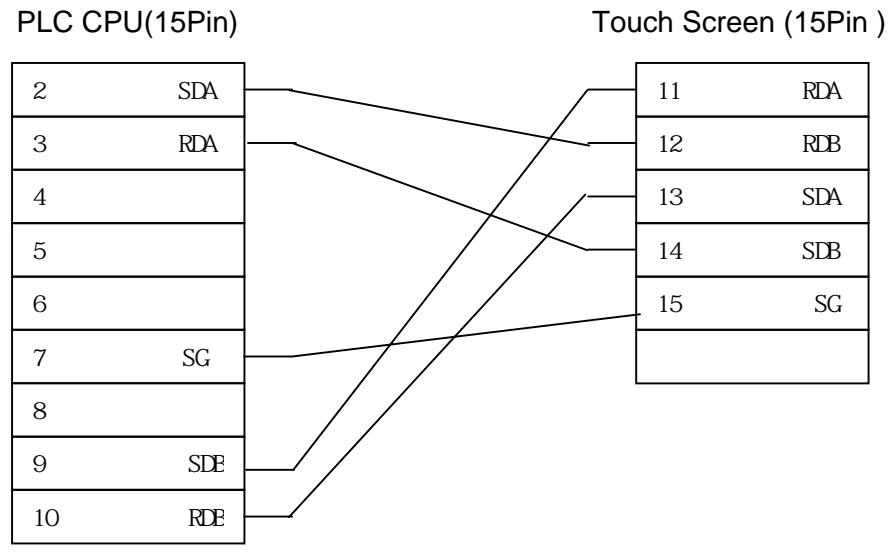

(4) RS-232C (FARA-N70 Touch Screen(for 9/15 Pin Connector )

PLC CPU(CPL5526)(9Pin) Touch Screen (9/15Pin)

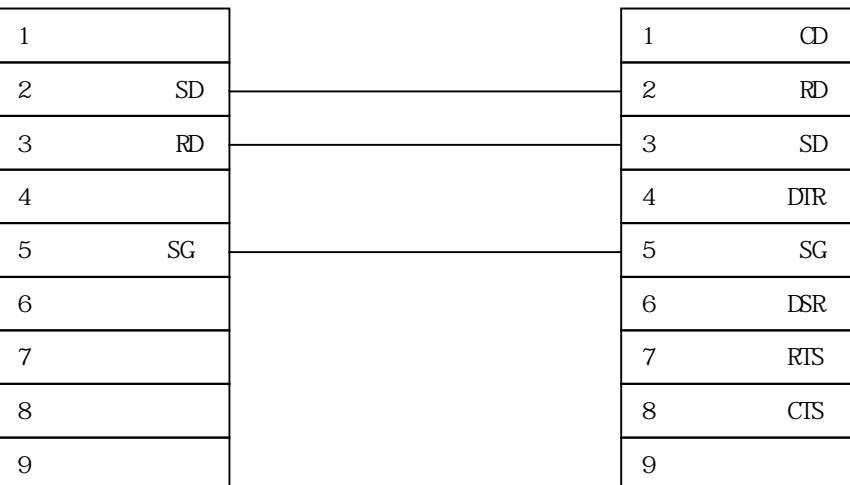

### **< FARA-N PLC Setup >**

You don't need special settings in FARA-N70 /700/700 /7000 PLC.

### **< Touch Screen Setup >**

(1) Touch Screen Designer Setup

Select "Samsung Fara-N(LOADER)" of "FARA Series" in PLC Type.

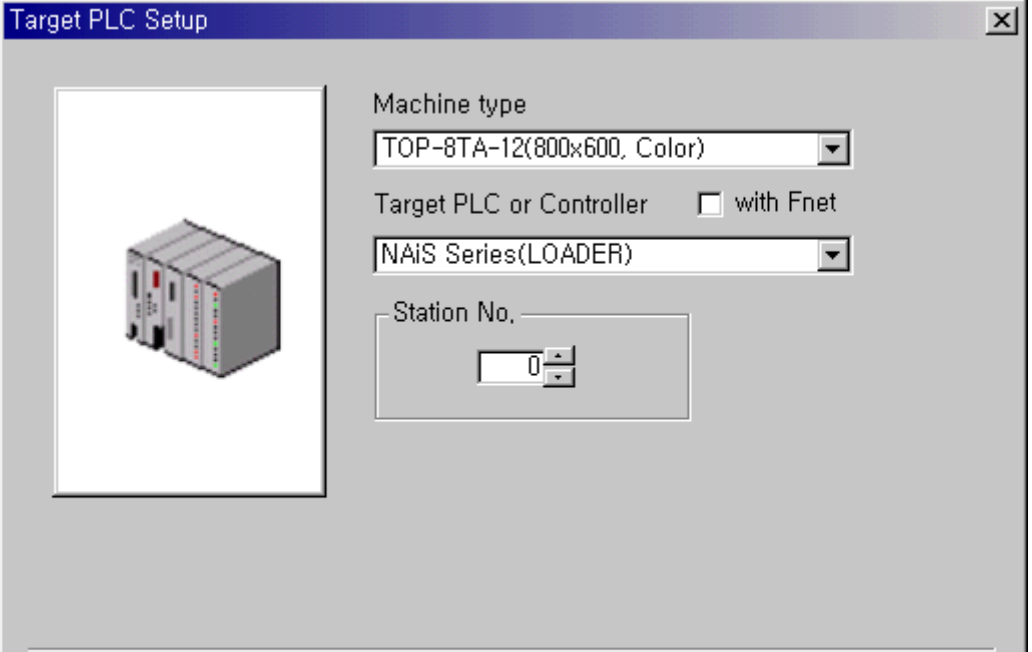

#### (2) Touch Screen Serial Setup

Special Settings are not needed. Automatic Settings are as follows.

- Serial Baud Rate : 9600/19200bps
- Serial Data Bit : 8bit.
- $\bullet$  Serial Stop Bit : 1bit
- Serial Parity Bit : Odd
- Serial Signal Level : RS-232C
- Controller's Station No. at Comm. Diagnosis(0~31) : assigned to'0'.

## **2.5.3. FARA-N70Plus/700Plus PLC CPU Direct**

The following section describes the system configuration and interface between Samsung FARA-N70Plus/700Plus PLC and Touch Screen by CPU direct.

### **< System Configuration >**

The above figure shows system configuration to connect FARA-N70PLUS/700PLUS PLC to Touch Screen

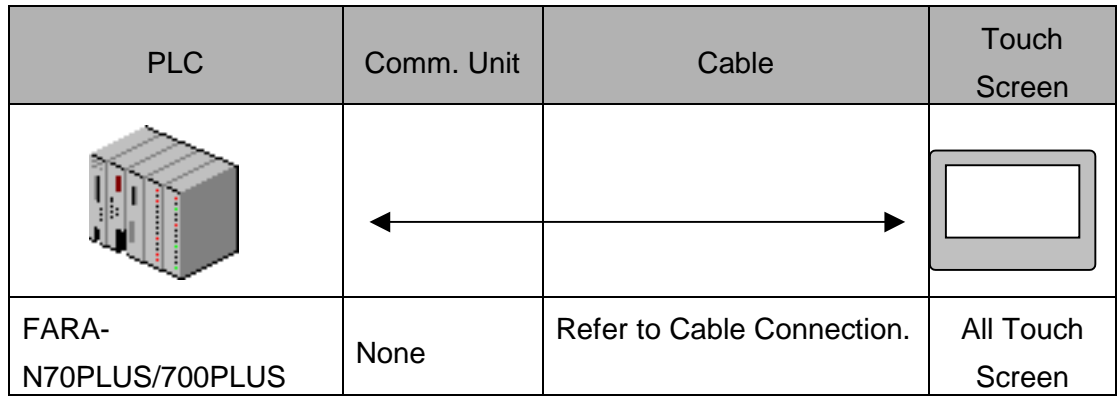

### **< Cable Diagram >**

(1) RS-232C (FARA-N70PLUS/700PLUS Touch Screen(for 9/15 Pin Connector)

PLC CPU(9Pin) Touch Screen (9/15Pin)

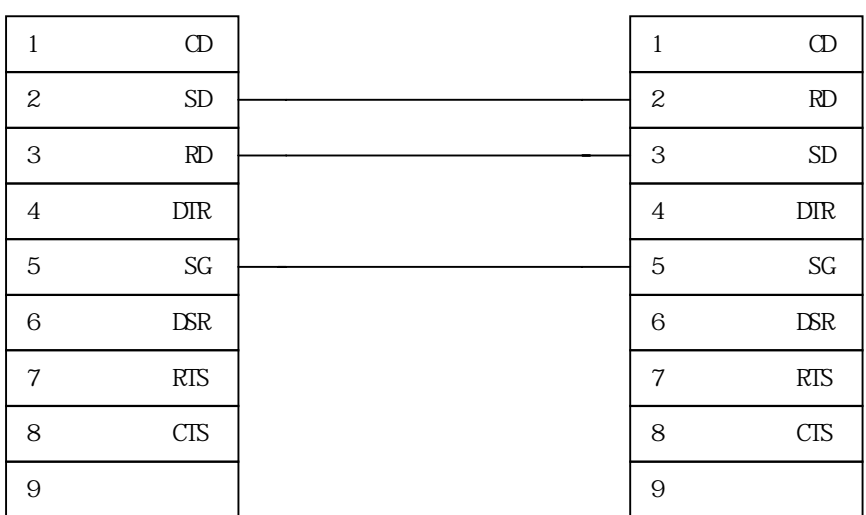

### (2) RS-422 (FARA-N70PLUS/700PLUS Touch Screen(for 5Pin Terminal

Block or 15Pin Connector))

PLC CPU (9Pin) Touch Screen (5Pin Terminal Block/15Pin)

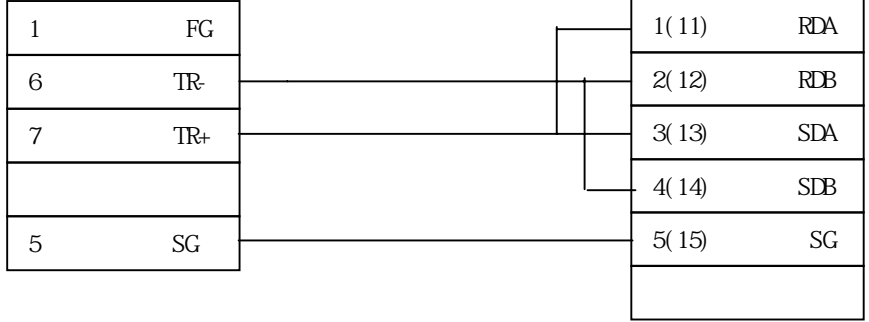

### **< FARA-N70PLUS/700PLUS PLC Setup >**

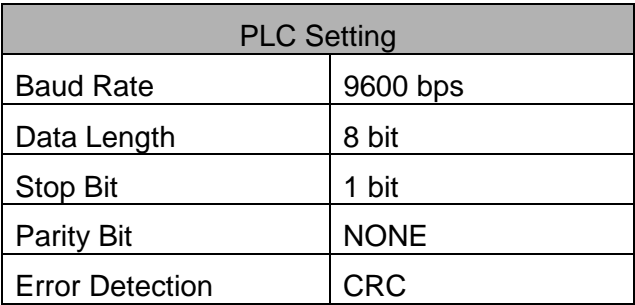

Station Address is set by Rotary Switch of the rear of CPU module.

#### **< Touch Screen Setup >**

(1) Touch Screen Designer Setup

Select "Samsung FARA-N70/700PLUS(Link)" in PLC Type.

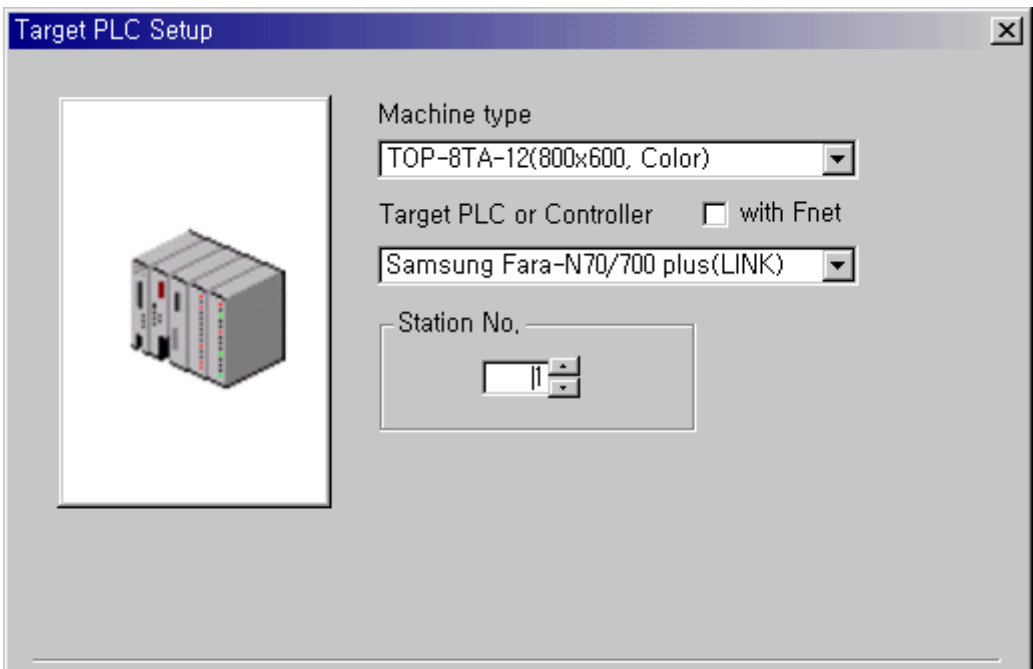

(2) Touch Screen Serial Setup

Special Settings are not needed. Automatic Settings are as follows.

- Serial Baud Rate : 9600bps
- Serial Data Bit : 8bit.
- Serial Stop Bit : 1bit
- Serial Parity Bit : None
- Serial Signal Level : RS-232C
- Controller's Station No. at Comm. Diagnosis(0~31)
	- : Same as Station Address .

## **2.5.4. Available Address List**

(1) Fara-N70 /700/700 /7000

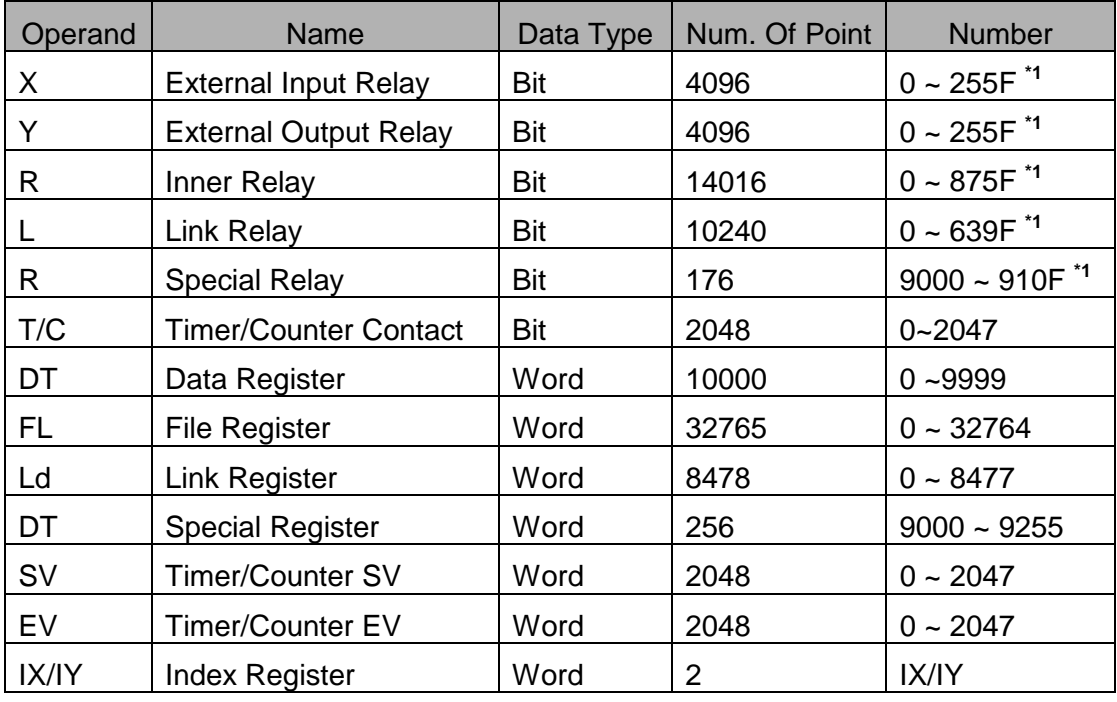

\*SV: Set Value, EV : Elapse Value

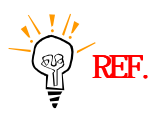

### \*1 : X,Y,R,L are available Bit/Word process.

In case of bit process, 1 unit is 'HEXA', from 10unit is Decimal. (Ex : X12C) In case of Word process, express Word by attaching 'W' in front of device. (Ex : WX12 = 16bit data of X120~X12F)

#### (2) Fara-N70PLUS/700PLUS

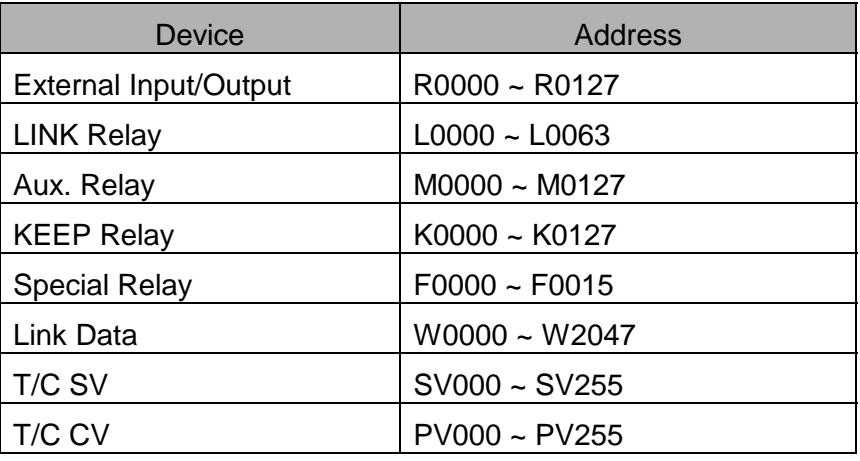

\* SV : Set Value, CV : Current Value

## **2.6. OMRON SYSMAC Series**

## **2.6.1. OMRON SYSMAC-C Serial Interface**

The following section describes the system configuration and interface between Samsung OMRON SYSMAC-C PLC and Touch Screen using RS-232C/422 Serial Communication.

### **< System Configuration >**

The above figure shows system configuration to connect SYSMAC-C PLC to Touch Screen.

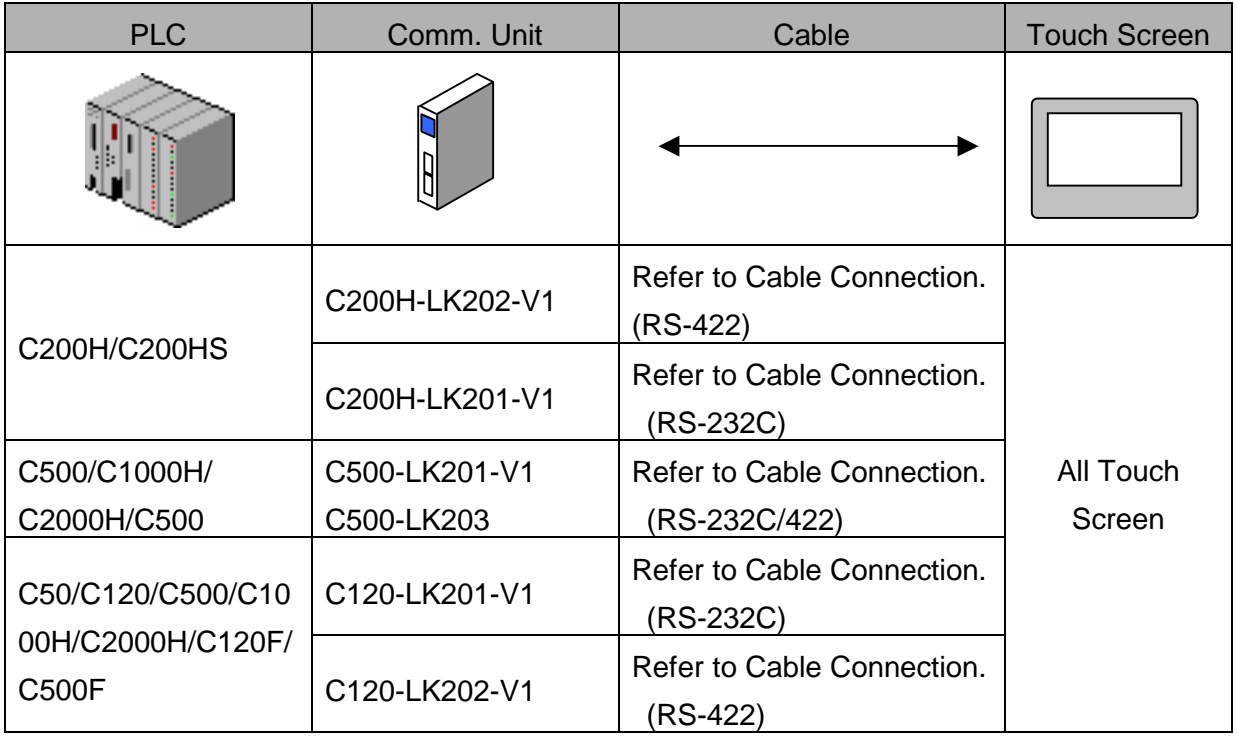

Caution Be cautious that Communication Unit of C200H/C200HS differs from other in connector pin spec. (Refer connection diagram (2),(4))

#### **< Cable Diagram >**

(1) RS-232C (SYSMAC-C Touch Screen (for 9/15 Pin Connector) This is connection diagram for SYSMAC-C PLCs except C200.

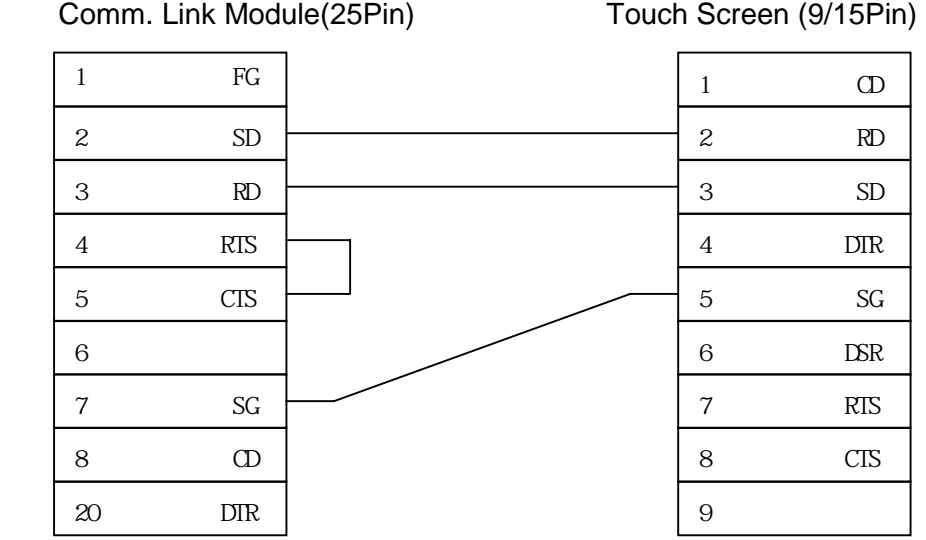

(2) RS-232C (SYSMAC-C200 Touch Screen (for 9/15 Pin Connector) This is connection diagram for SYSMAC-C C200.

Comm. Link Module(9Pin) Touch Screen (9/15Pin)

| ${\rm FG}$             | 1                | $\mathbf D$                 |
|------------------------|------------------|-----------------------------|
| ${\rm SD}$             | $\boldsymbol{2}$ | RD                          |
| RD                     | 3                | ${\rm SD}$                  |
| $\mathop{\rm RTS}$     | 4                | $\rm{DIR}$                  |
| $\rm CIS$              | $\mathbf 5$      | $\mathbb{S}\mathbb{G}$      |
| $+5V$                  | 6                | $\mathop{\rm LSR}\nolimits$ |
| ${\rm D\!R}$           | $\overline{7}$   | RIS                         |
| ER                     | 8                | CIS                         |
| $\mathbf{S}\mathbf{G}$ | 9                |                             |
|                        |                  |                             |

(3) RS-422 (SYSMAC-C Touch Screen (for 5Pin Terminal Block or 15Pin Connector )

This is connection diagram for SYSMAC-C PLCs except C200. Comm. Link Module(9Pin) Touch Screen (5Pin Terminal Block/15pin)

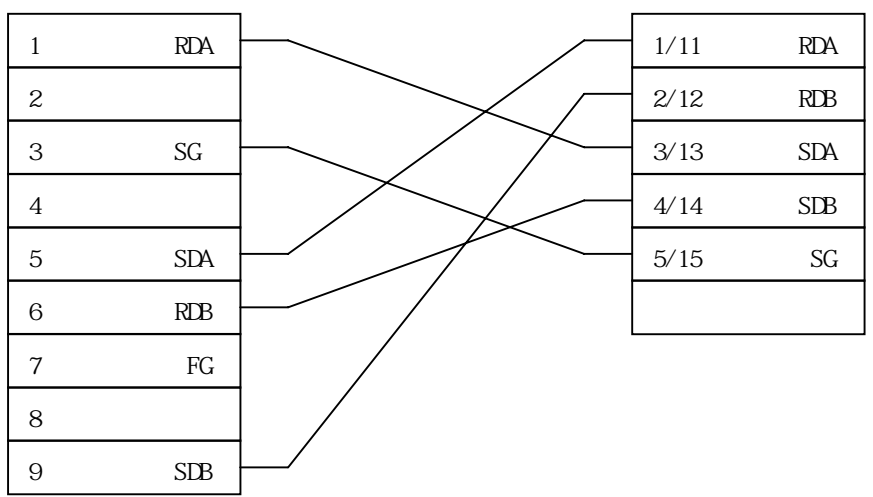

 (4) RS-422 (SYSMAC-C200 Touch Screen (for 5Pin Terminal Block or 15Pin Connector) )

This is connection diagram for SYSMAC-C PLC C200.

Comm. Link Module(9Pin) Touch Screen

(5Pin Terminal Block/15Pin)

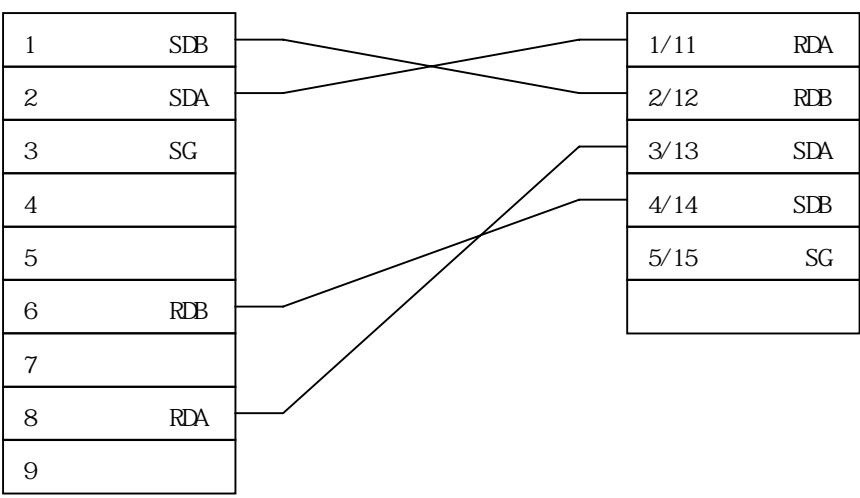

#### **< SYSMAC-C PLC Setup >**

- (1) C200H-LK201-V1/LK-202-V1 Setup
	- 1) Set station number.

Station Number is set by SW1 and SW2. SW1 is X10, SW2 is X1.

2) Baud Rate Setting

Set by SW3. Setting values according to SW Set are as follows.

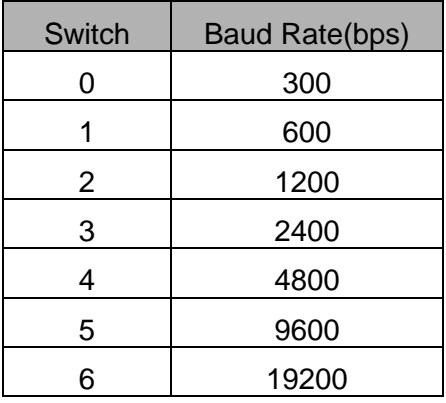

3) Command Level Setting

Set by SW4. Recommend 2.

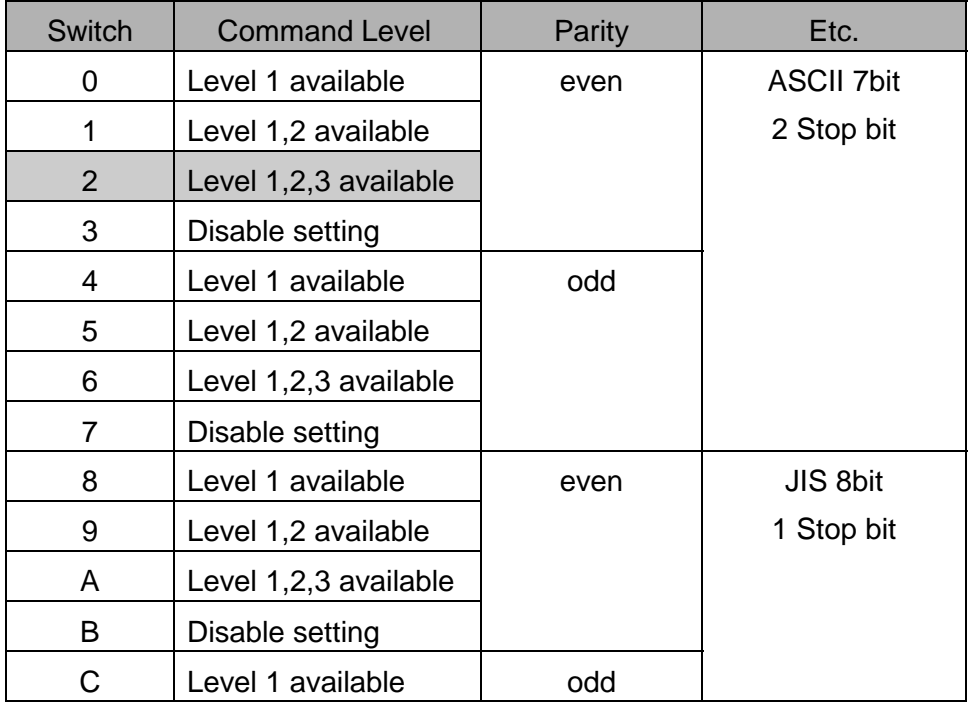

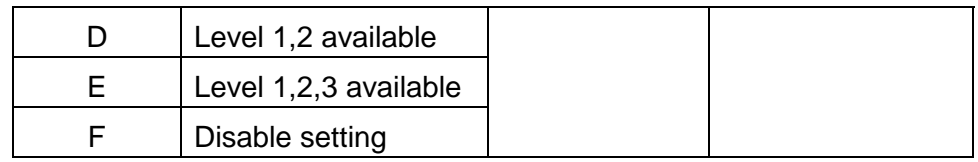

#### 4) DIP Switch Setting

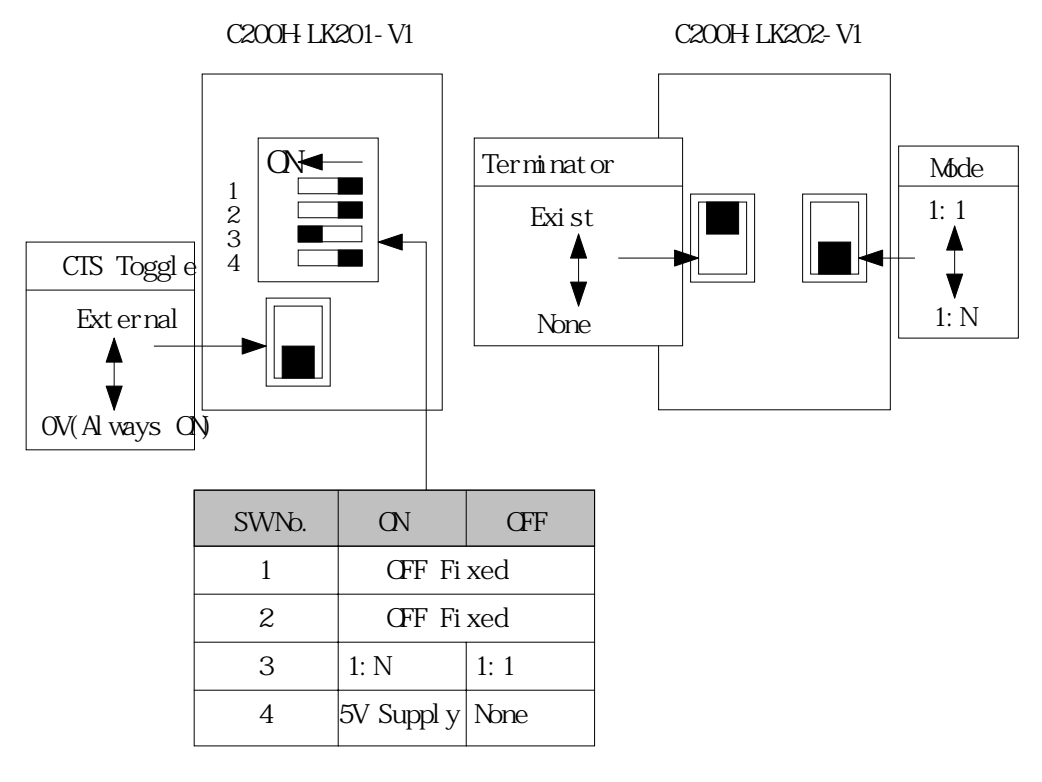

୍କ<br>ଆ

REF. Recommended Setting is CTS 0V(On), 1:N, Terminator Exist.

## (2) C500-LK201-V1 Dip Switch Setup

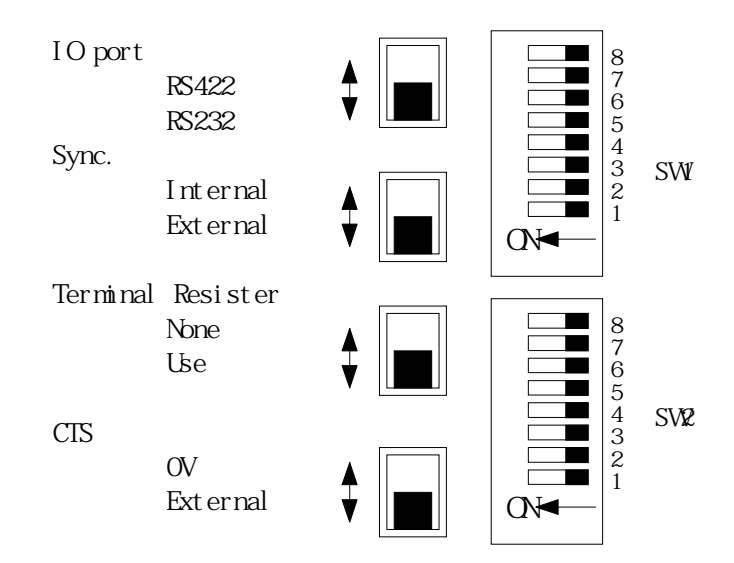

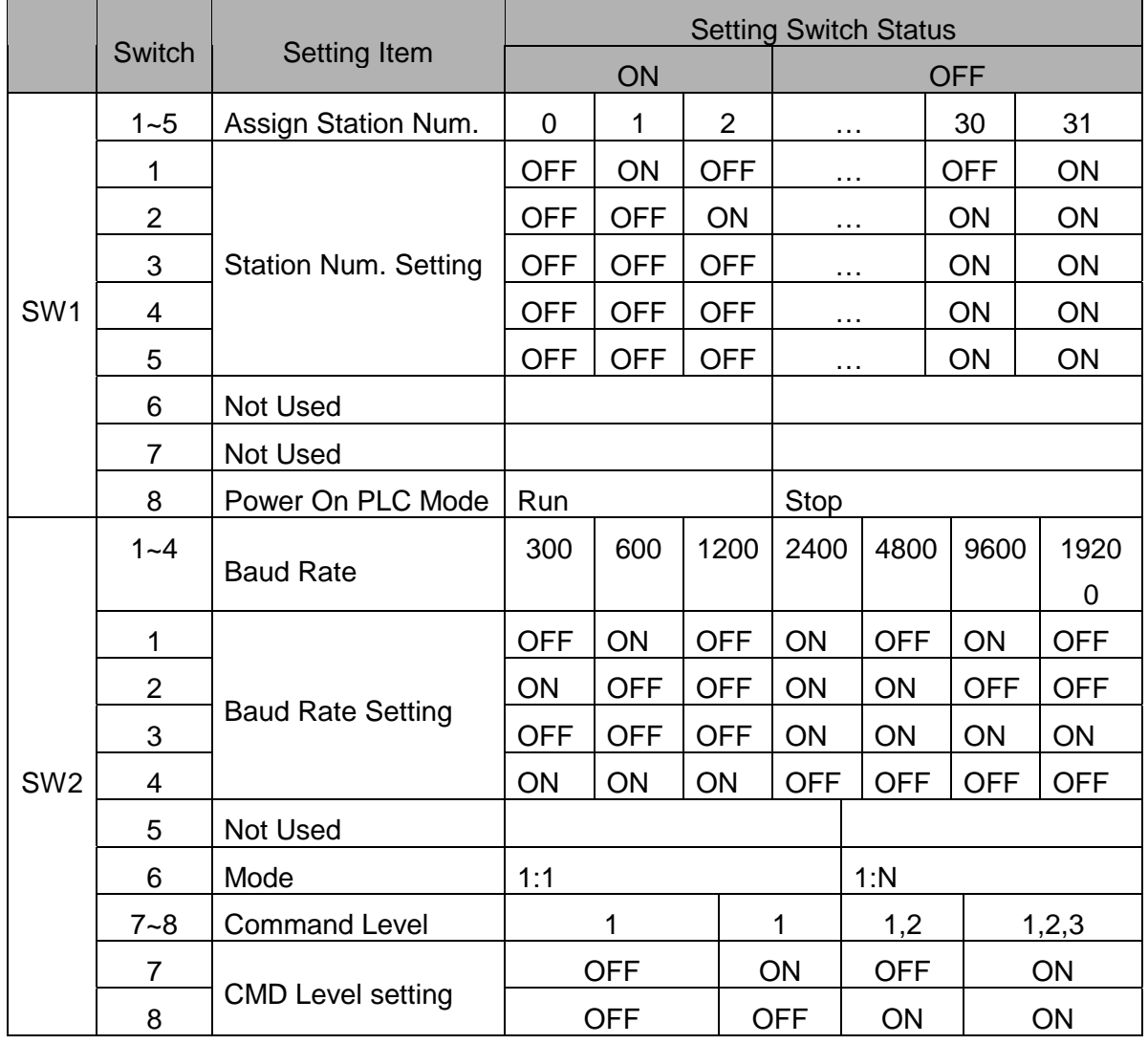

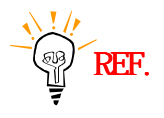

# Other recommended settings are Internal Sync., Terminator, CTS OV.

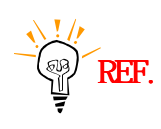

Fixed to Parity Even, Data Bit 7, Stop Bit 2.

(3) C500-LK203 Dip Switch Setting

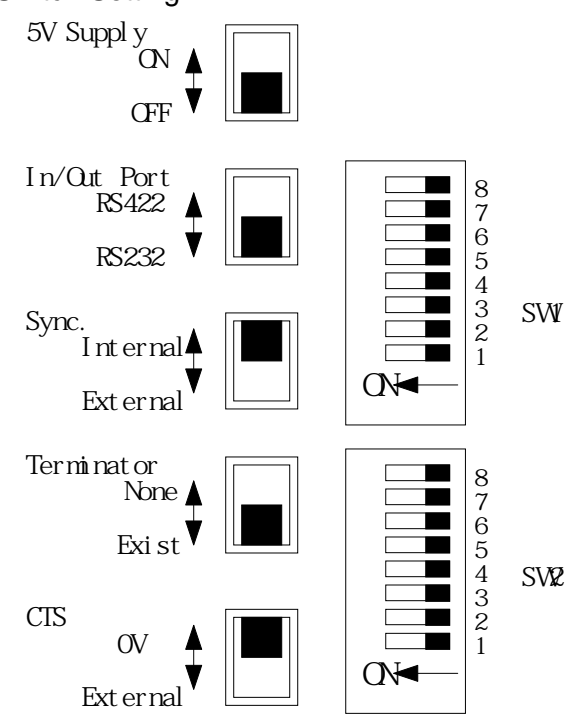

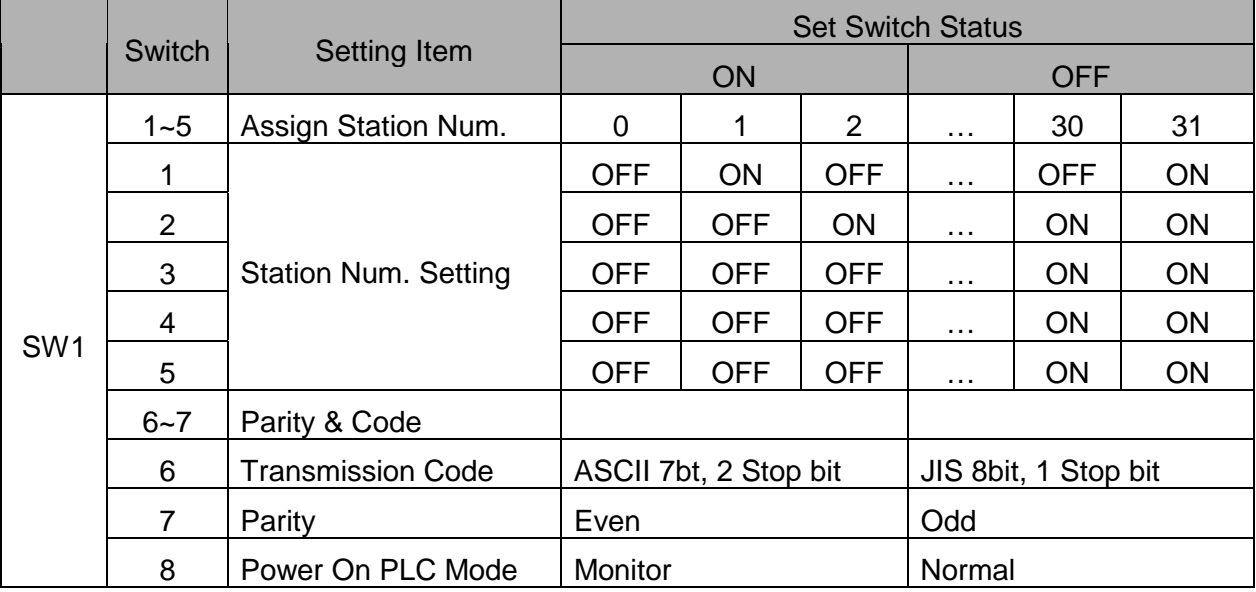

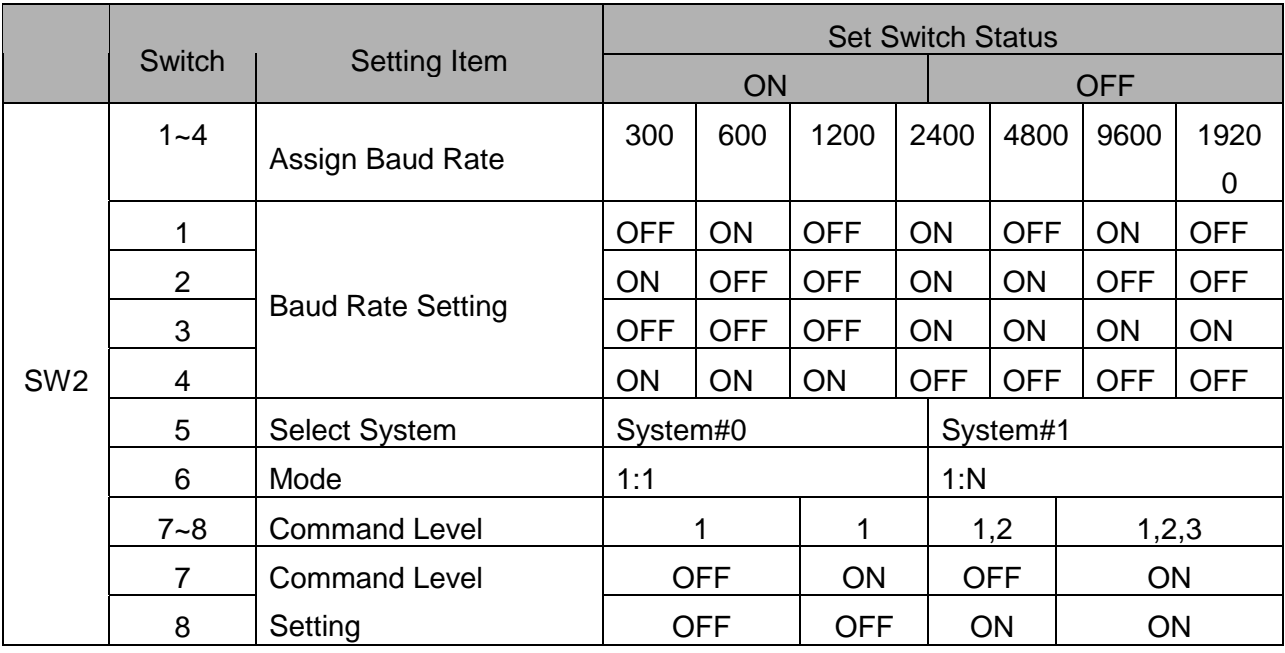

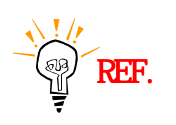

**Other recommended settings are Internal Sync., Terminator, CTS OV.** CHEF. CHEF.
#### (4) C120-LK201-V1/LK-202-V1 Setting

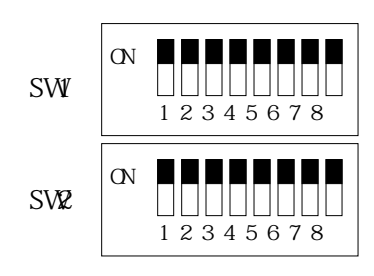

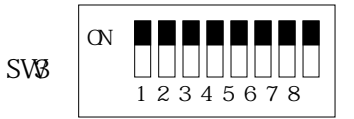

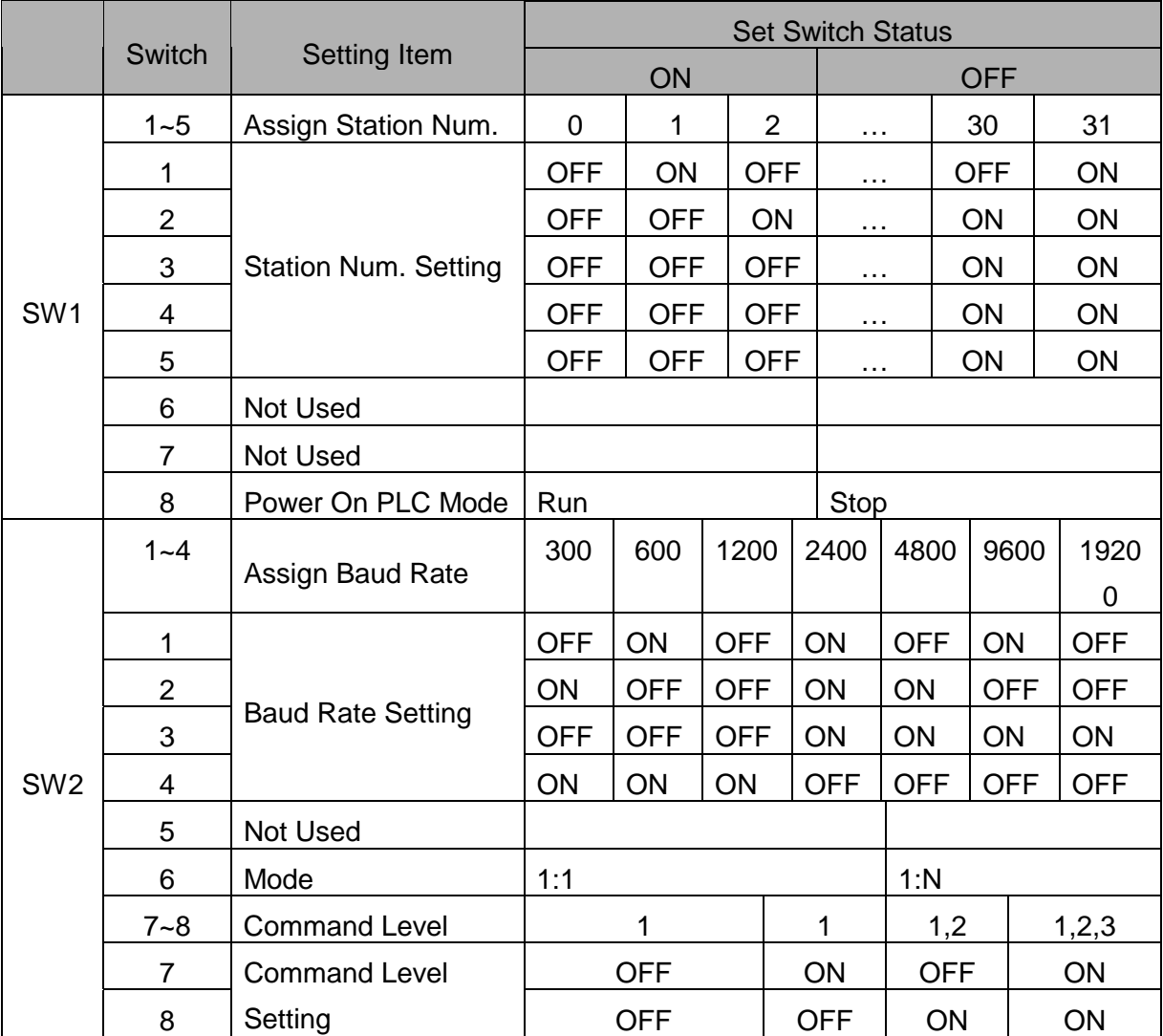

C120-LK201-V1 differs from C120-LK202-V1in SW3.

#### C120-LK201-V1

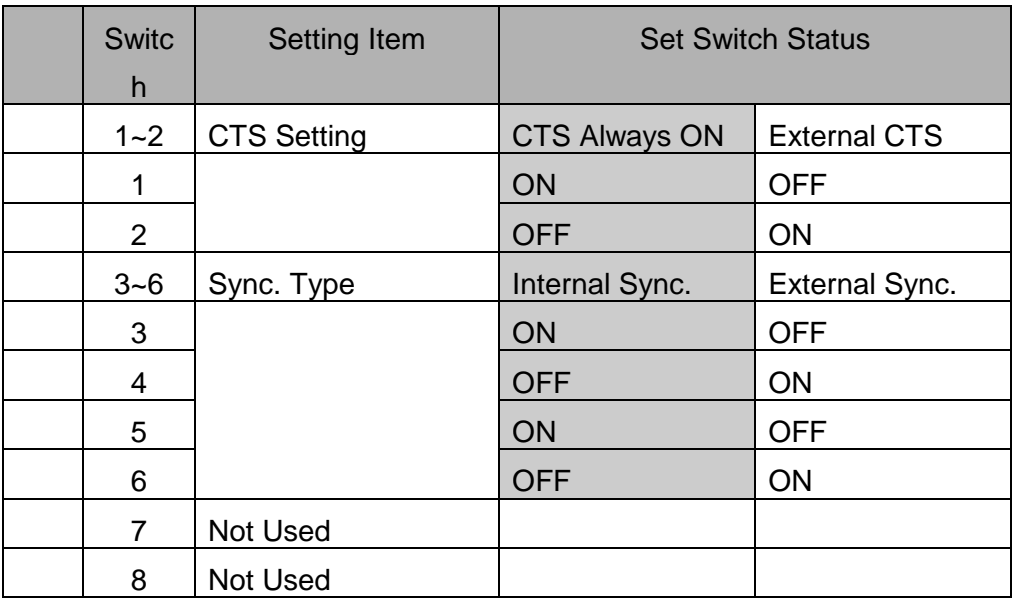

#### C120-LK202-V1

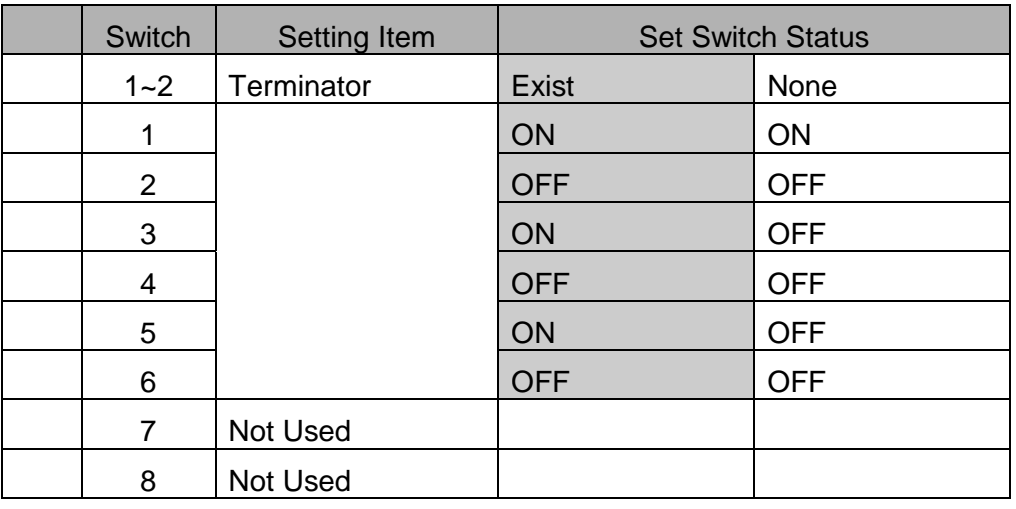

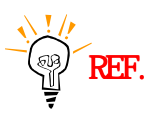

Recommended Settings are Internal Sync., Terminator, CTS OV.

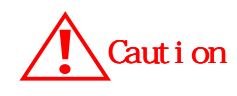

During communication, Mode of PLC must be 'MONITOR'. Otherwise, 'Write' to PLC is not available. **If Data Memory(DM6600) is set to 0101h, PLC Mode is 'MONITOR'.** 

**DM6600 is available to be changed in only 'PROGRAM' mode.** 

(5) C200HW-COM06 Setup

This is setting for OMRON C200 PLC. Settings use internal DM area. (Refer PLC manual in detail.) Default Settings are RS232C, 9600, 7bit, 2bit, even.

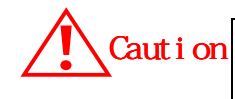

During communication, Mode of PLC must be 'MONITOR'. Otherwise, 'Write' to PLC is not available.

This is how to use communication unit for RS-422.

Following dip switch is located inner of C200HW-COM06.

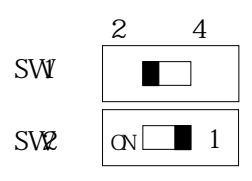

RS422/RS485 in case of 2-wire type SW1 : Set 2 SW2 : Set 1 RS422/RS485 in case of 4-wire type SW1 : Set 4 SW2 : Set 'ON'

In case interfacing to Touch Screen by RS-422, set 4-wire type. (Refer PLC manual for RS-422 settings.)

(1) Touch Screen Designer Setup

Select "OMRON(SYSMAC-C)"of "OMRON Series" in PLC Type.

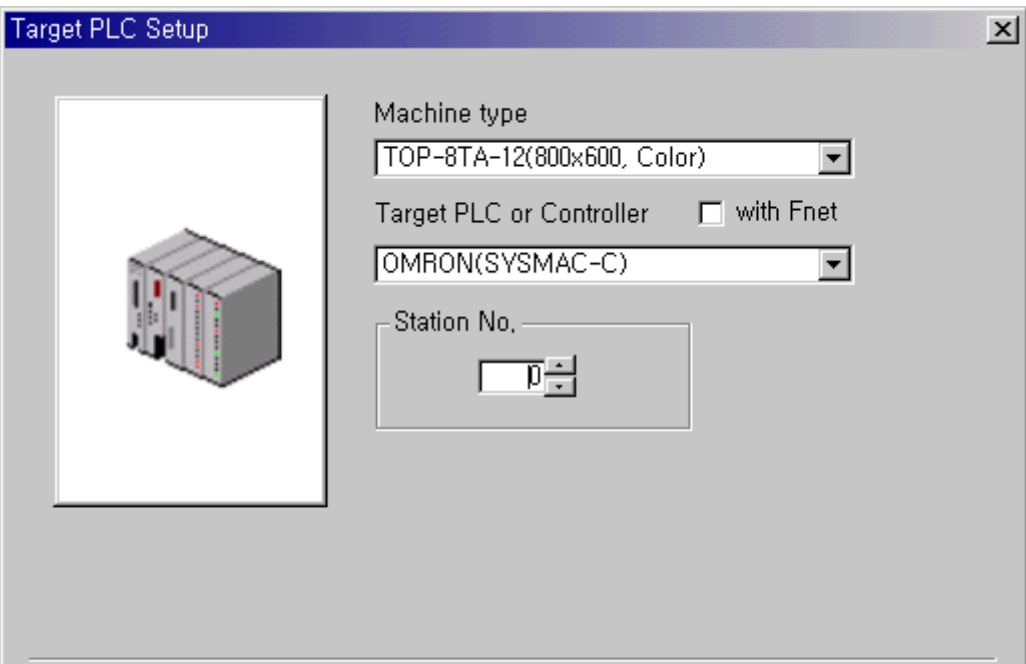

(2) Touch Screen Serial Setup

Serial Settings are as follows.

- Serial Baud Rate : Same as controller's setting.
- Serial Data Bit : Same as controller's setting.
- Serial Stop Bit : Same as controller's setting.
- **•** Serial Parity Bit : Same as controller's setting.
- Serial Signal Level : Same as controller's setting.
- Controller's Station No. at Comm. Diagnosis(0~31)
	- : Same as controller's setting

# **2.6.2. Available Address List**

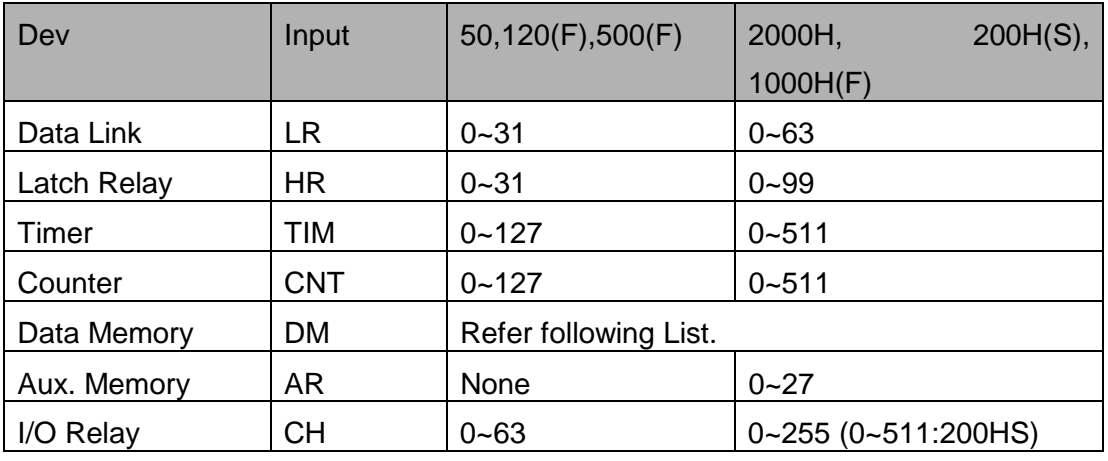

(1) SYSMAC C Series(Common)

### (DM Area)

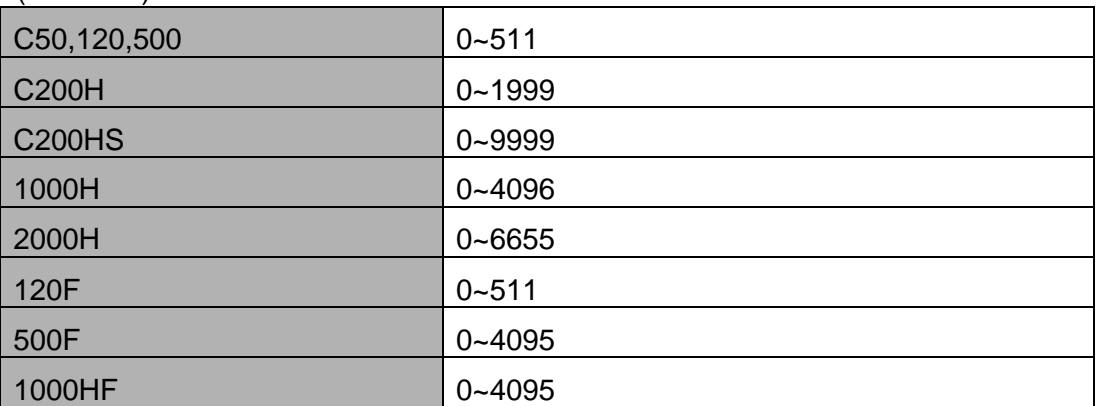

\* Bit ON/OFF control is available in LR,HR,AR,CH.

### (2) SYSMAC CV Series

.

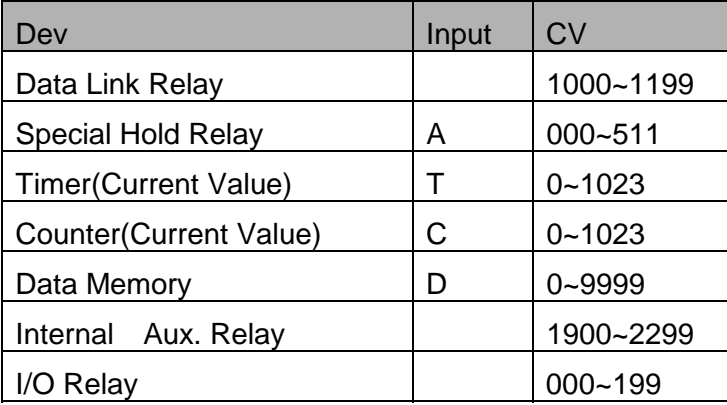

### (3) SYSMAC CS1 Series

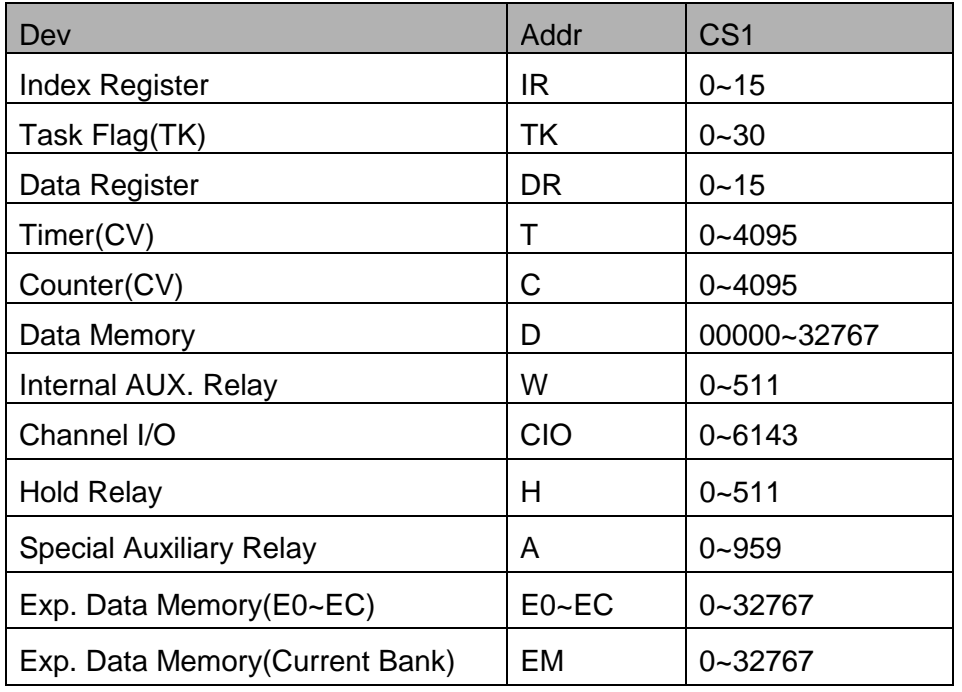

CV : Current Value

# **2.7. Allen-Bradley PLC**

## **2.7.1. SLC500 PLC CPU Direct**

The following section describes the system configuration and interface between Allen-Bradley(AB) SLC500 PLC and Touch Screen using RS-232C through PLC's Loader port.

### **< System Configuration >**

The above figure shows system configuration to connect AB SLC500 PLC to Touch Screen.

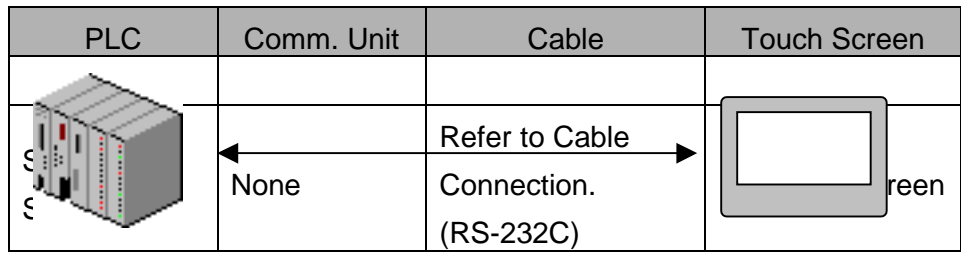

### **< Cable Diagram >**

(1) RS-232C (SLC500 Touch Screen (for 9/15 Pin Connector ) SCL500 LOADER Port(9Pin) Touch Screen(9/15Pin)

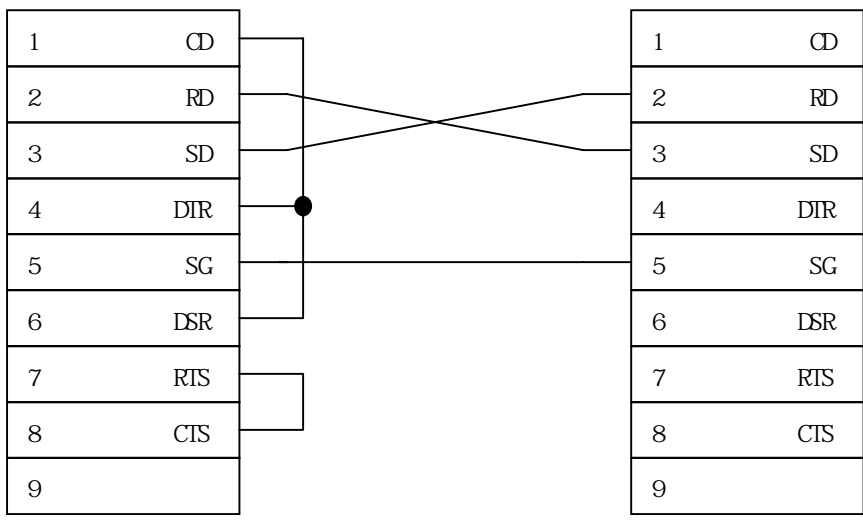

### **< SLC500 PLC Setup >**

Recommended settings are 19200 bps, data 8 bit, stop bit 1, Parity Even.

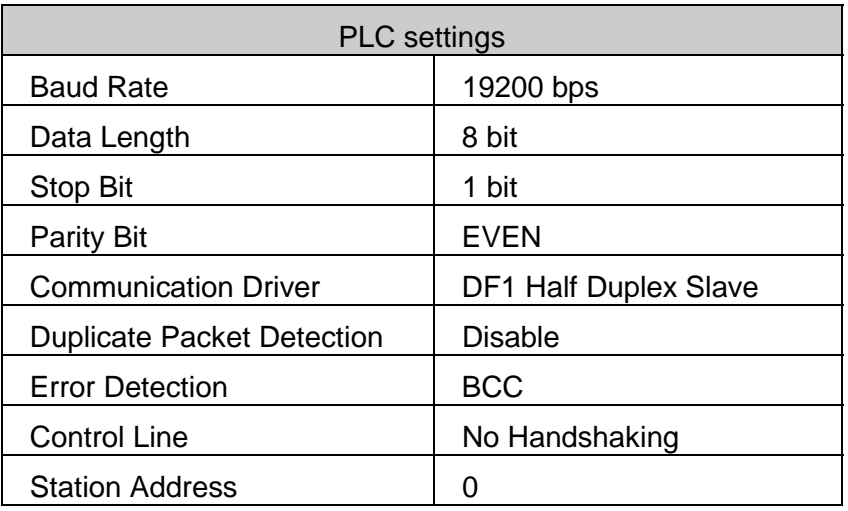

PLC's Station Address and Touch Screen's station num. must be same.

### **< Touch Screen Setup >**

(1) Touch Screen Designer Setup

Select "SLC500[5/03,04](LOADER)" of "AB Series" in PLC type.

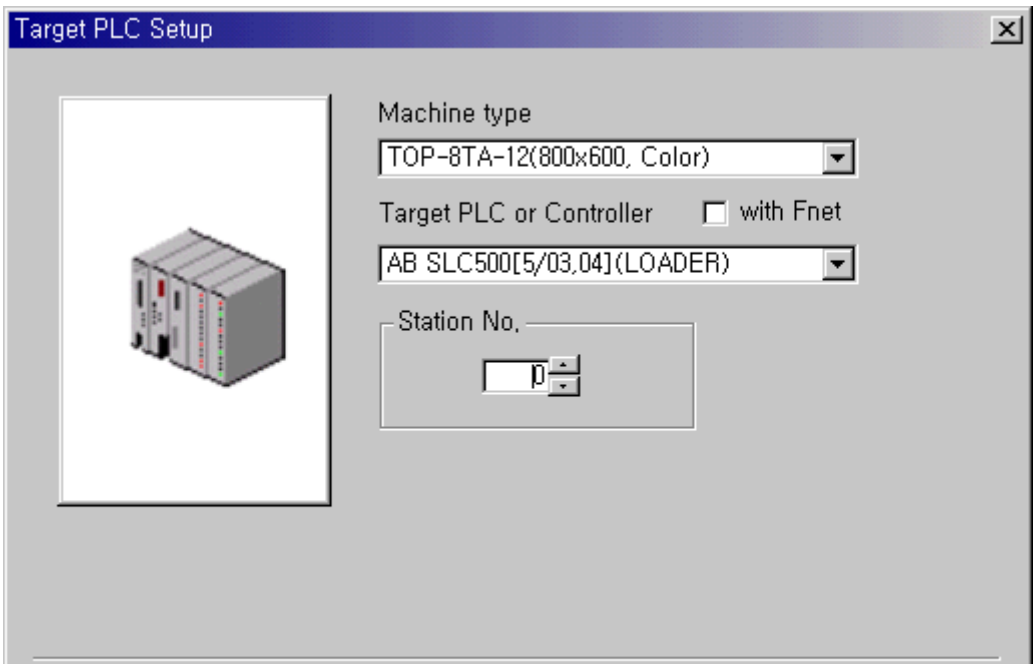

(2) Touch Screen Serial Setup

Serial Settings are as follows.

• Serial Baud Rate : Same as controller's setting.

- Serial Data Bit : Same as controller's setting.
- Serial Stop Bit : Same as controller's setting.
- Serial Parity Bit : Same as controller's setting.
- **•** Serial Signal Level : Same as controller's setting.
- Controller's Station No. at Comm. Diagnosis(0~31)
	- : Same as controller's setting

# **2.7.2. PLC-5 PLC CPU Direct**

The following section describes the system configuration and interface between Allen-Bradley(AB) PLC-5 PLC and Touch Screen using RS-232C through PLC's Loader port.

### **< System Configuration>**

The above figure shows system configuration to connect PLC-5 PLC to Touch Screen.

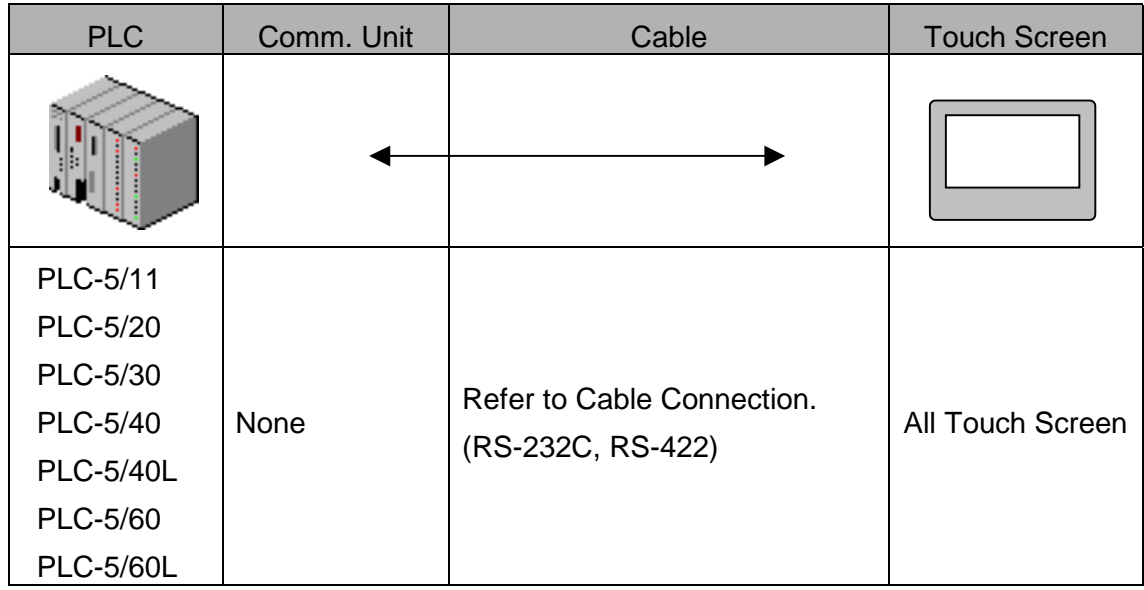

#### **< Cable Diagram >**

(1) RS-232C (PLC-5 Touch Screen (for 9/15Pin Connector )

PLC Loader Port(25Pin) Touch Screen (9/15Pin)

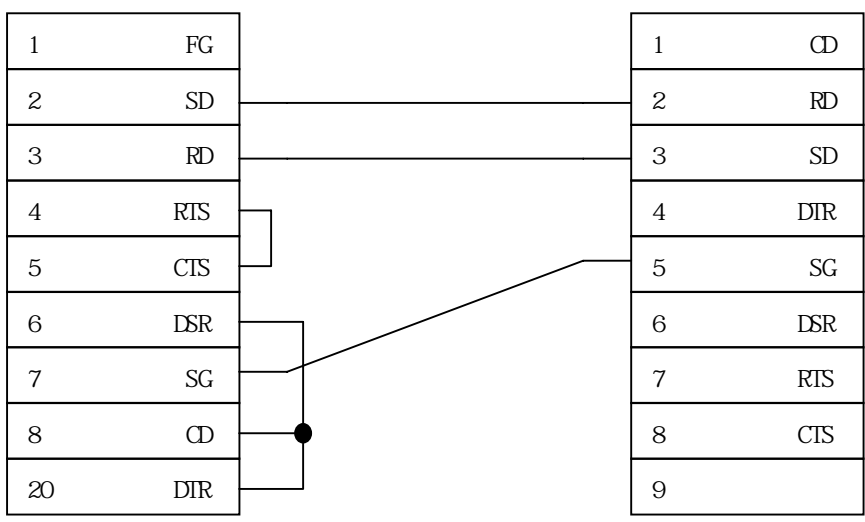

(2) RS-422 (PLC-5 Touch Screen (for 5Pin Terminal Block or 15Pin Connector)

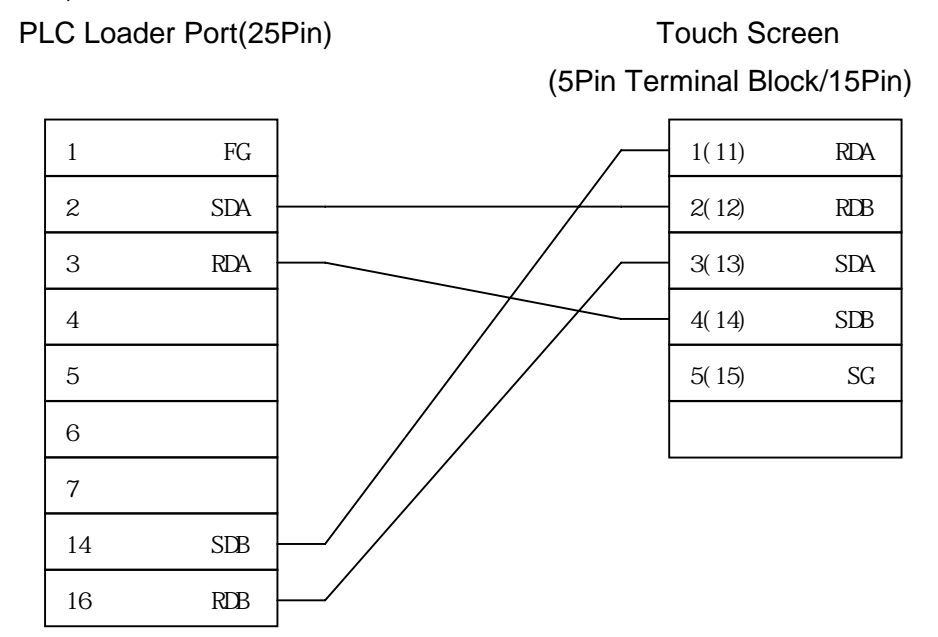

### **< PLC-5 PLC Setup >**

Recommended settings are 19200 bps, data 8 bit, stop bit 1, parity Even.

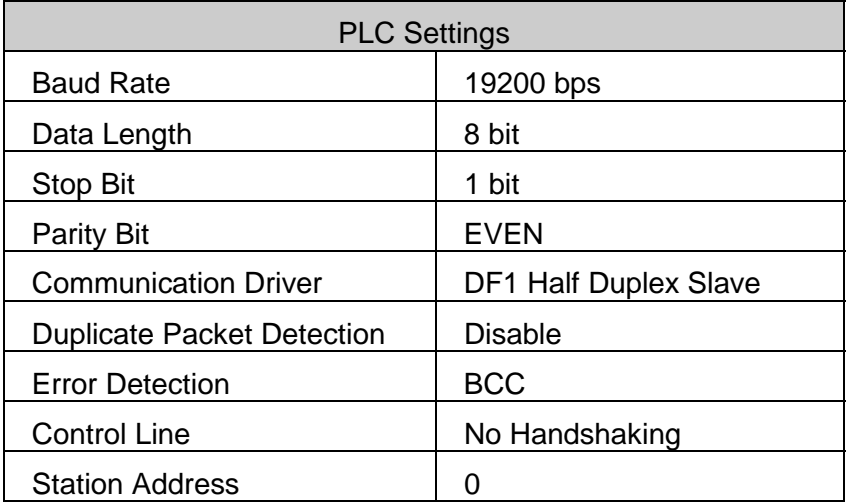

PLC Station Address and Touch Screen Station number must be same.

(1) Touch Screen Designer Setup

Select "PLC-5(LOADER)"of "AB Series" in PLC Type.

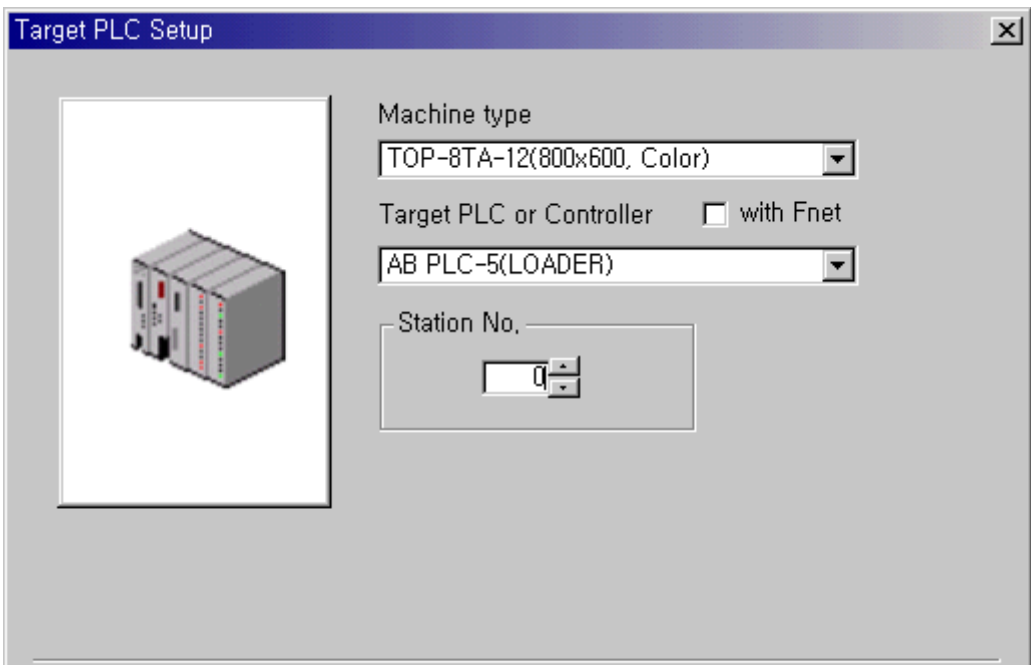

(2) Touch Screen Serial Setup

Serial Settings are as follows.

- Serial Baud Rate : Same as controller's setting.
- Serial Data Bit : Same as controller's setting.
- Serial Stop Bit : Same as controller's setting.
- Serial Parity Bit : Same as controller's setting.
- Serial Signal Level : Same as controller's setting.
- Controller's Station No. at Comm. Diagnosis(0~31)
	- : Same as controller's setting

# **2.7.3. Available Address List**

(1) SLC500 Series

 $\mathbb{R}$  REF.

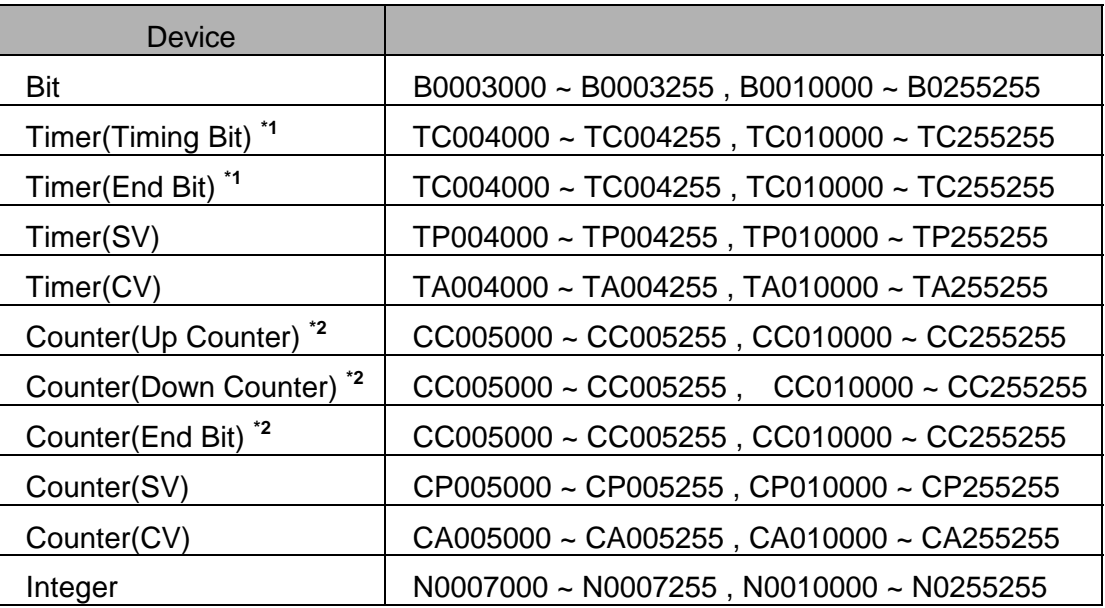

SV : Set Value, CV : Current Value

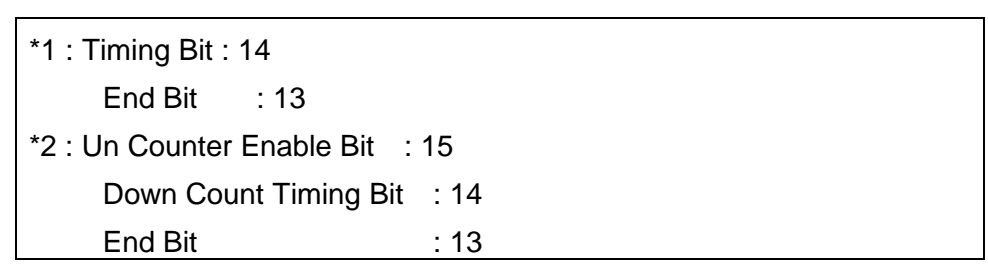

(2) PLC-5 Series

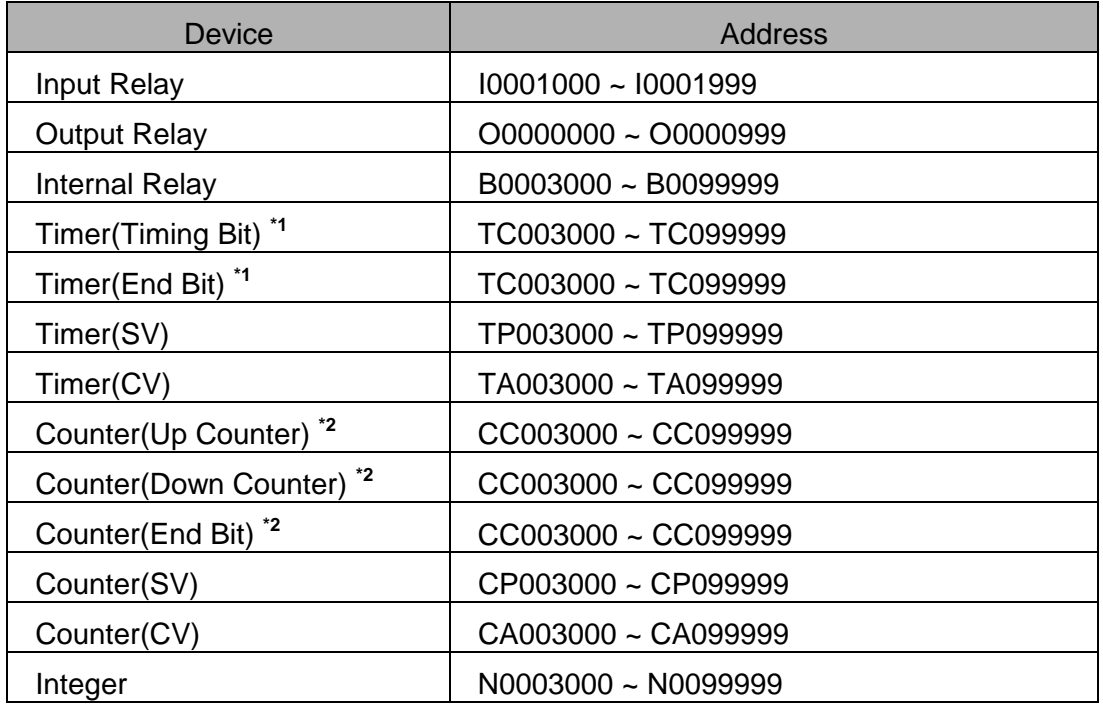

 $\mathbb{R}$  REF.

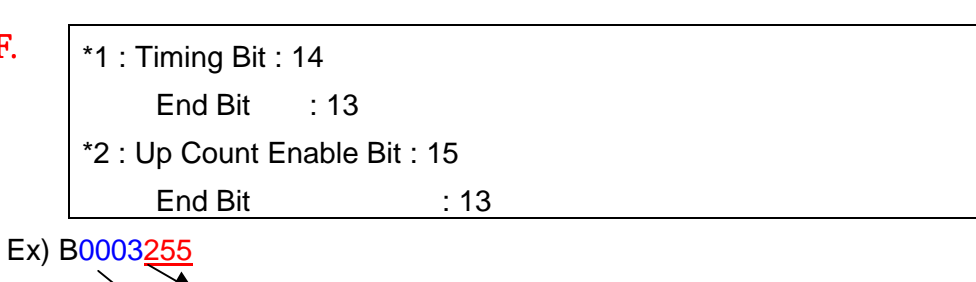

Element number(255) : 3 digits from backwards

File number(3) : others digits except device name('B')

## **2.8. Modicon Series**

### **2.8.1. Modicon Modbus Serial Interface**

The following section describes the system configuration and interface between Modicon Modbus PLC and Touch Screen using RS-232C.

### **< System Configuration >**

The above figure shows system configuration to connect Modicon Modbus PLC to Touch Screen.

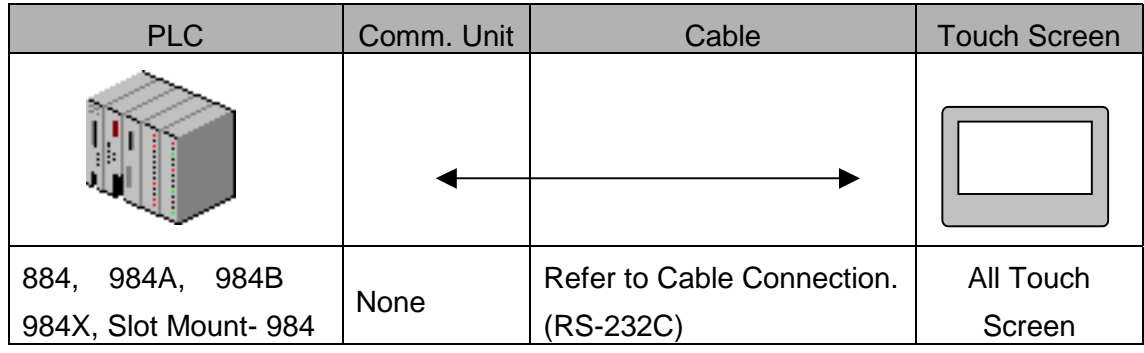

In case of Modbus, Link I/F Port of CPU Module is used.

### **< Cable Diagram >**

(1) RS-232C (Modicon Touch Screen (for 9/15Pin Connector)

PLC CPU Port(9Pin) Touch Screen(9/15Pin)

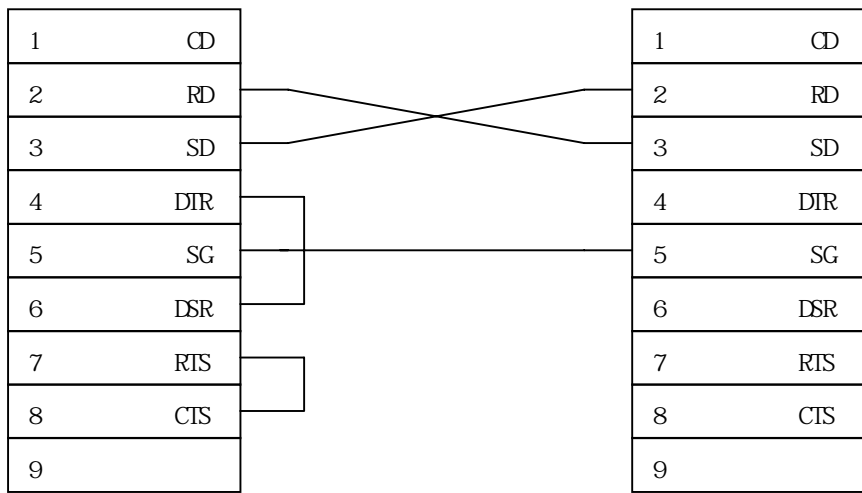

### **< Modicon PLC Setup >**

Comm. Mode of PLC is set to RTU Mode.

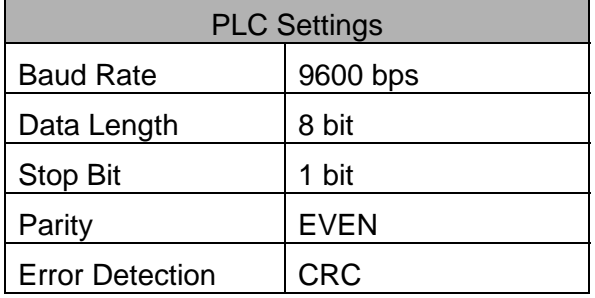

### Comm. Mode of PLC is set to ASCII Mode.

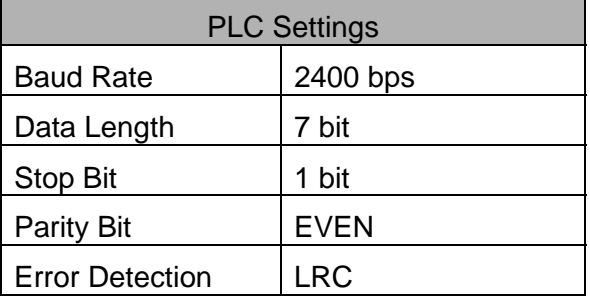

Station Address is set by rotary switch of CPU Unit. It must be same to Touch Screen's Station Num.

(1)Touch Screen Designer Setup

Select "Modicon(Modbus)"of "Modicon Series"in PLC Type.

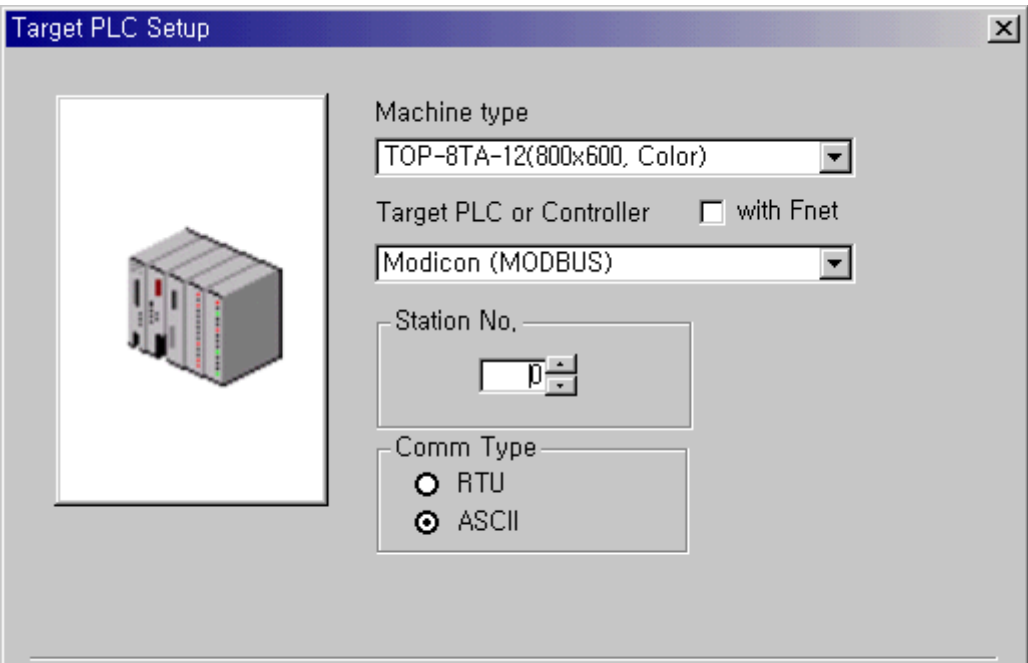

(2) Touch Screen Serial Setup

Serial Settings are as follows.

- Serial Baud Rate : Same as controller's setting.
- Serial Data Bit : Same as controller's setting.
- Serial Stop Bit : Same as controller's setting.
- Serial Parity Bit : Same as controller's setting.
- Serial Signal Level : Same as controller's setting.
- Controller's Station No. at Comm. Diagnosis( $0$ ~31) : Same as controller's setting

### **2.8.2. Available Address List**

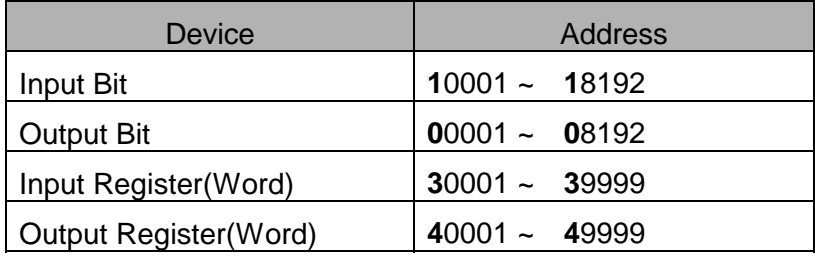

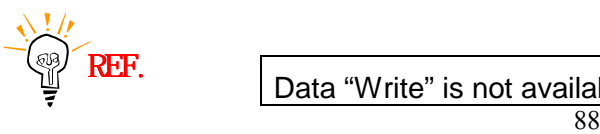

Data "Write" is not available in case of Input Bit and Input Register.

# **2.9. Samsung SPC Series**

### **2.9.1. SPC Series PLC CPU Direct**

The following section describes the system configuration and interface between Samsung SPC PLC and Touch Screen using RS-232C through CPU direct port.

### **< System Configuration >**

The above figure shows system configuration to connect SPC PLC to Touch Screen.

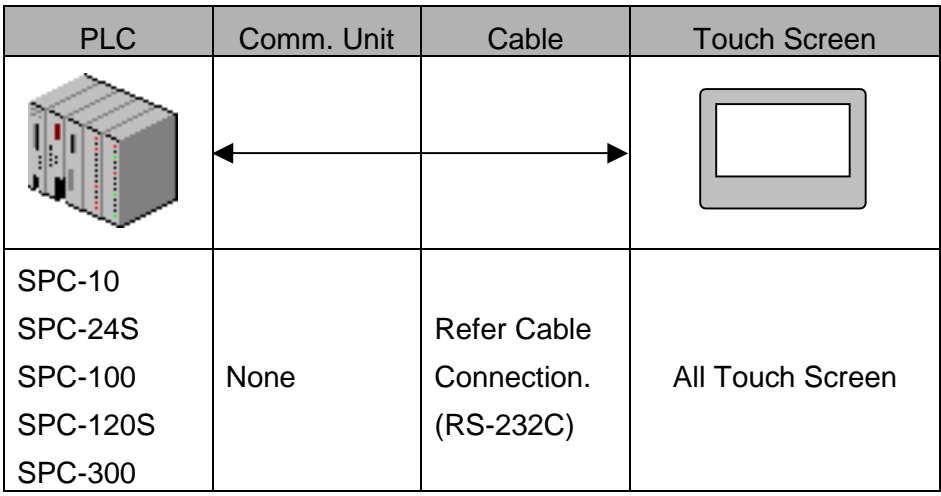

### **< Cable Diagram >**

(1) RS-232C (SPC Touch Screen (for 9/15Pin Connector )

PLC CPU Port(9Pin) Touch Screen (9/15Pin)

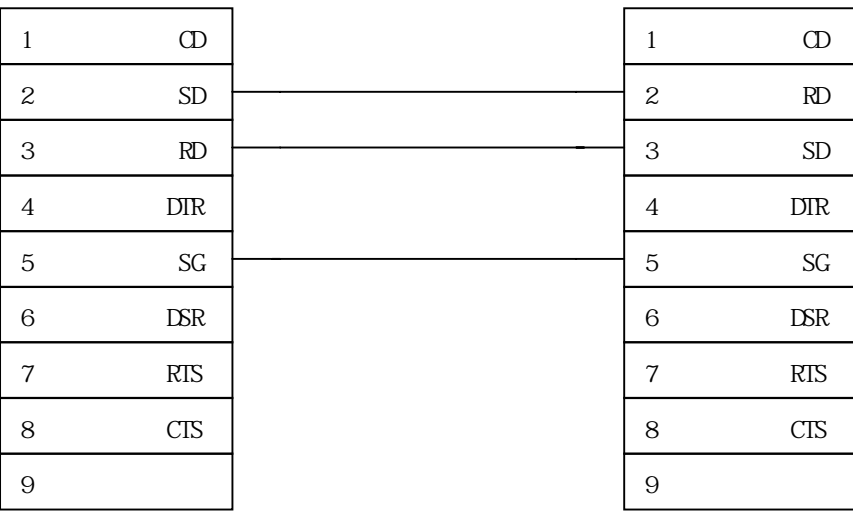

(2) RS-485 (SPC Touch Screen (for 5Pin Terminal Block or 15Pin Connector) )

### PLC CPU Port(9Pin) Touch Screen

(5Pin Terminal Block/15Pin)

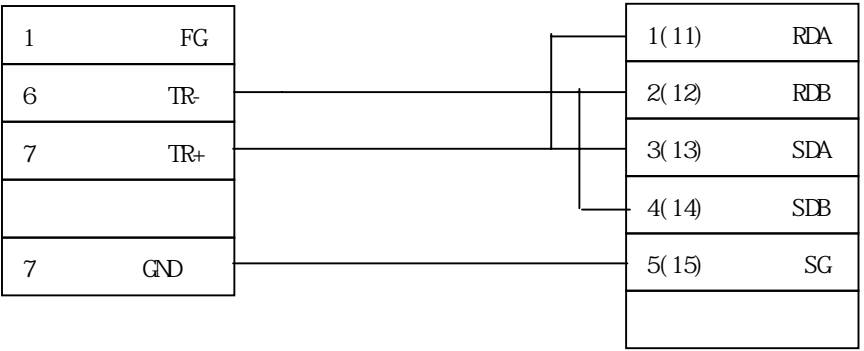

### **< SPC PLC Setup >**

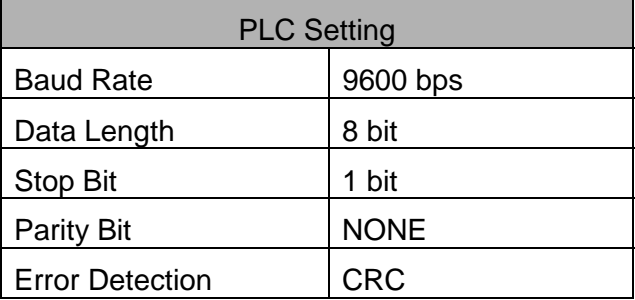

Station address is set by Rotary Switch of CPU Unit.

(1) Touch Screen Designer Setup

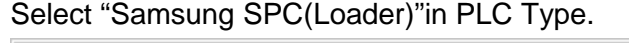

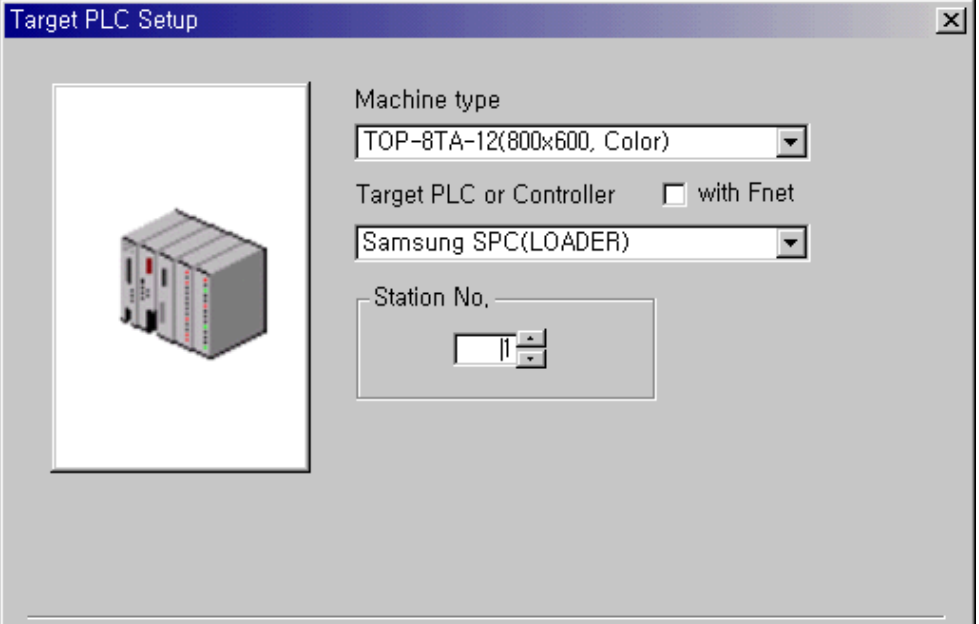

(2) Touch Screen Serial Setup

Special settings are not needed.

Automatic settings are as follows.

- Serial Baud Rate : 9600bps
- Serial Data Bit : 8bit
- Serial Stop Bit : 1bit
- Serial Parity Bit : None
- Serial Signal Level : RS-232C
- Controller's Station No. at Comm. Diagnosis(0~31)
	- : Same as controller's Station Address

# **2.9.2. Available Address List**

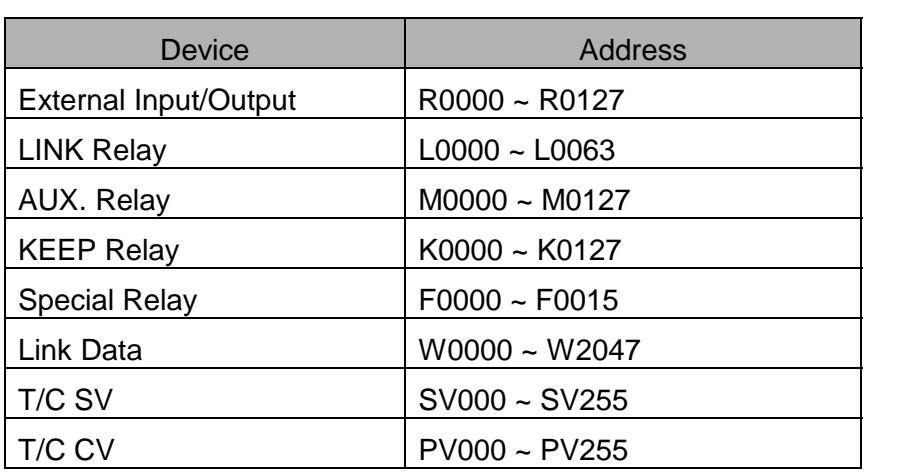

SV : Set Value, CV : Current Vale

## **2.10. Siemens S5/S7 Series**

# **2.10.1. S5/ S7 Serial Interface**

The following section describes the system configuration and interface between Siemens S5/S7 series PLC and Touch Screen using serial communication through link unit.

### **< System Configuration >**

The above figure shows system configuration to connect S5/S7 PLC to Touch Screen. (Use 3964R protocol)

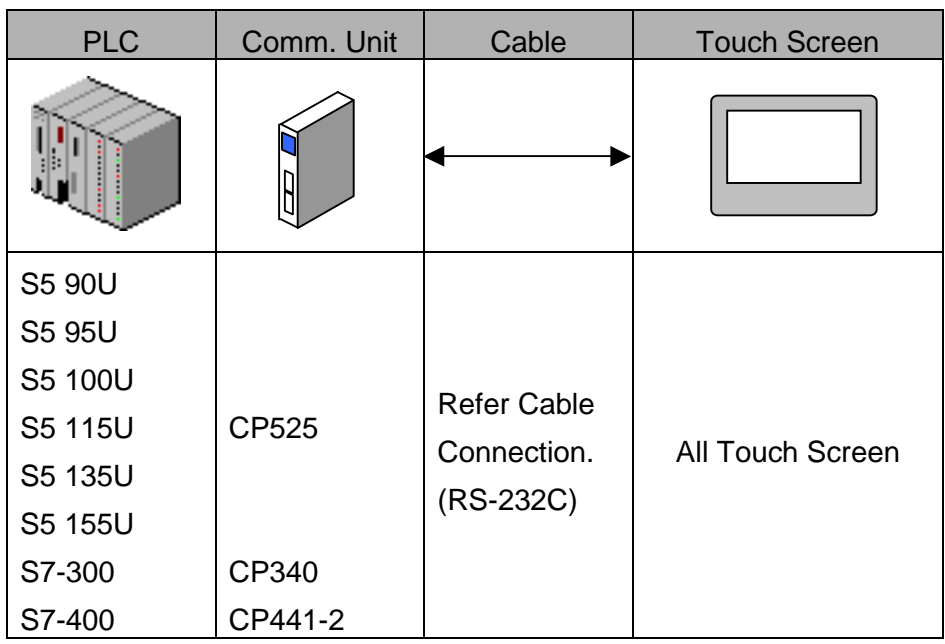

### **< Cable Diagram >**

(1) RS-232C (CP525 Touch Screen (for 9/15 Pin Connector))

PLC Comm. Link Module(25Pin) Touch Screen (9/15Pin)

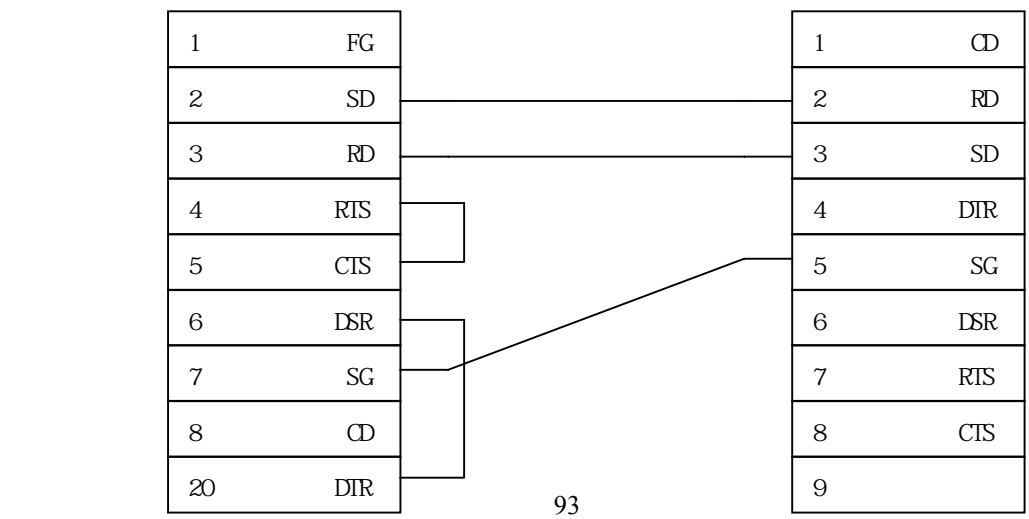

(2) RS-232C (CP340, CP441-2 Touch Screen (for 9/15 Pin Connector))

PLC Comm. Link Module (9Pin) Touch Screen (9/15Pin)

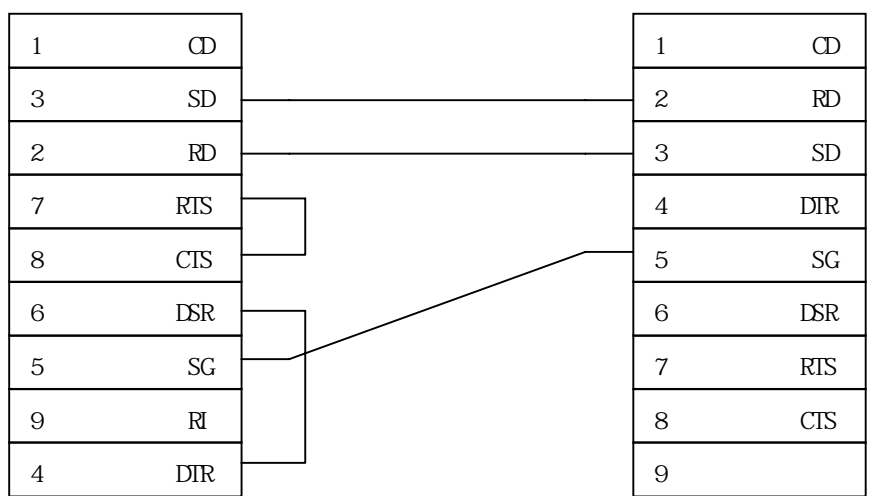

# **< CP525/CP340/ CP441-2 Setup>**

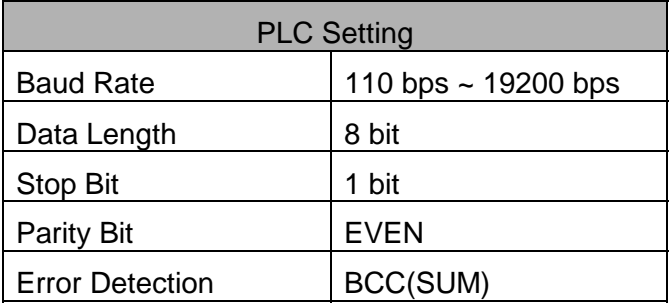

(1) Touch Screen Designer Setup

Select "Siemens S5-3964R(Link)"in PLC Type.

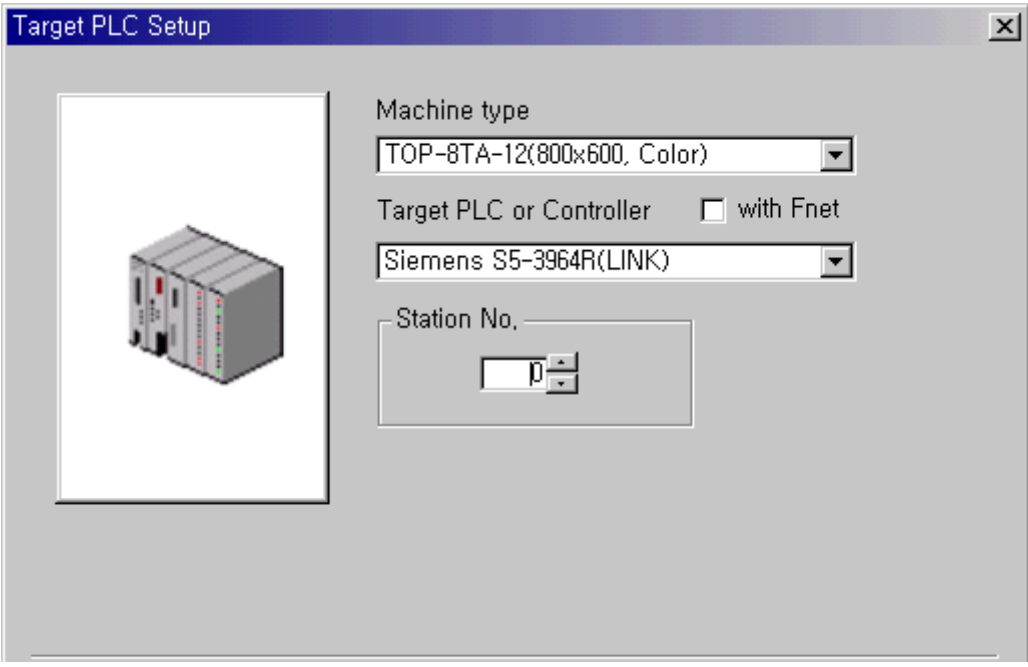

(2) Touch Screen Serial Setup

Recommended settings are as follows.

- Serial Baud Rate : 19200 bps
- Serial Data Bit : 8bit
- Serial Stop Bit: 1bit
- Serial Parity Bit : EVEN
- Serial Signal Level : RS-232C
- Controller's Station No. at Comm. Diagnosis(0~31)
	- : Setting is no meaning.

### **< Available Address List>**

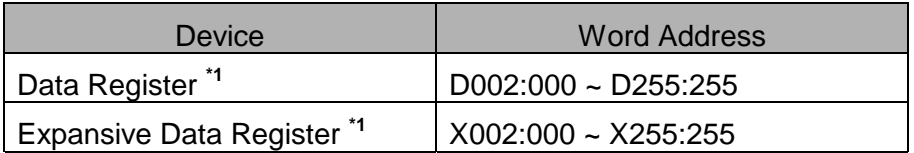

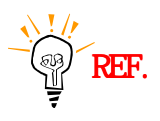

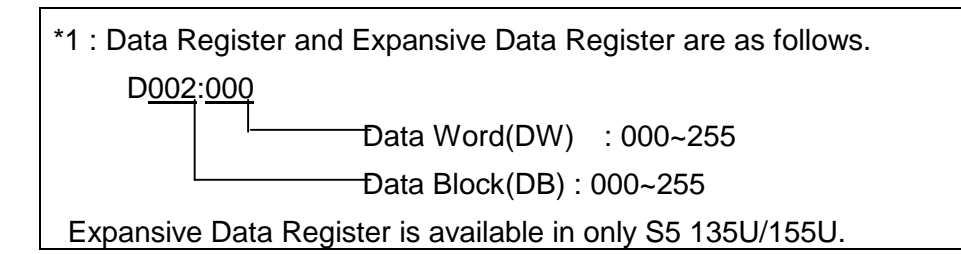

# **2.10.2. S7-300/400 (CPU Direct Using MPI Port)**

The following section describes the system configuration and interface between Siemens S7-300/400 series PLC and Touch Screen using serial communication through PC adapter.

### **< System Configuration >**

This figure shows system configuration to connect S7 PLC to Touch Screen.

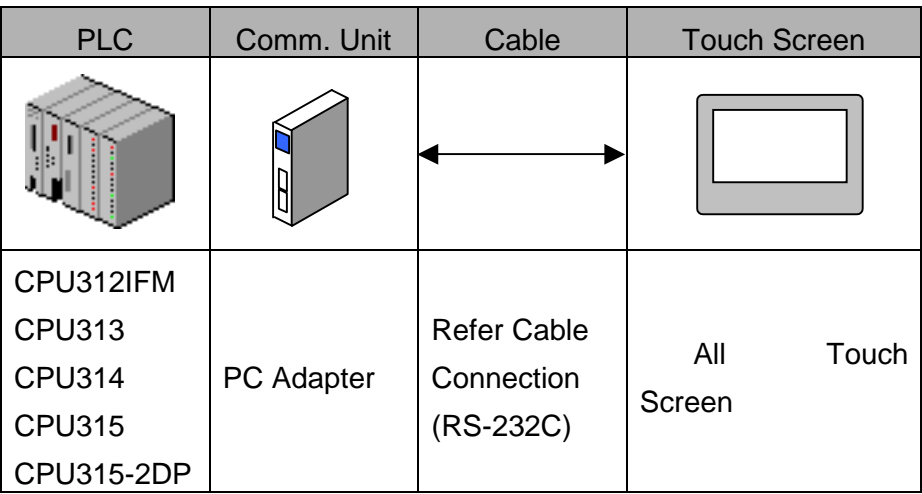

### **< Cable Diagram >**

(1) RS-232C (PC Adapter Touch Screen(for 9/15Pin Connector)

PLC PC Adapter(9Pin) Touch Screen (9/16Pin)

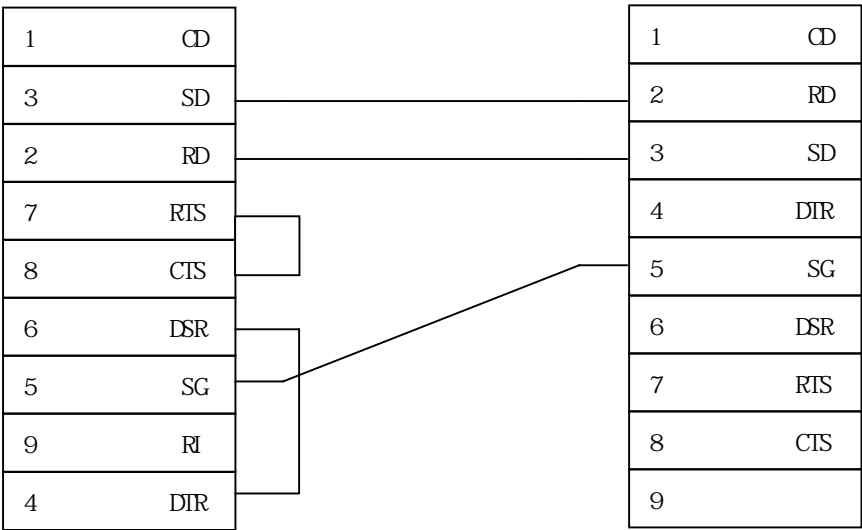

#### **< S7-300/400 CPU Setup >**

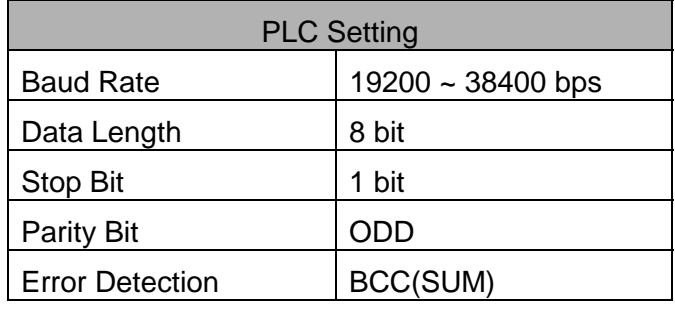

#### **< Touch Screen Setup >**

(1) Touch Screen Designer Setup

Select "S7-300/400 MPI(LOADER)" of "Siemens Series" in PLC type.

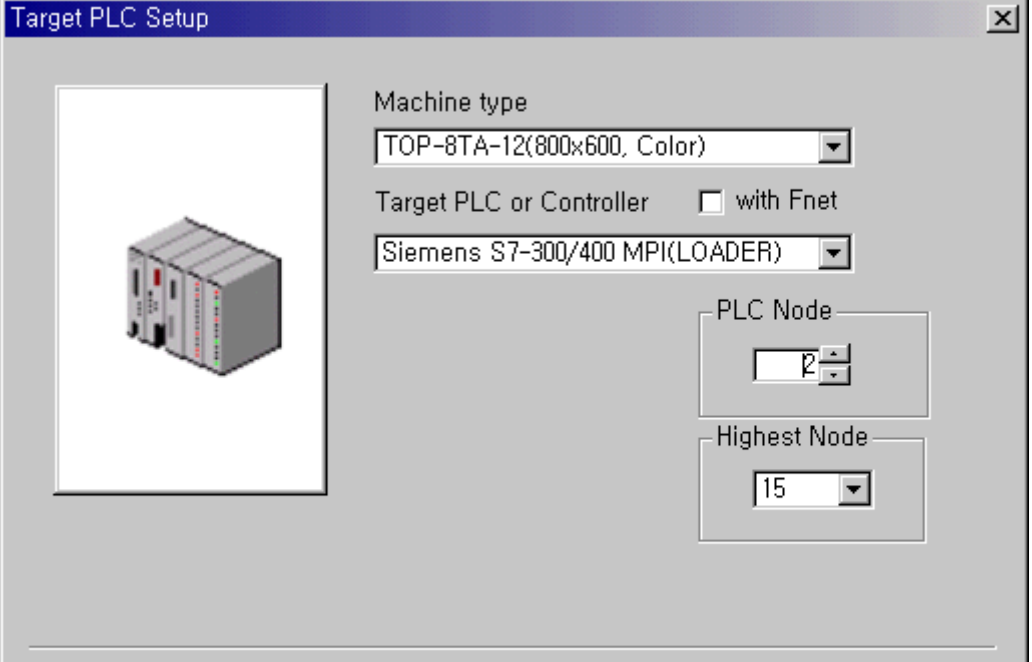

### (2) Touch Screen Serial Setup

Recommended settings are as follows.

- Serial Baud Rate : 19200 bps
- Serial Data Bit : 8bit
- Serial Stop Bit: 1bit
- Serial Parity Bit : ODD
- Serial Signal Level : RS-232
- Controller's Station No. at Comm. Diagnosis(0~31) : 1

# **2.10.3. S7-200 (CPU Direct Using PPI Port)**

The following section describes the system configuration and interface between Siemens S7-200 and Touch Screen using serial communication.

### **< System Configuration>**

This figure shows system configuration to connect S7 PLC to Touch Screen.

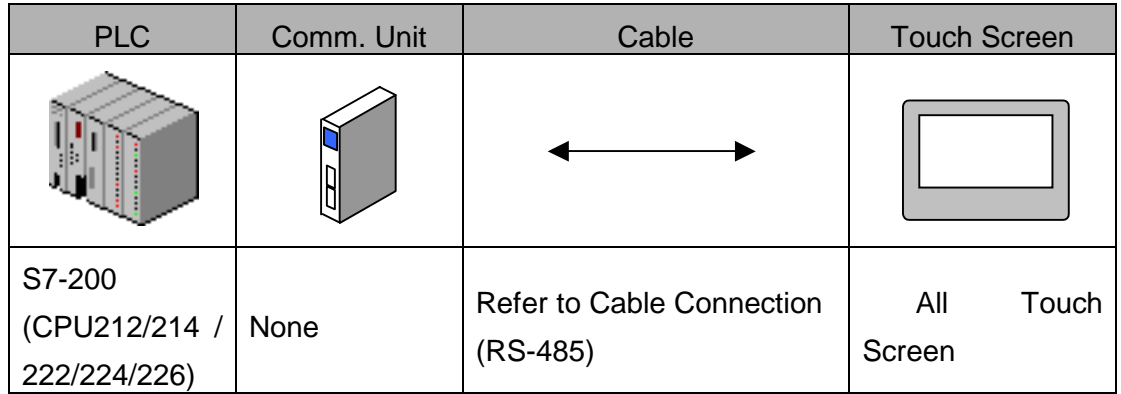

### **< Cable Diagram >**

(1) RS-422 (S7-200 Touch Screen (for 5Pin Terminal Block or 15Pin Connector))

PLC CPU PPI Port(9Pin) Touch Screen

(5Pin Terminal Block/15Pin)

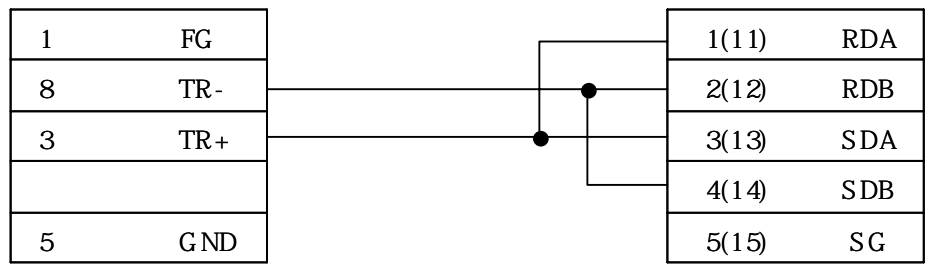

### **< S7-200CPU Setup >**

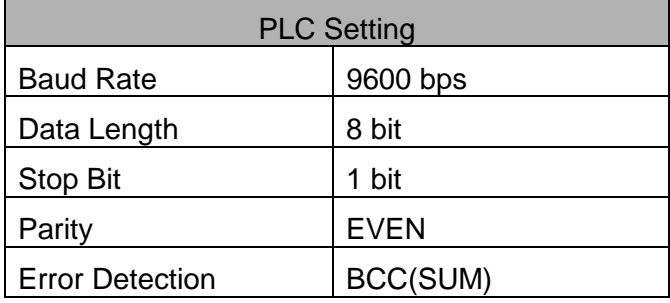

Setting of Station Num. is default(2).

(1) Touch Screen Designer Setup

Select "Siemens S7-200 PPI(Loader)"in PLC type.

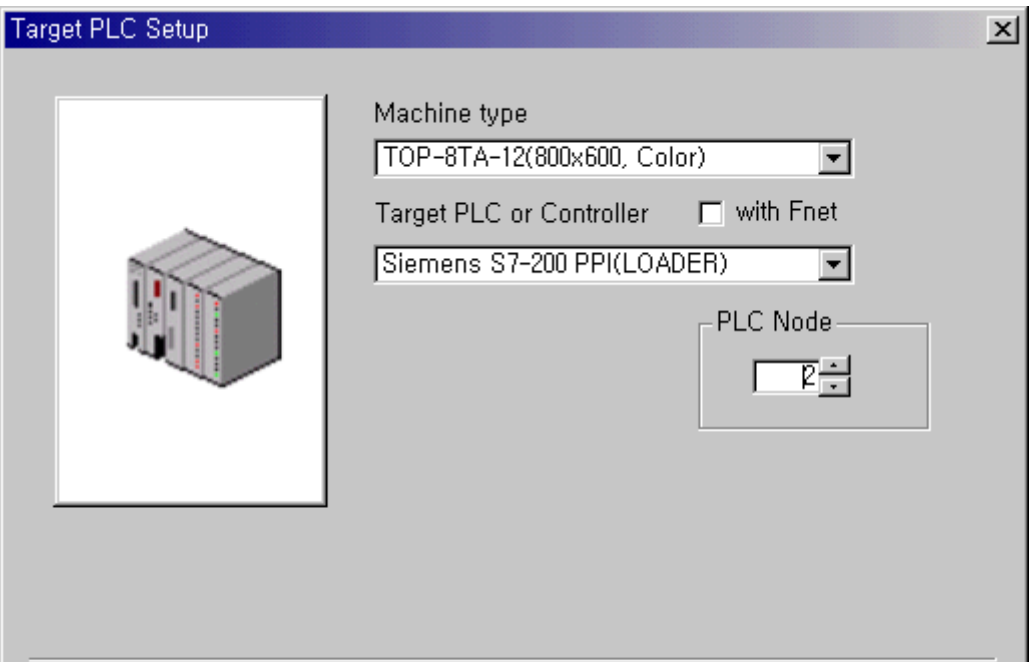

(2) Touch Screen Serial Setup

Recommended settings are as follows.

- Serial Baud Rate : 9600bps
- Serial Data Bit : 8bit
- Serial Stop Bit: 1bit
- Serial Parity Bit : EVEN
- Serial Signal Level : RS-485
- Controller's Station No. at Comm. Diagnosis(0~31) : 1

### **< Available Address List >**

(1) S7-300 CPU Direct(Using MPI Port)

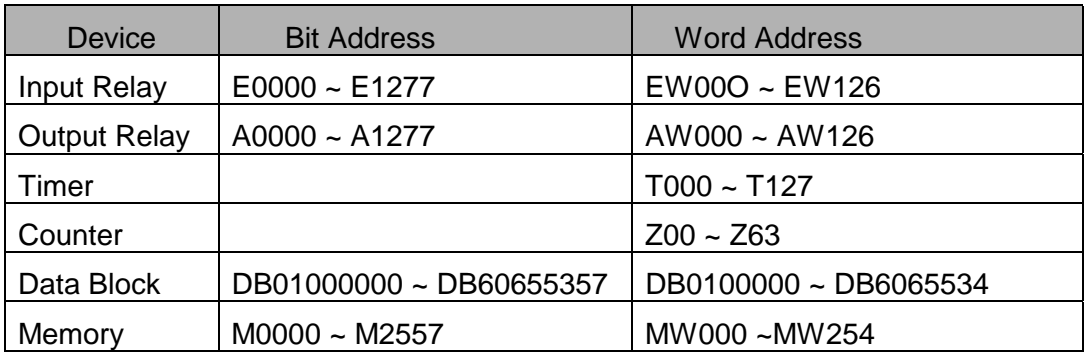

#### (2) S7-200

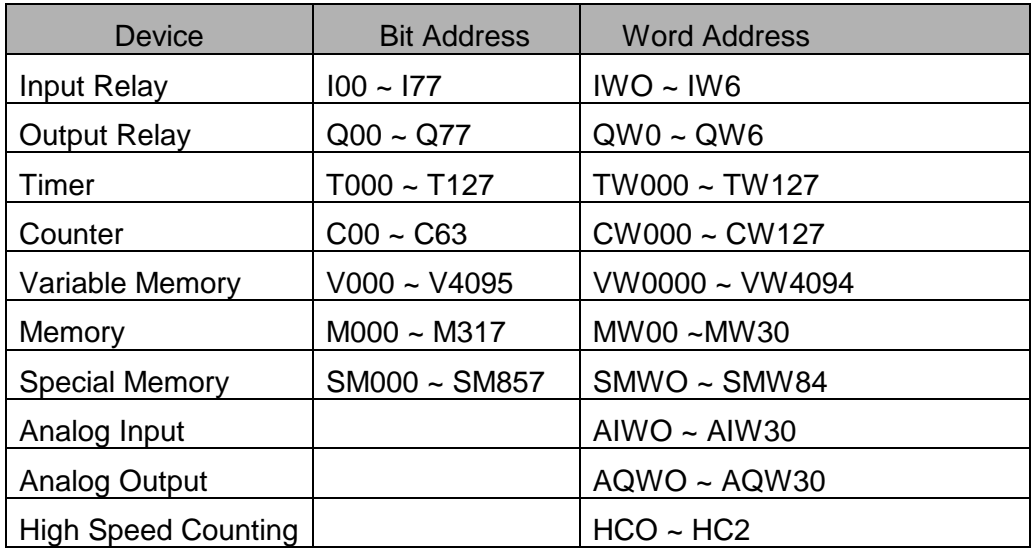

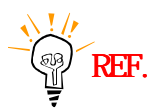

\*1:Data Register and Expansive Data Register are described as follows. DB02 00000 Data Word(DW) : 000~65534  $-$ Data Block(DB) : 01~60

## **2.11. GE Fanuc 90-30/90-70 Series**

# **2.11.1. GE Fanuc 90-30(SNP/SNP-X) PLC CPU Direct**

The following section describes the system configuration and interface between GE Fanuc 90-30 PLC and Touch Screen using RS-422 communication through CPU Loader Port.

### **< System Configuration >**

This figure shows system configuration to connect GE Fanuc 90-30 PLC to Touch Screen.

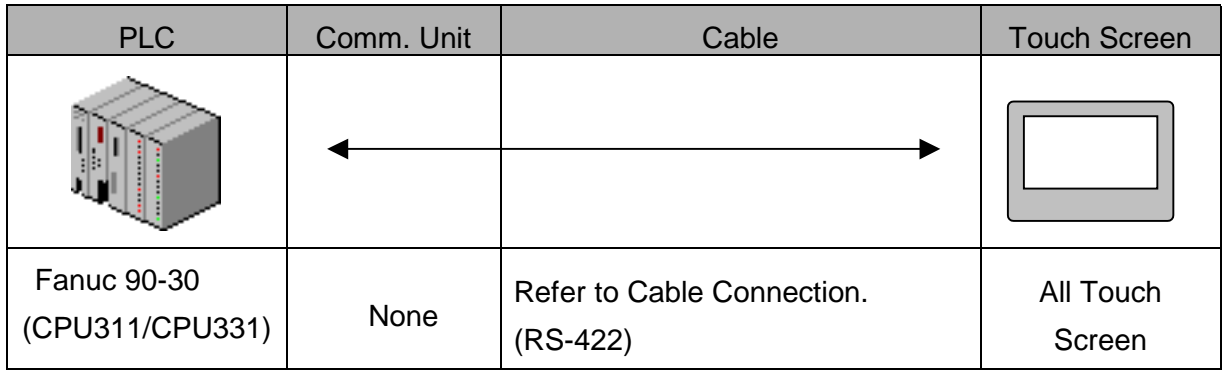

### **< Cable Diagram >**

 (1) RS-422 (GE Fanuc 90-30 Touch Screen (for 5Pin Terminal Block or 15Pin Connector))

PLC CPU Port(15Pin) Touch Screen (5Pin Terminal Block/15Pin)

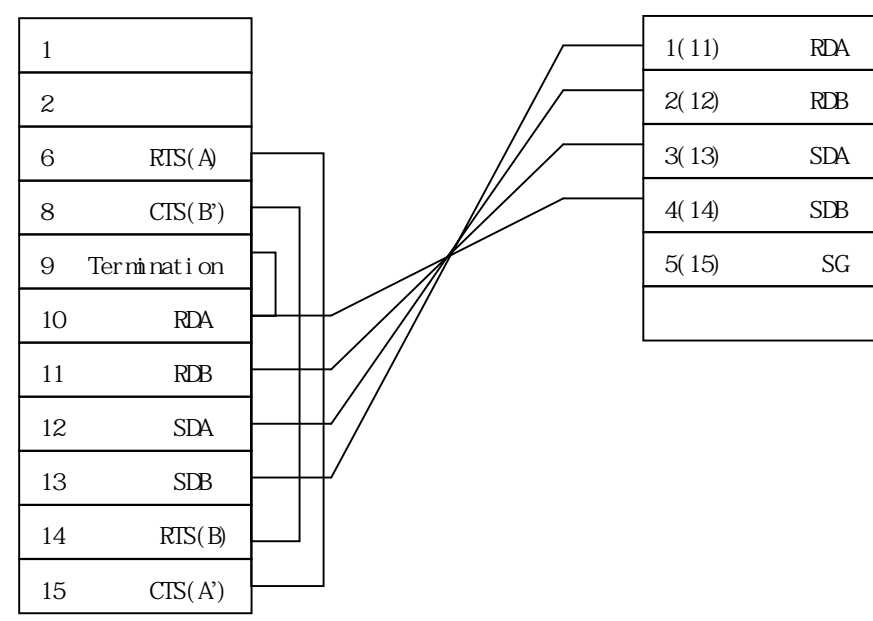

Pin No. 6-15, 8-14, 9-10 has to be commonly connected.

### **< GE Fanuc 90-30[SNP/SNP-X] PLC Setup >**

(1) Serial Parameter Setup

Recommended settings are 19200 bps, Data 8 bit, Stop 1 bit, Parity ODD.

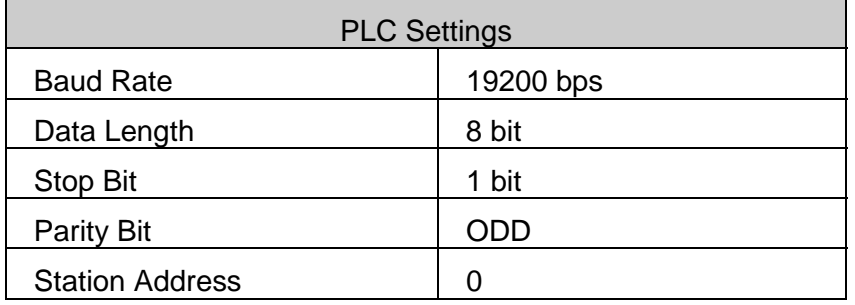

(2) Set Control ID – CPU ID (When using SNP protocol)

When using SNP protocol, a PLC CPU controller ID for a given PLC CPU has to be specified. Maximum of six ASCII characters can be permitted for GE FANUC 90-30 series. In order to recognize CPU ID from Touch Screen by GE FANUC 90-30, CPU ID has to be set as the following rules.

### *- CPU ID setup for PLC : '0' ~ '99' DECIMAL CHARACTER*

### **< Touch Screen Setup >**

(1) Touch Screen Designer Setup

Select "GE Fanuc 90-30(LOADER)" in PLC Type.

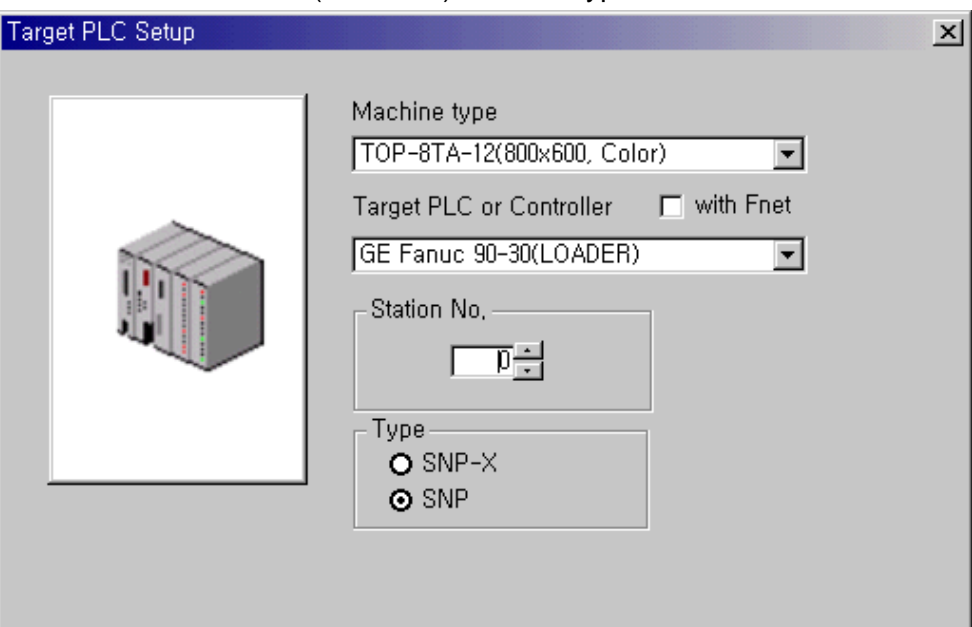

(2) Selecting Protocol

Select 'SNP' or 'SNP-X' protocol according to protocol to be available.

(3) CPU ID Setup (When using SNP protocol)

If having selected SNP protocol in Target PLC setup window of Touch Screen Designer, CPU ID of Touch Screen Designer has to be set as same as CPU ID of PLC. Because Touch Screen Designer uses station number as PLC CPU ID, PLC CPU ID has to be entered in 'Station Number' column of Touch Screen Designer.

(4) Touch Screen Serial Setup

Serial Settings are as follows.

- Serial Baud Rate: 19200
- $\bullet$  Serial Data Bit : 8
- Serial Stop Bit : 1
- Serial Parity Bit : ODD
- Serial Signal Level : RS-422
- Controller's Station No. at Comm. Diagnosis(0~31)

: Same as controller's Station Address (Same as CPU ID for SNP protocol)

# **2.11.2. GE Fanuc 90-70(SNP-X) PLC Serial Interface**

The following section describes the system configuration and interface between GE Fanuc 90-70 PLC and Touch Screen using RS-422 communication through IC697CMM711 Unit.

### **< System Configuration >**

This figure shows system configuration to connect GE Fanuc 90-70 PLC to Touch Screen.

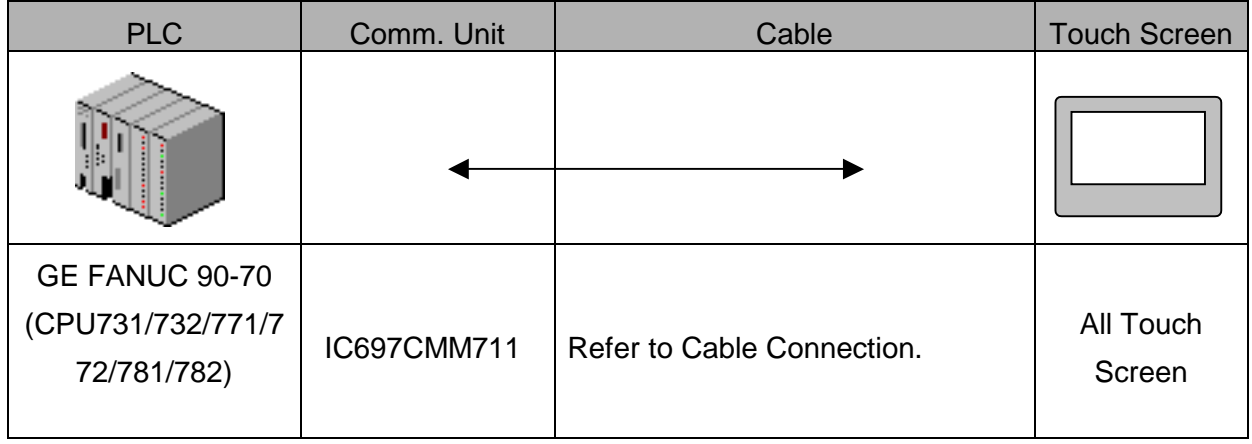

### **< Cable Diagram >**

(1) RS-232C (GE Fanuc 90-70 Touch Screen (for 9/15Pin Connector))

PLC Comm. Unit(25Pin) Touch Screen (9/15Pin)

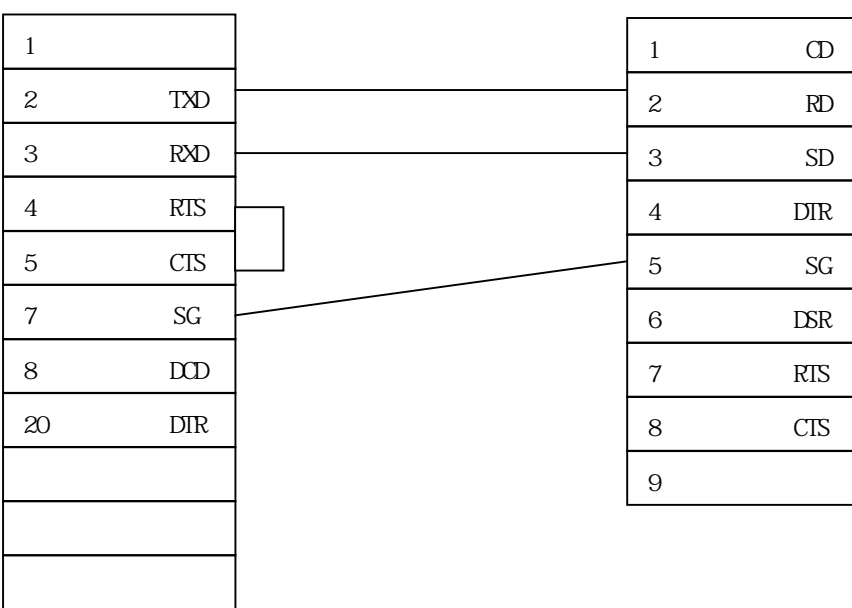

(1) RS-422 (GE Fanuc 90-70 Touch Screen (for 5Pin Terminal Block or 15Pin Connector))

PLC Comm. Unit(25Pin) Touch Screen

(5Pin Terminal Block/15Pin)

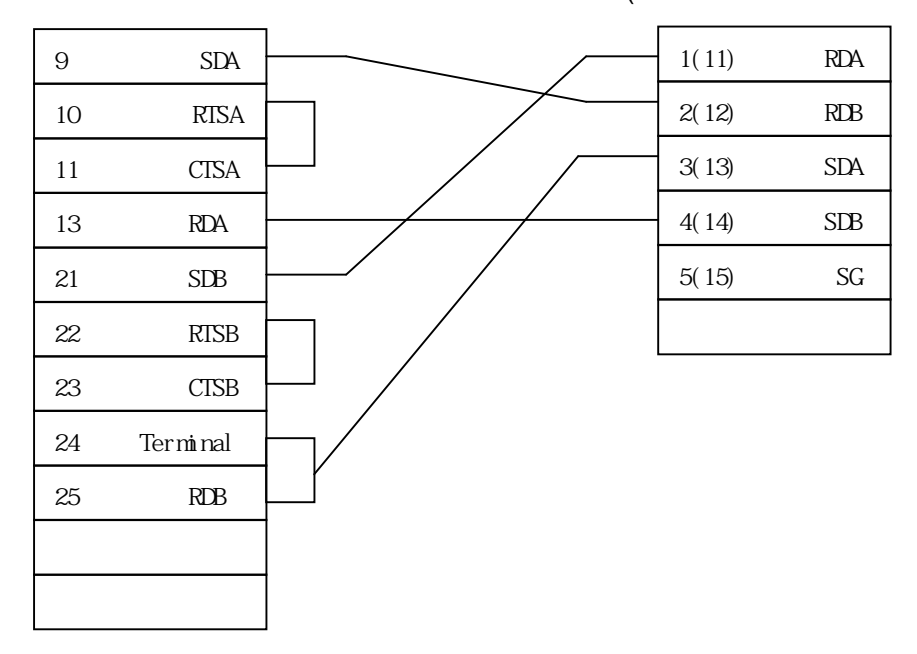

### **< GE Fanuc 90-70[SNP-X] PLC Setup >**

Recommended settings are 19200 bps, Data 8 bit, Stop Bit 1 bit, Parity ODD.

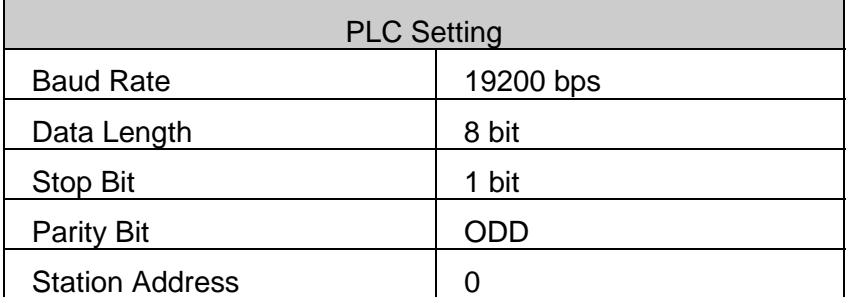

(1) Touch Screen Designer Setup

Select "GE Fanuc 90-70[SNP-X](LOADER)" in PLC type.

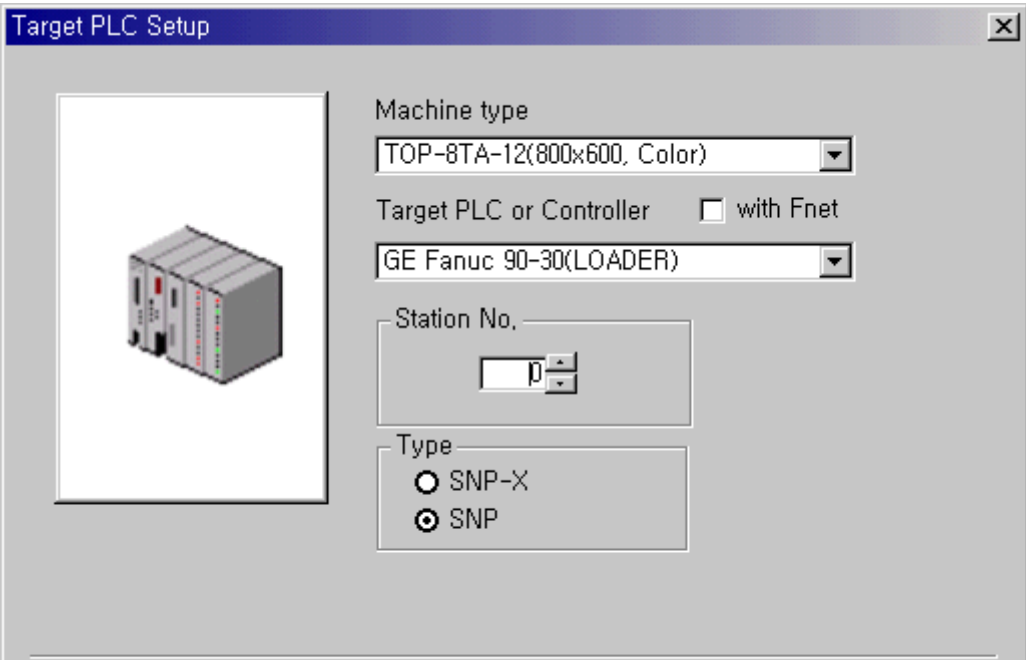

(2) Touch Screen Serial Setup

Serial Settings are as follows.

- Serial Baud Rate: 19200
- $\bullet$  Serial Data Bit : 8
- Serial Stop Bit : 1
- Serial Parity Bit : ODD
- Serial Signal Level : RS-422
- Controller's Station No. at Comm. Diagnosis(0~31)
	- : Same as controller's Station Address
## **2.11.3. Available Address List**

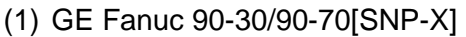

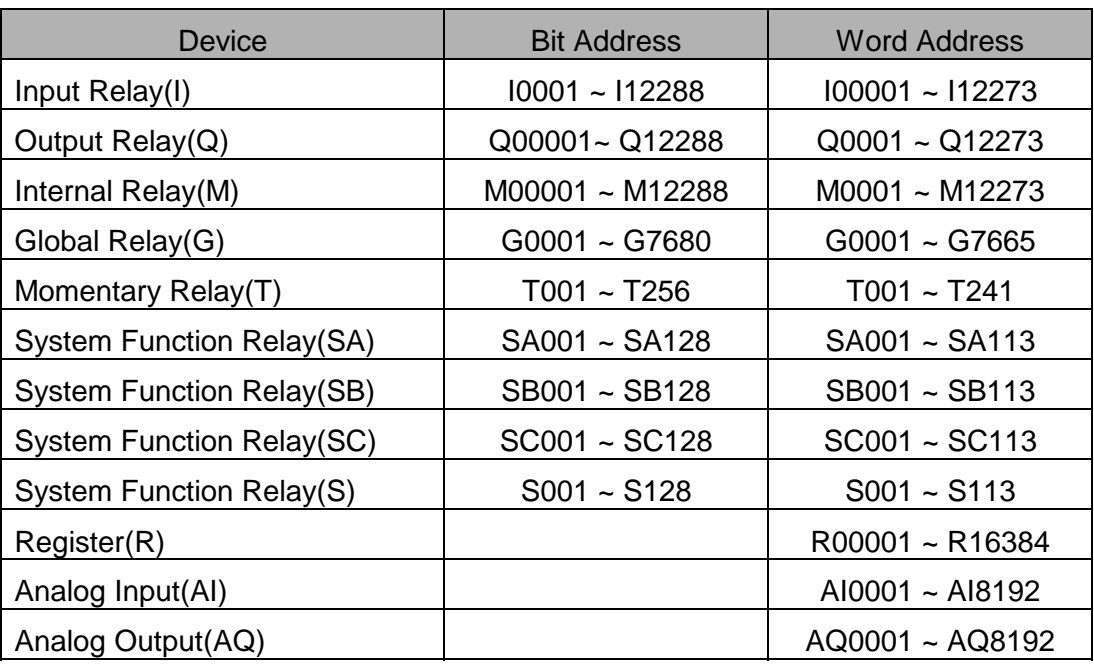

### **2.12. Comfile Technology Tiny PLC Series**

### **2.12.1. Tiny PLC CPU Direct**

The following section describes the system configuration and interface between Comfile Technology Tiny PLC and Touch Screen using serial communication.

### **< System Configuration >**

This figure shows system configuration to connect Tiny PLC to Touch Screen.

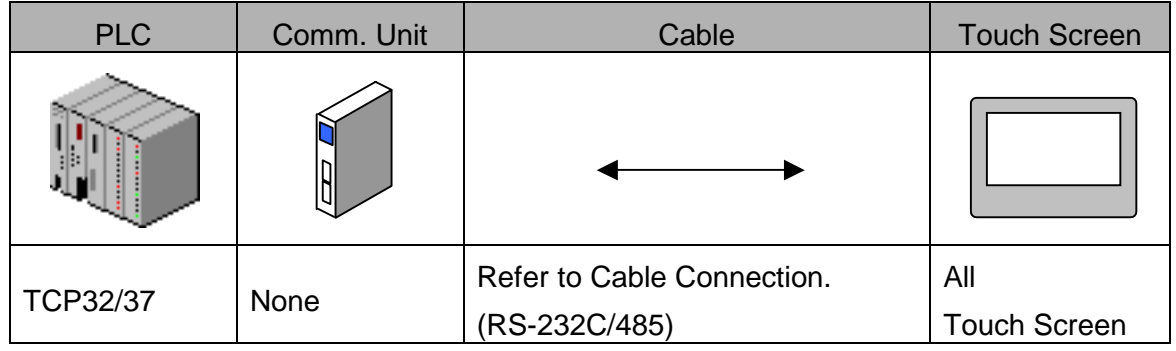

### **< Cable Diagram >**

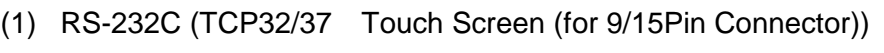

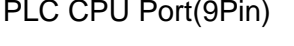

Touch Screen (9/15Pin)

| T                | $\mathbb{C}$             | 1                | CD                          |
|------------------|--------------------------|------------------|-----------------------------|
| $\boldsymbol{2}$ | RD                       | $\boldsymbol{2}$ | RD                          |
| 3                | ${\rm SD}$               | 3                | SD                          |
| 4                |                          | 4                | ${\rm DIR}$                 |
| $\mathbf 5$      | $\mathcal{S}\mathcal{G}$ | $\mathbf 5$      | SG                          |
| 6                |                          | 6                | $\mathop{\rm LSR}\nolimits$ |
| $\overline{7}$   |                          | $\overline{7}$   | $\mathop{\rm RTS}$          |
| 8                |                          | 8                | <b>CTS</b>                  |
| 9                |                          | 9                |                             |

(2) RS-485 (TCP32/37 Touch Screen (for 5Pin Terminal Block or 15Pin Connector))

PLC CPU (Terminal Block) Touch Screen

(5Pin Terminal Block/15Pin)

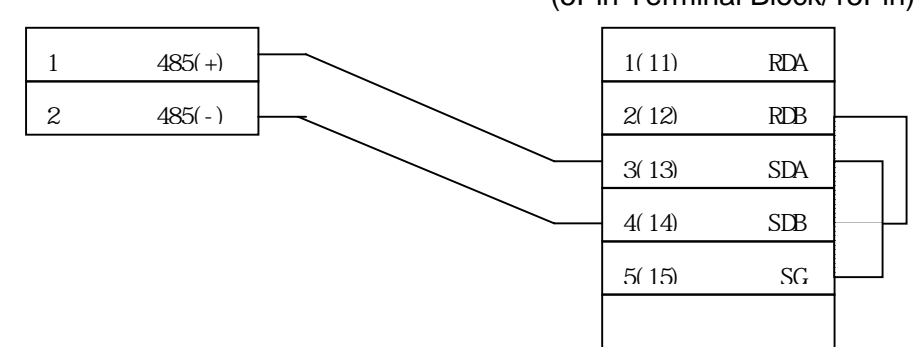

#### **< Tiny PLC Setup>**

Do not need set.

#### **< Touch Screen Setup>**

(1) Touch Screen Designer Setup

Select "Compile Technology TINY PLC" in PLC type.

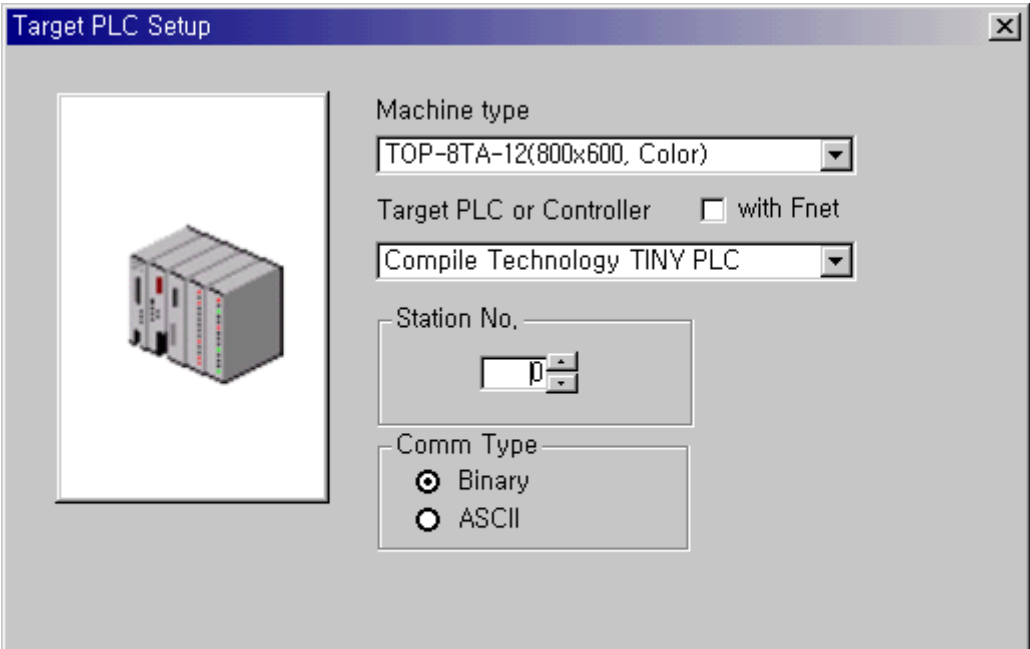

(2) Touch Screen Serial Setup

Serial Settings are as follows.

- Serial Baud Rate : 9600
- $\bullet$  Serial Data Bit : 8(fixed)
- Serial Stop Bit : 1(fixed)
- Serial Parity Bit : None(fixed)
- G Serial Signal Level : Same as controller's Station Address
- Controller's Station No. at Comm. Diagnosis(0~31)
	- : Same as controller's Station Address

### **2.12.2. Available Address List**

PLC Address to be available to READ/WRITE in Touch Screen is as follows. In case of TCP32/37

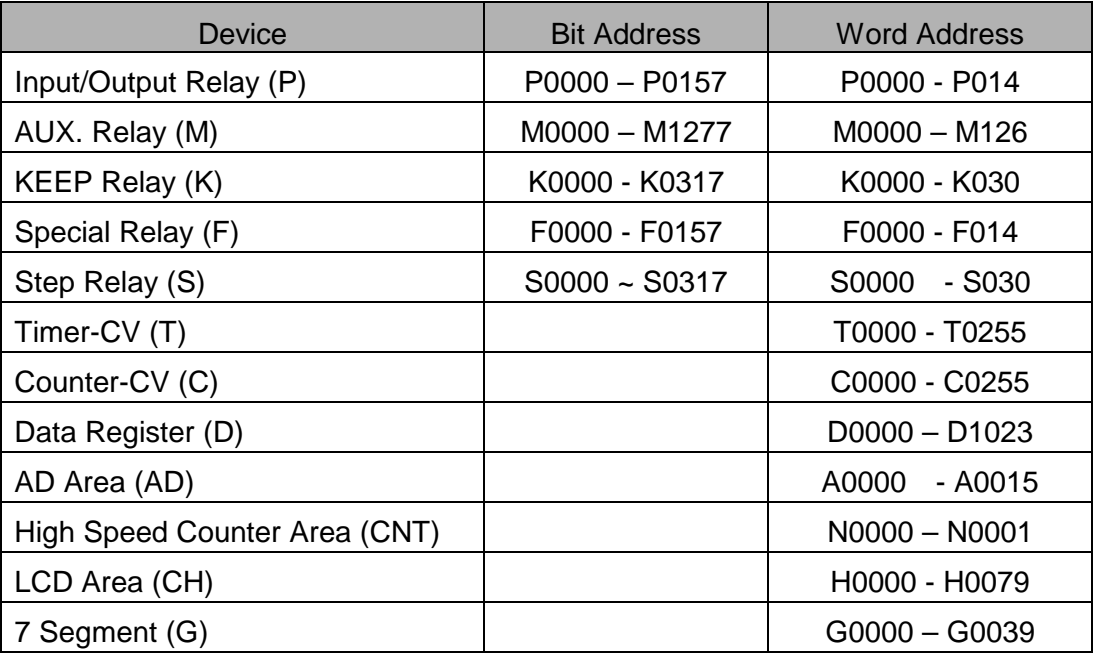

### **2.13. Toshiba Prosec-T Series**

### **2.13.1. Toshiba Prosec-T Series Serial Interface**

The following section describes the system configuration and interface between Toshiba Prosec-T PLC and Touch Screen using serial communication through CPU LINK.

### **< System Configuration >**

This figure shows system configuration to connect Toshiba Prosec-T PLC to Touch Screen.

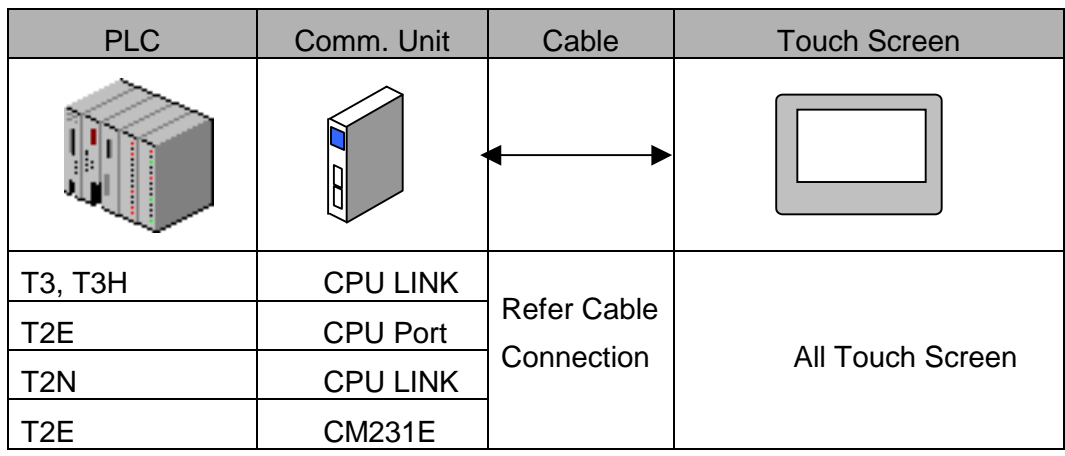

#### **< Cable Connection>**

 (1) RS-422 (T3/T3H/T2N Touch Screen (for 5Pin Terminal Block or 15Pin Connector))

PLC CPU Link(15Pin) Touch Screen

(5Pin Terminal Block/15Pin)

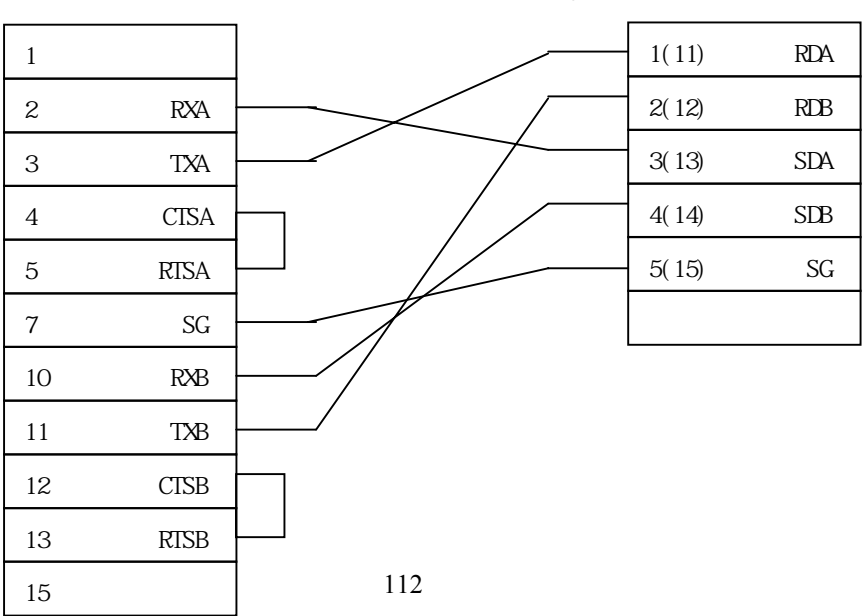

(2) RS-232C(T2E Touch Screen (for 9/15Pin Connector) )

PLC CPU Port(9Pin) Touch Screen (9/15Pin)

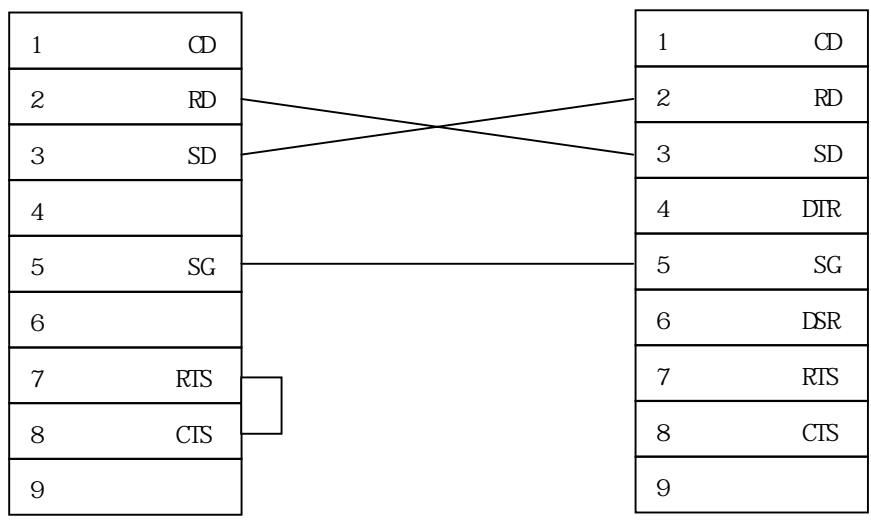

(3) RS-232C (T2N Touch Screen(for 9/15Pin Connector))

PLC CPU Link(15Pin) Touch Screen (9/15Pin)

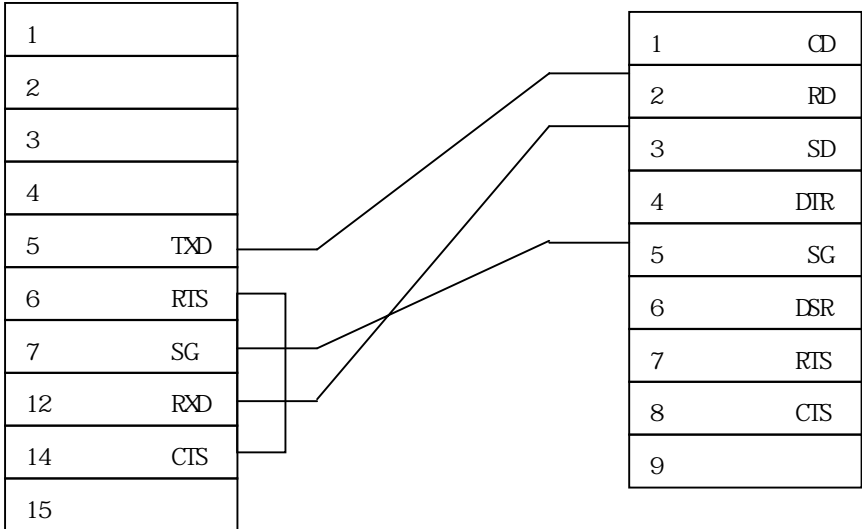

## (4)RS-422 (T2E Touch Screen (for 5Pin Terminal Block or 15Pin Connector))

PLC CPU Port(Terminal Block) Touch Screen

(5Pin Terminal Block/15Pin)

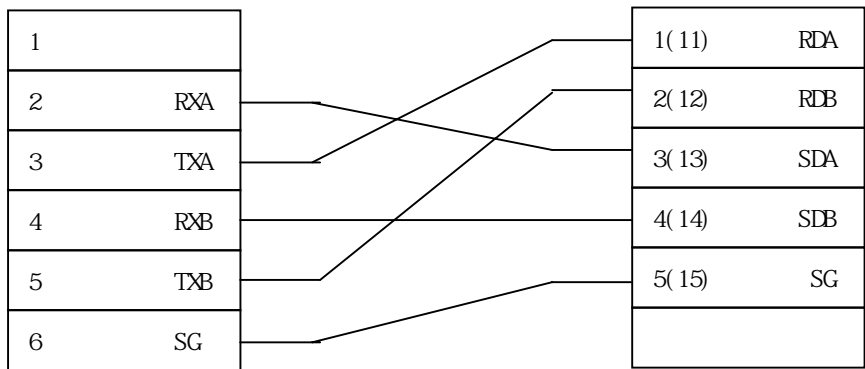

### **< Toshiba Prosec-T PLC Setup >**

Recommended settings are 19200 bps, Data 8 bit, Stop Bit 2 , Parity ODD .

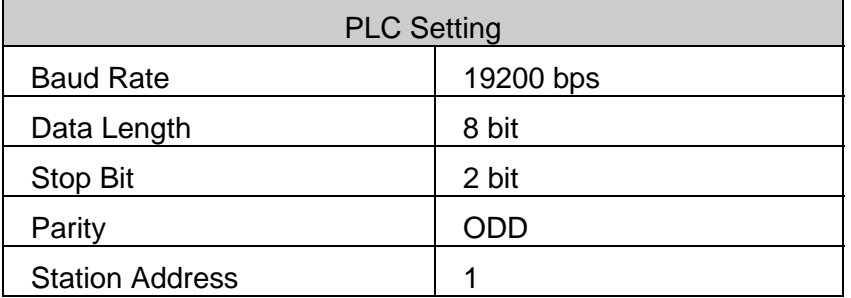

#### **< Touch Screen Setup >**

(1) Touch Screen Designer Setup

Select "Toshiba Prosec-T" in PLC type.

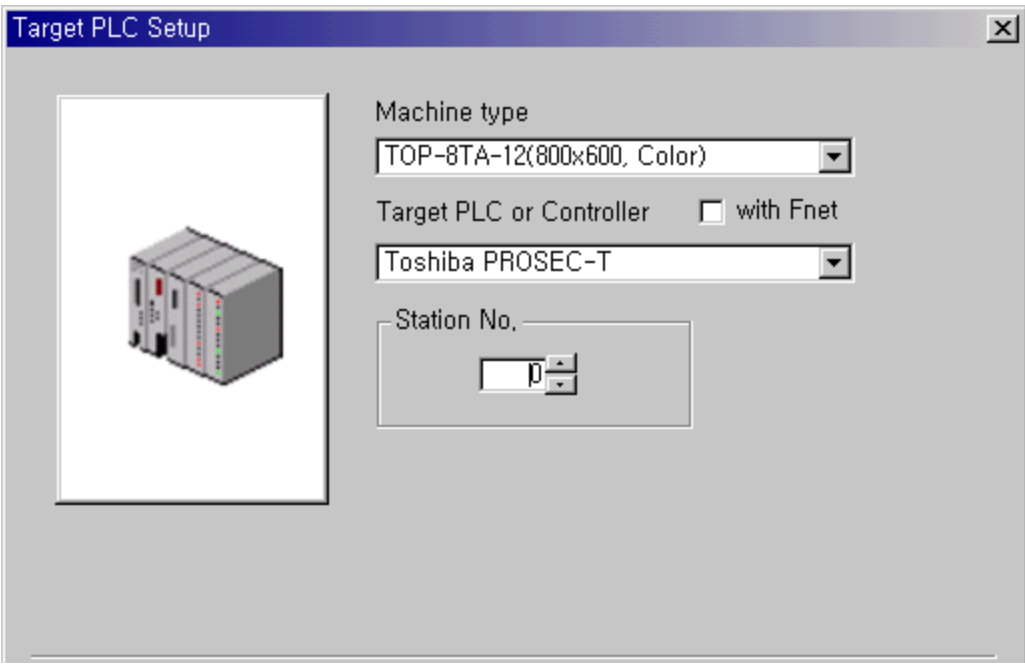

(2) Touch Screen Serial Setup

Serial Settings are as follows.

- Serial Baud Rate: 19200
- $\bullet$  Serial Data Bit : 8
- $\bullet$  Serial Stop Bit : 2
- Serial Parity Bit : ODD
- G Serial Signal Level : Same as controller's Station Address
- Controller's Station No. at Comm. Diagnosis(0~31)
	- : Same as controller's Station Address

## **2.13.2. Available Address List**

(1) T3/T3H/T2N/T2E

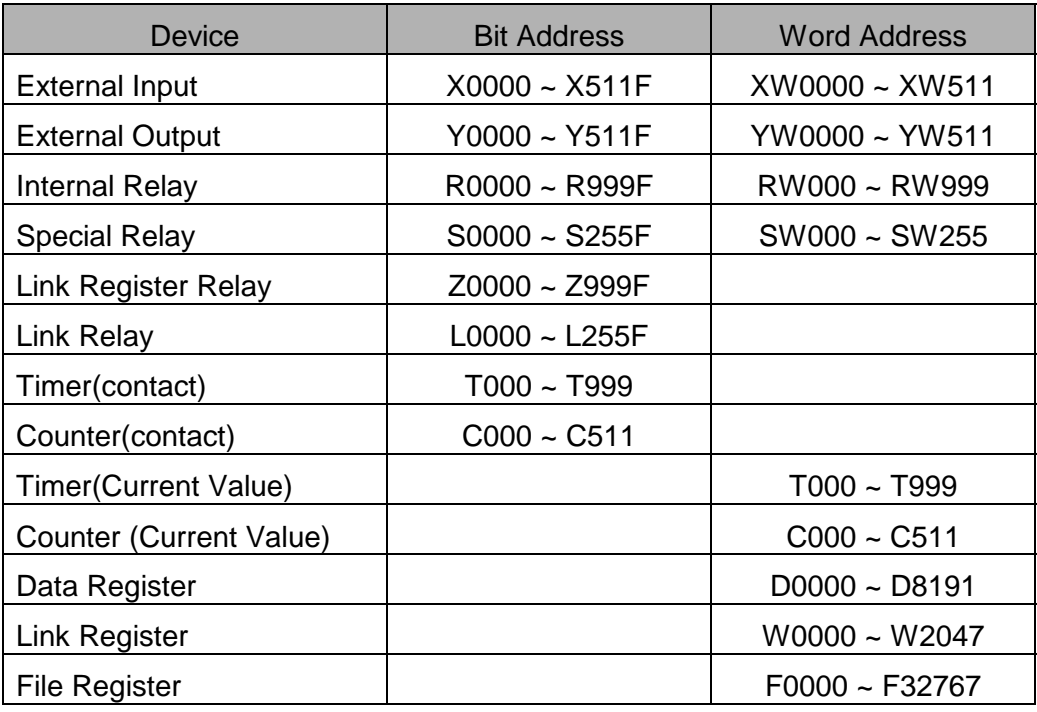

### **2.14. KOYO PLC Series**

### **2.14.1. KOYO PLC CPU Direct**

The following section describes the system configuration and interface between KOYO DL-205 and Touch Screen using RS-232 communication through CPU Loader Port.

#### **< System Configuration >**

This figure shows system configuration to connect KOYO DL-205 to Touch Screen.

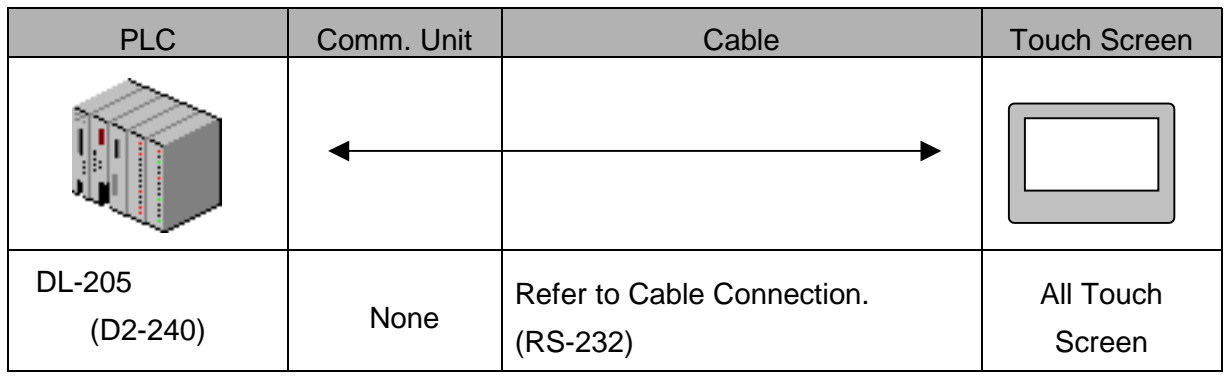

### **< Cable Diagram >**

(1) RS-232 (DL-205 Touch Screen (for 9/15Pin Connector))

PLC CPU Port(6Pin) Touch Screen (9/15Pin)

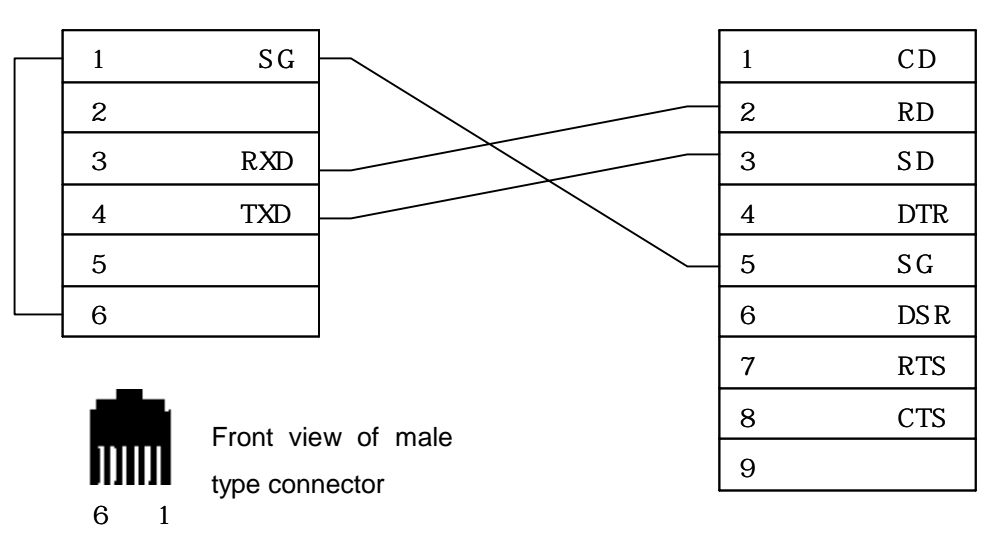

In above cable diagram, PLC CPU port (6 Pin) of D2-240 is Port 2.

#### **< DL-205 PLC Setup >**

(1) Serial Parameter Setup

Special serial setup is not needed for DL-205 PLC.

#### **< Touch Screen Setup >**

(1) Touch Screen Designer Setup

Select "KOYO DL-205 Series" in PLC Type.

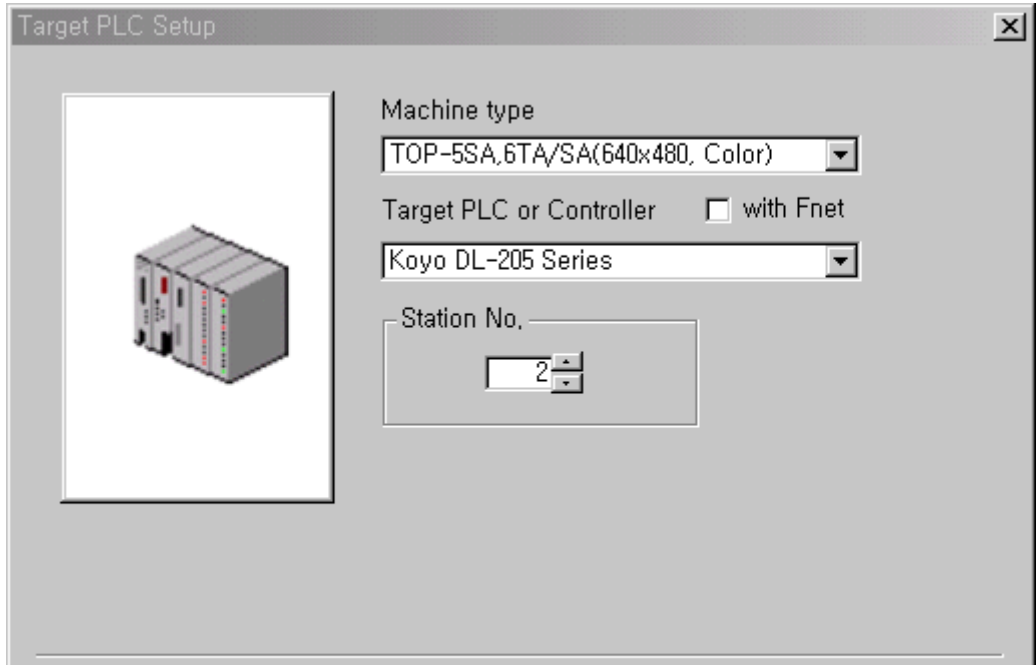

(2) Touch Screen Serial Setup

Serial Settings are as follows.

- Serial Baud Rate: 19200
- $\bullet$  Serial Data Bit : 8
- Serial Stop Bit : 1
- Serial Parity Bit : None
- Serial Signal Level : RS-232
- Controller's Station No. at Comm. Diagnosis(0~31) : 2

## **2.14.2. Available Address List**

### (2) DL-205

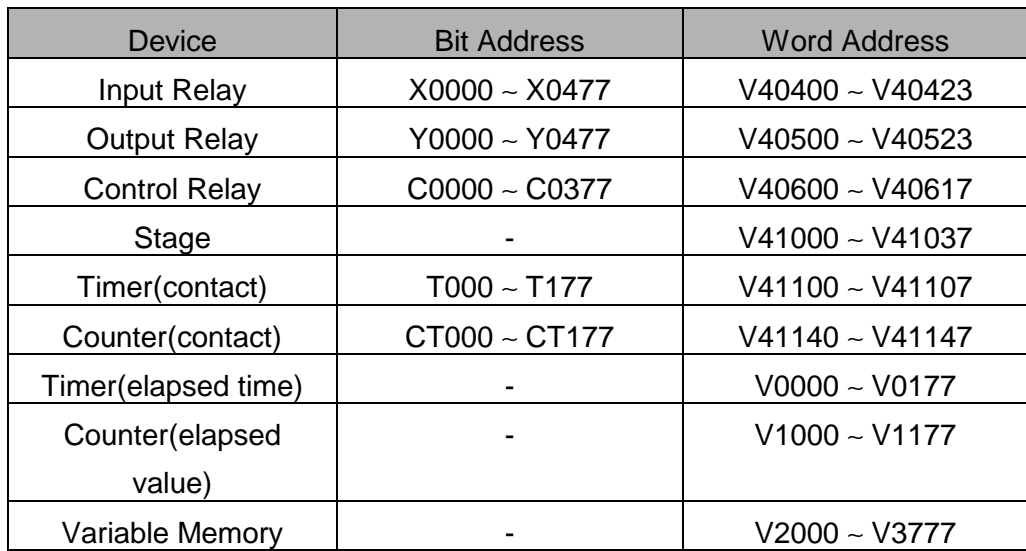

### **2.15. SAIA PCD Series**

### **2.15.1. SAIA PCD CPU Direct**

The following section describes the system configuration and interface between SAIA PCD Series and Touch Screen using RS-232 communication through CPU Loader Port (PGU).

#### **< System Configuration >**

This figure shows system configuration to connect SAIA PCD Series to Touch Screen.

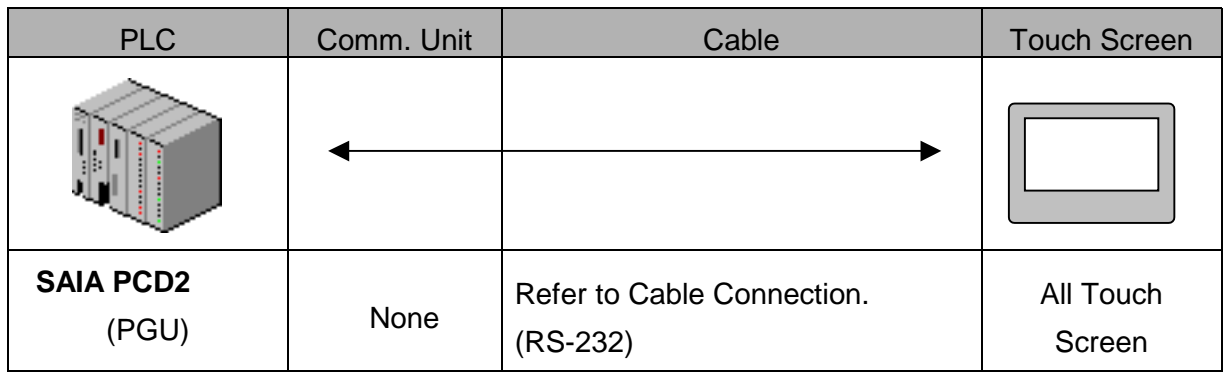

### **< Cable Diagram >**

(1) RS-232 (SAIA PCD2 PGU Touch Screen (for 9/15Pin Connector))

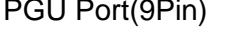

Touch Screen (9/15Pin)

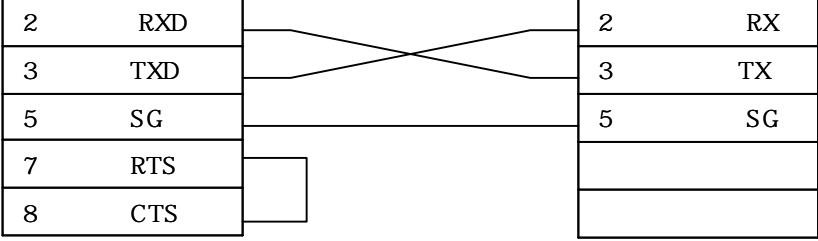

### **2.15.2. SAIA PCD Serial Interface**

The following section describes the system configuration and interface between SAIA PCD Series and Touch Screen using RS-232/485 communication through Serial interface.

### **< System Configuration >**

This figure shows system configuration to connect SAIA PCD Series to Touch Screen.

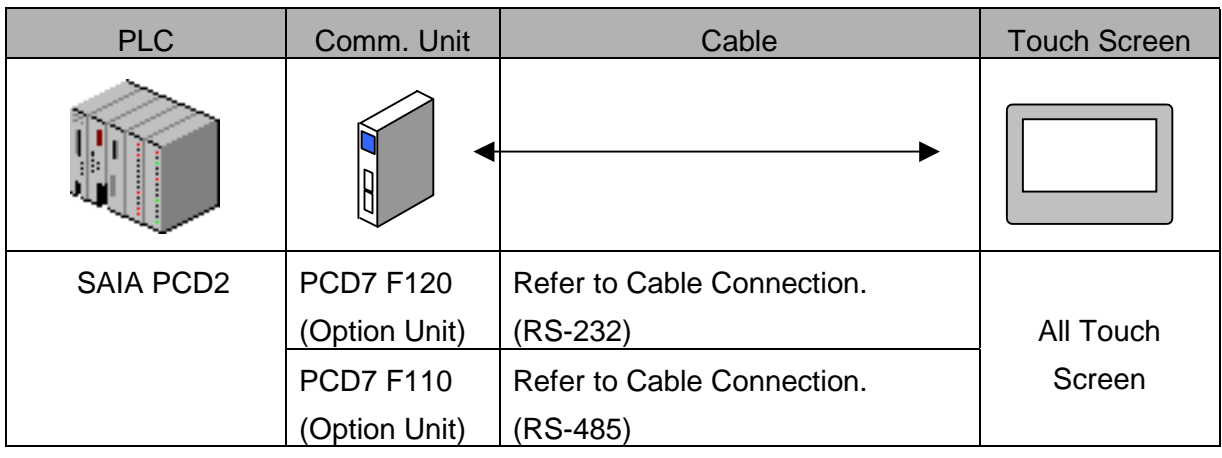

### **< Cable Diagram >**

(1) RS-232 (PCD7 F120 Touch Screen (for 9/15Pin Connector))

PLC F120(Channel1) Touch Screen (9/15Pin)

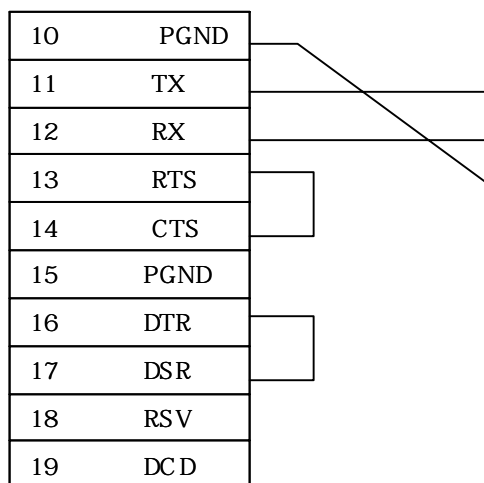

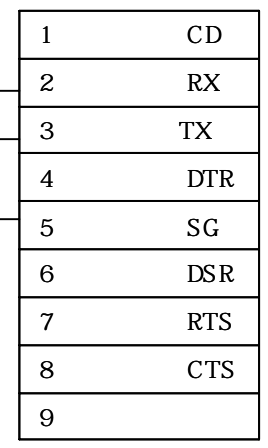

(2) RS-485 (PCD7 F110 Touch Screen (for 5Pin Terminal or 15Pin

Connector))

PLC F110(Channel1) Touch Screen

(5Pin terminal/15Pin)

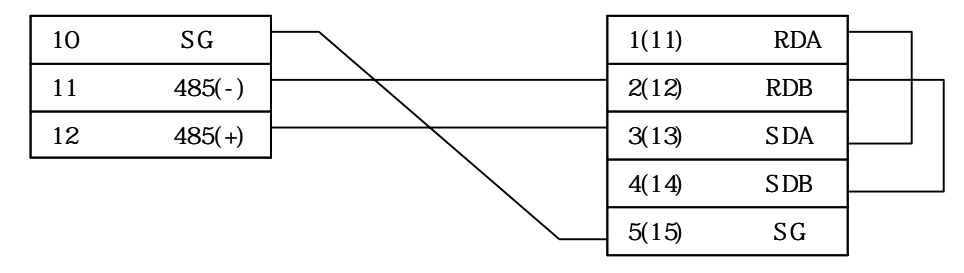

### **< SAIA PCD PLC Setup >**

(1) Serial Parameter Setup

Serial parameter of SAIA PCD series can be setup using SAIA PG4 and recommended setting are as follows :

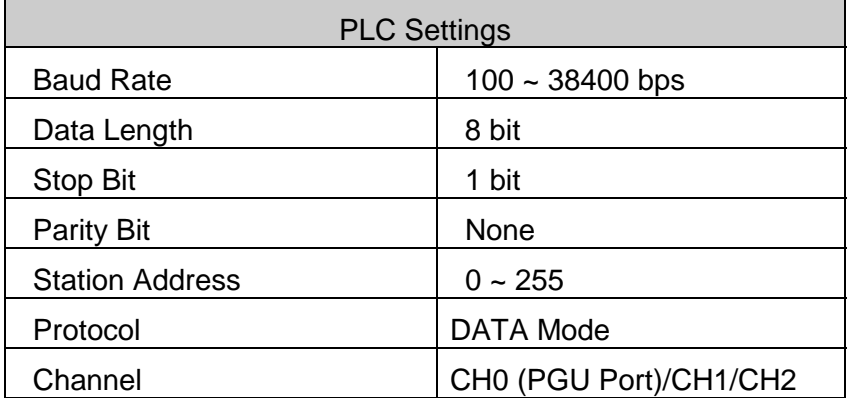

#### **< Touch Screen Setup >**

(1) Touch Screen Designer Setup

Select "SAIA PCD Series (S-BUS)" in PLC Type.

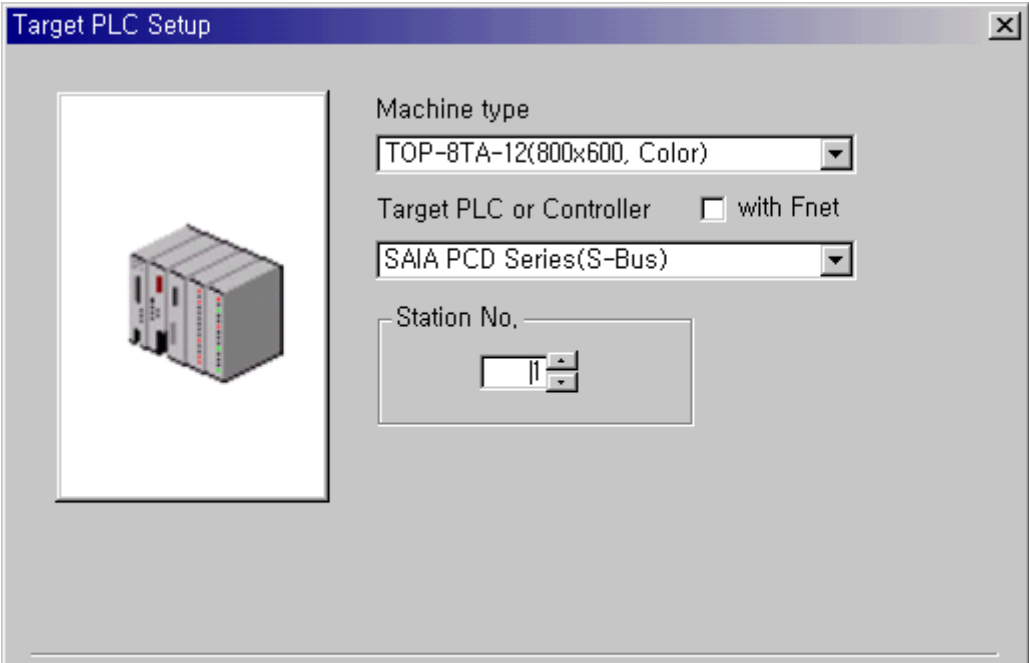

(2) Touch Screen Serial Setup

Serial Settings are as follows.

- Serial Baud Rate : same as PLC setting
- Serial Data Bit : same as PLC setting
- Serial Stop Bit : same as PLC setting
- Serial Parity Bit : same as PLC setting
- Serial Signal Level : same as PLC setting
- Controller's Station No. at Comm. Diagnosis(0~31)
	- : Same as controller's Station Address

## **2.15.3. Available Address List**

## (3) SAIA PCD

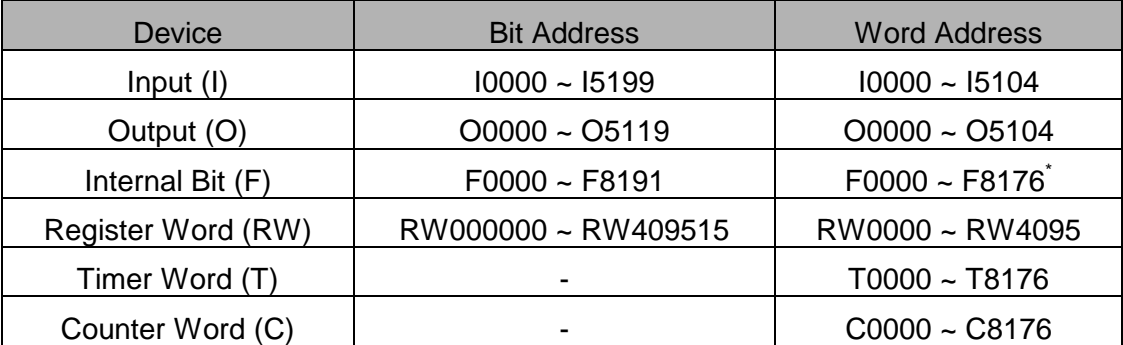

### **2.16. YOKOGAWA PLC Series**

### **2.16.1. YOKOGAWA PLC CPU Direct**

The following section describes the system configuration and interface between YOKOGAWA and Touch Screen using RS-232 / RS-422 communication.

#### **< System Configuration >**

This figure shows system configuration to connect YOKOGAWA to Touch Screen.

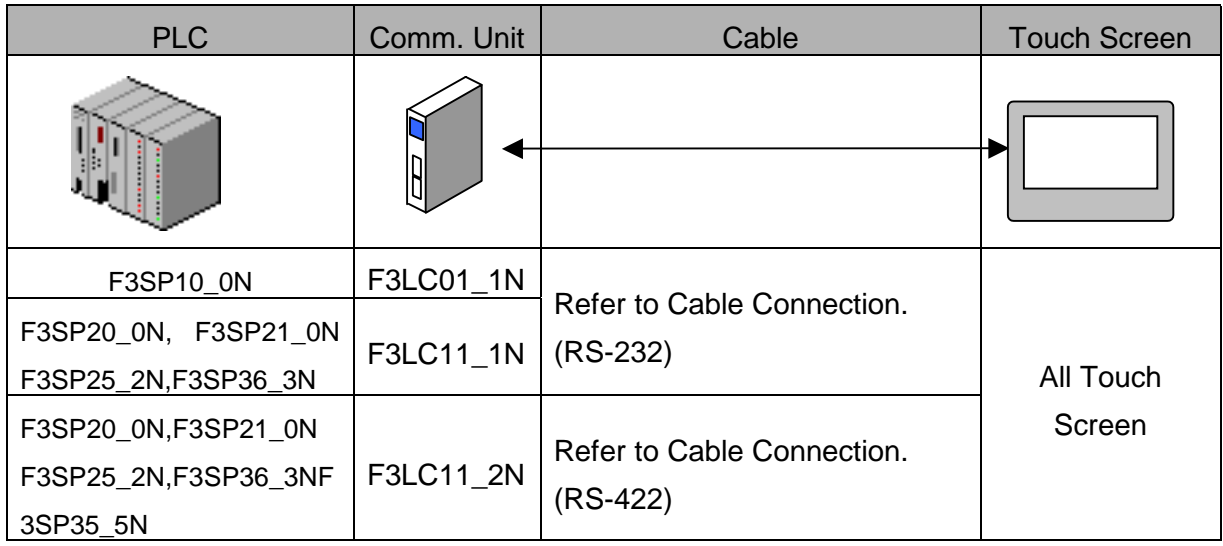

#### **< Cable Diagram >**

(1) RS-232 (YOKOGAWA Touch Screen (for 9/15Pin Connector))

PLC (9Pin) Touch Screen (9/15Pin)

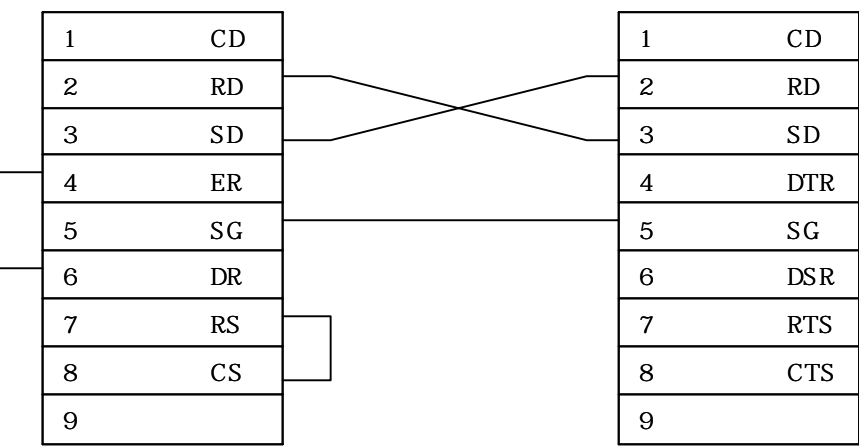

(2) RS-485/422 (YOKOGAWA Touch Screen (for 5Pin Terminal or 15Pin

Connector))

PLC (9Pin) Touch Screen(5Pin terminal/15Pin)

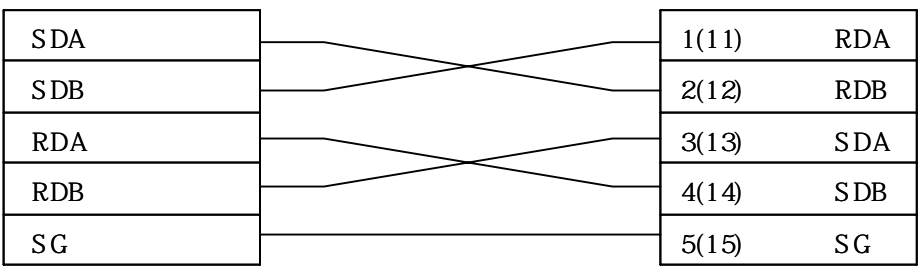

#### **< YOKOGAWA PLC Setup >**

Recommended settings are 19200 bps, Data 8 bit, Stop Bit 1 , Parity None .

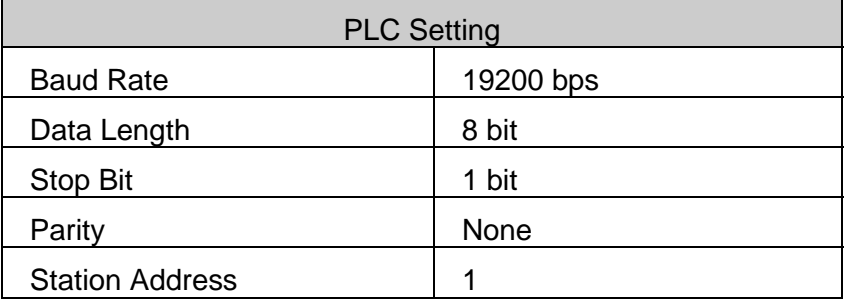

#### **< Touch Screen Setup >**

(1) Touch Screen Designer Setup

Select "Yokogawa FA-M3(Link)" in PLC Type.

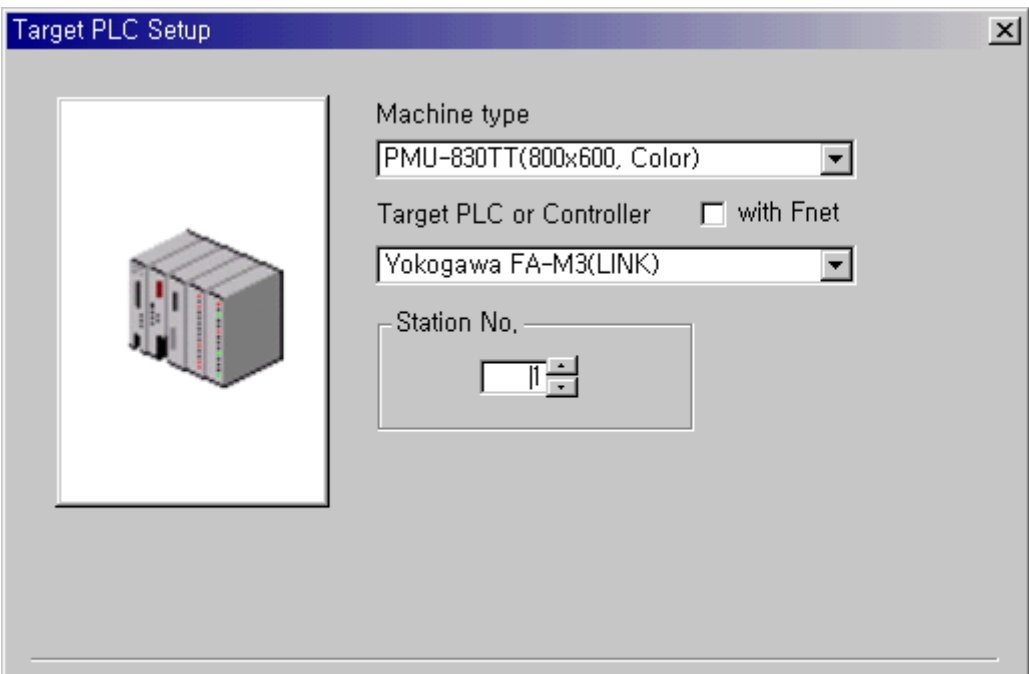

(2) Touch Screen Serial Setup

Serial Settings are as follows.

- Serial Baud Rate: 19200
- $\bullet$  Serial Data Bit : 8
- Serial Stop Bit : 1
- Serial Parity Bit : None
- Serial Signal Level : same as PLC setting
- Controller's Station No. at Comm. Diagnosis(0~31) : Same as PLC's station number

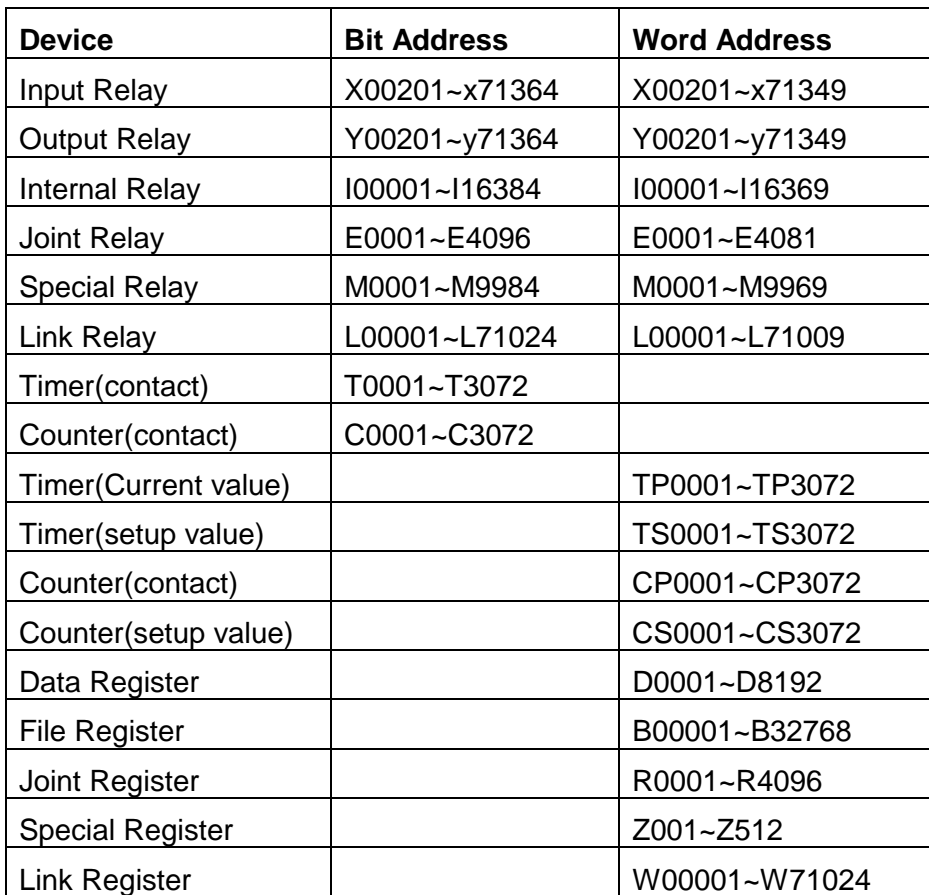

## **2.16.2. Available Address List**

# **3. Serial Slave Communication Protocol**

This section is to describe the protocol for interfacing Touch Screen with host PC or external controllers that Touch Screen do not support specified protocol.

**For SLAVE COMMUNICATION,** Touch Screen must be set to special protocol mode that Touch Screen support. (In this case, host PC or external controller must provide the program for READ/WRITE data from/to Touch Screen.)

In case of SLAVE setting, Touch Screen responses when host PC or external controller request data from Touch Screen or write to Touch Screen. At that time, host PC or external controllers have to READ/WRITE according to predefined Touch Screen SLAVE protocol.

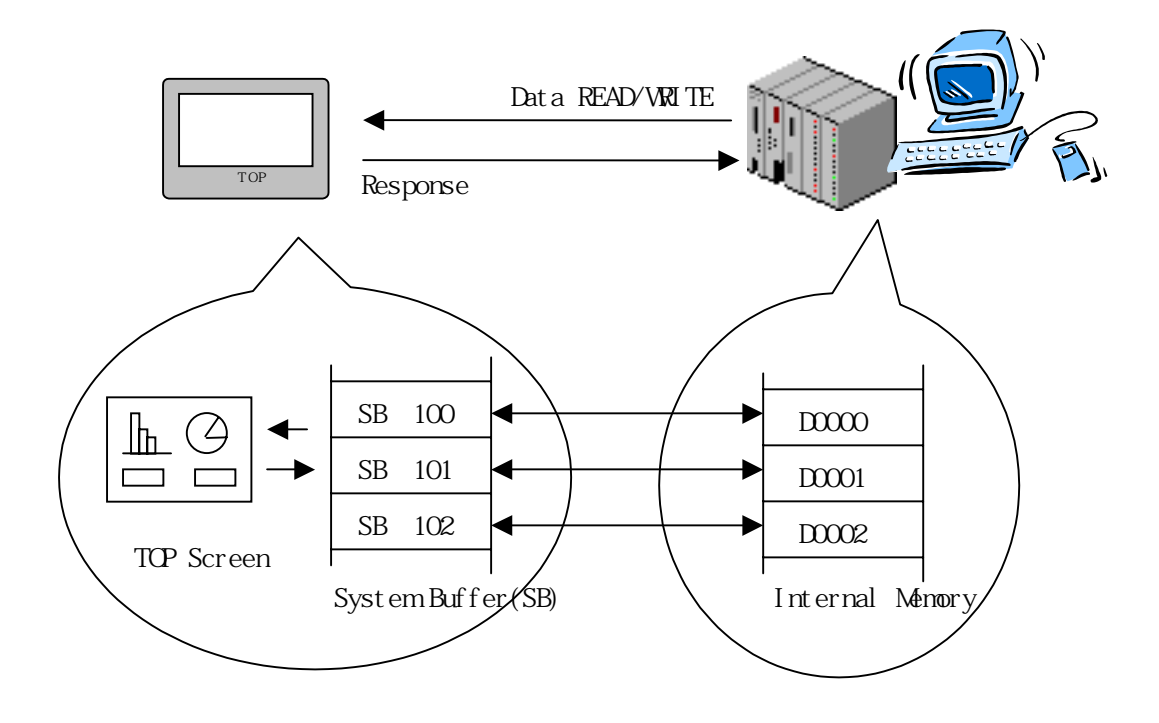

## **3.1. SLAVE Protocol Description**

This section is to describe protocol that you have to program in host PC or external controller .Protocol consists of 2 kinds and 4 commands.

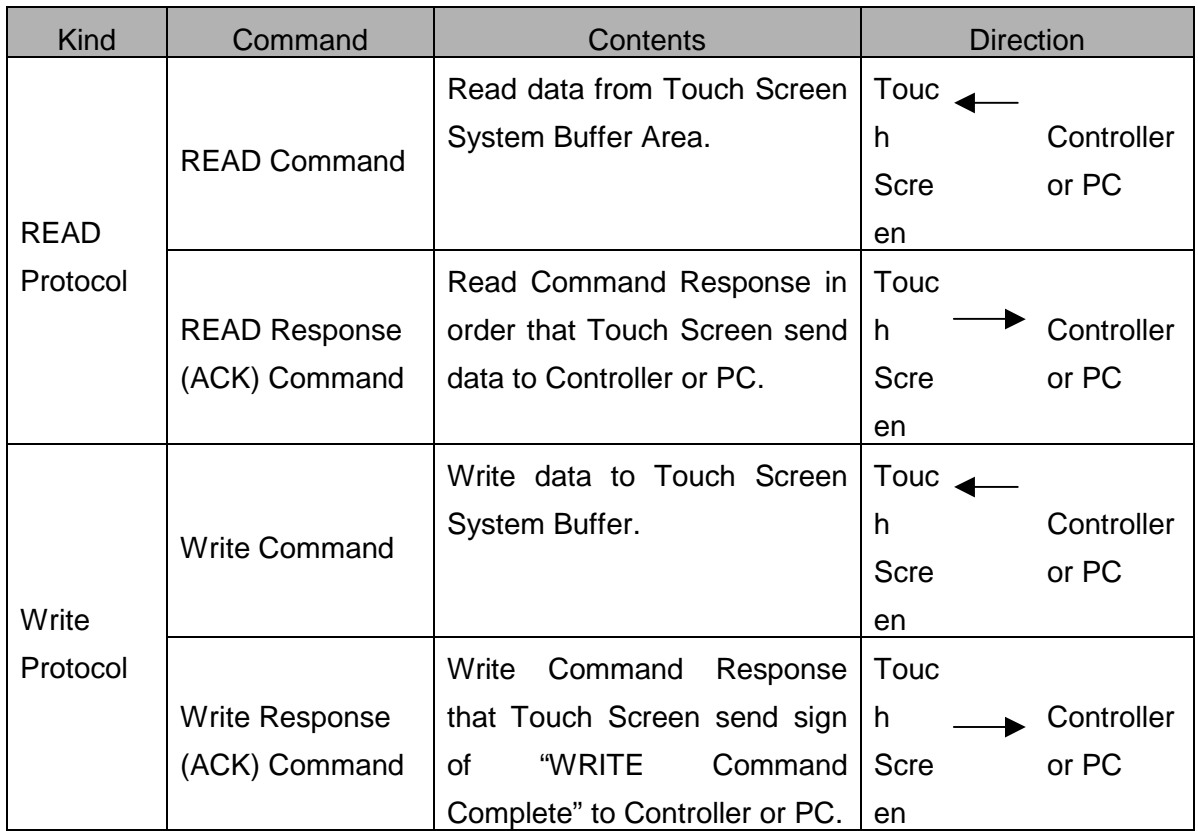

### **3.1.1.READ Command**

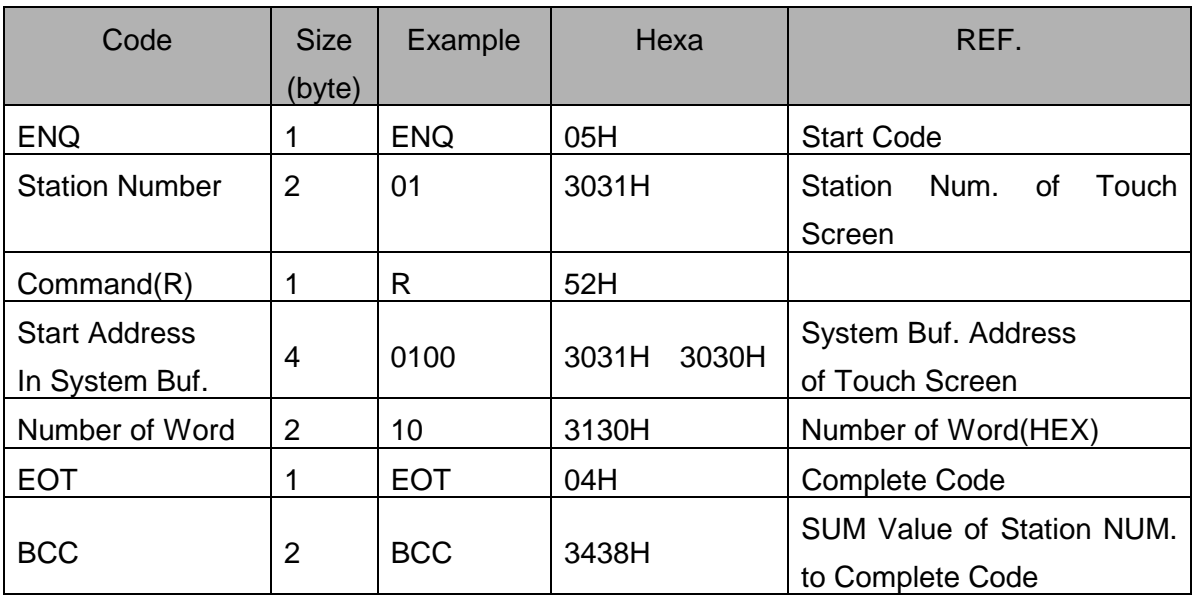

Contents of READ command are as follows.

Above Example require Touch Screen to transmit 10 data (word) in Touch Screen system buffer address 100 to system buffer address109.

### **3.1.2. Response Command(ACK) for READ**

This example shows data frame to response enquire from master. Touch Screen send data of system buffer after receive READ command normally and check normal BCC.

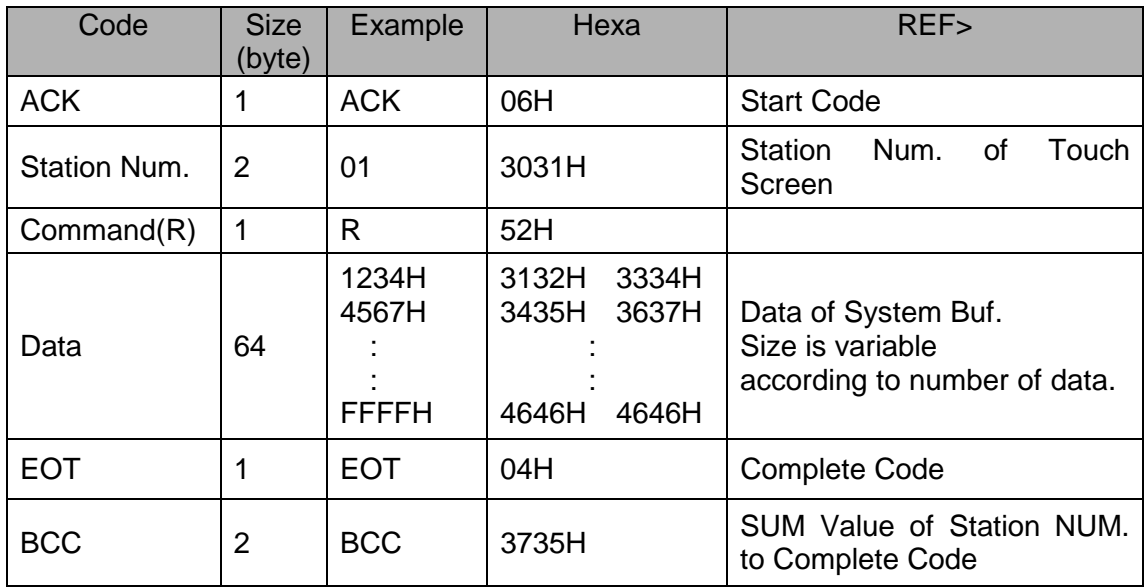

Above example means that SB100 is 1234H,SB101 is 4567H,…,and SB109 is FFFFH.

### **3.1.3.Write Command**

WRITE commands are as follows.

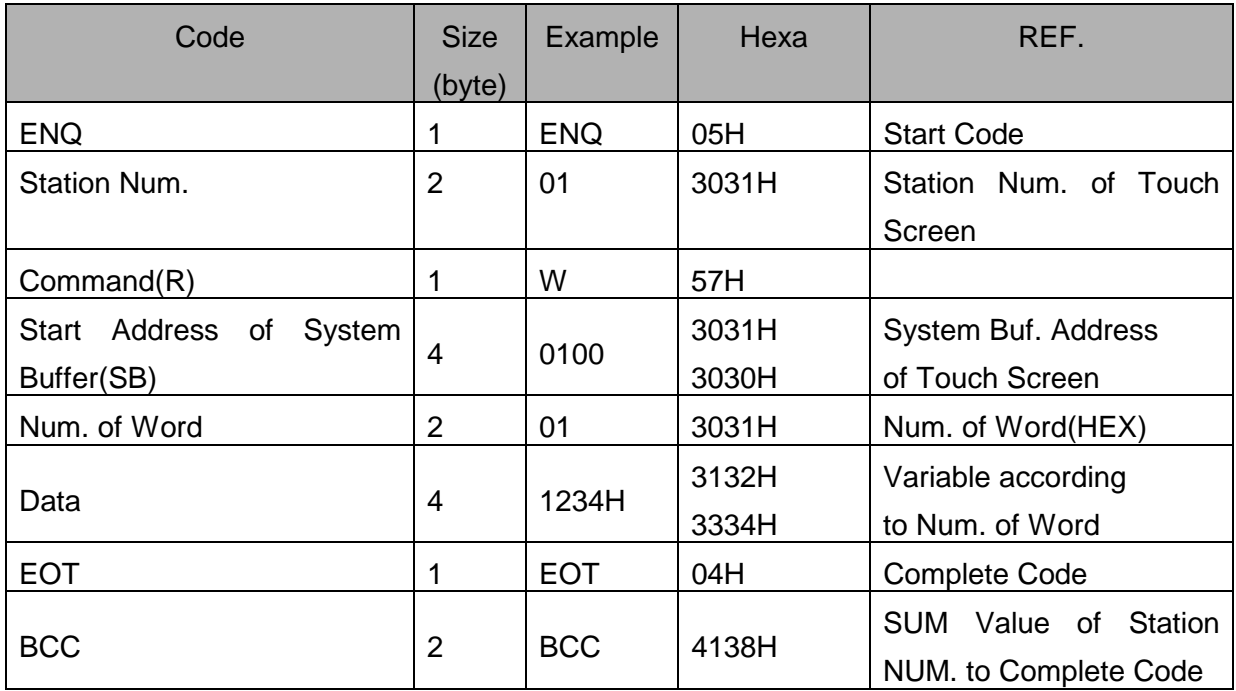

## **3.1.4. Response Command(ACK) for WRITE**

Touch Screen transmits Response Command(ACK) for WRITE to PC or controllers if receive WRITE command normally and write data to System Buffer normally.

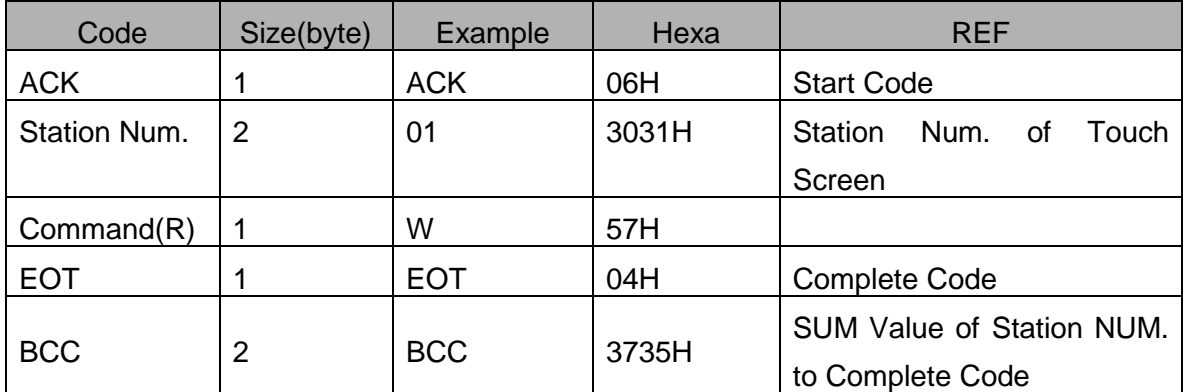

### **3.2. Cable Diagram**

If host computer is IBM compatible, connection diagram of PC's RS-232C Port COM1 and Touch Screen RS-232C Port are as follows. Be cautious there are some differences according to Signal Spec. of PC RS-232C Port.

> PC or Controllers Touch Screen(9Pin) 1 CD 2 RD 3 SD 4 DTR 5 SG 6 DSR 7 RTS 8 CTS 9 CD RD SD DTR(ER) SG DSR RTS(RS)  $CTS(CS)$ RI

### **3.3. Touch Screen Setup**

(1) Touch Screen Designer Setup

Select "Slave"or "Slave(extended)" or "Slave(extended-2) in PC or Controllers according to your application.

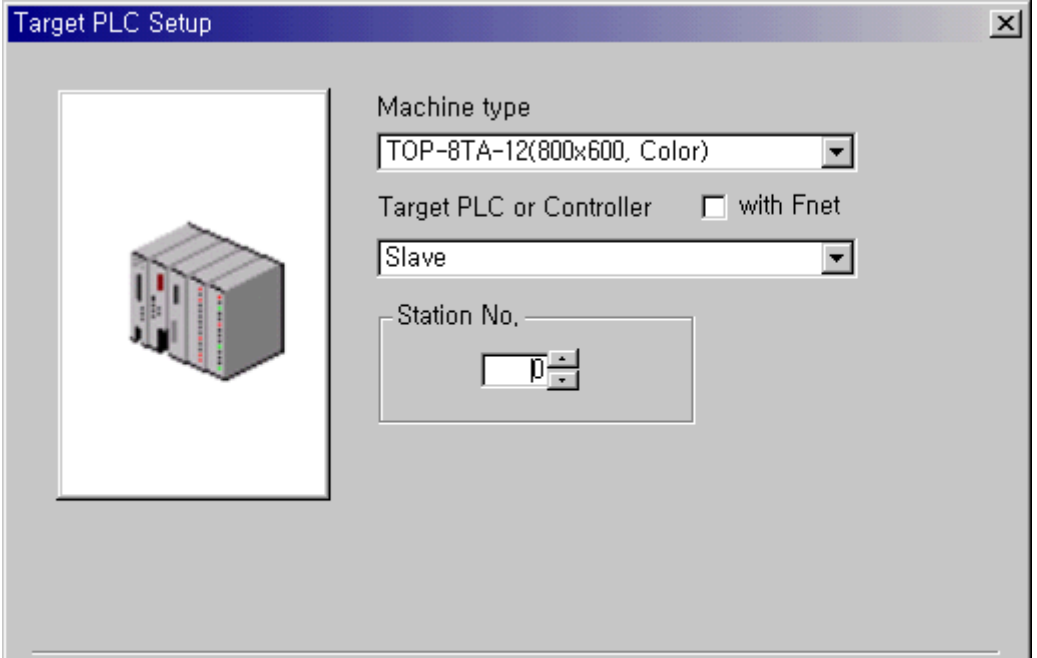

#### (2) Touch Screen Setup

There is no limit in Touch Screen setting but external controller(including PC)'s program has to be programmed as communication parameter of Touch Screen.

### **3.4. Communication Programming Example**

This is BASIC Program example to write data to Touch Screen assuming external controller is host PC.

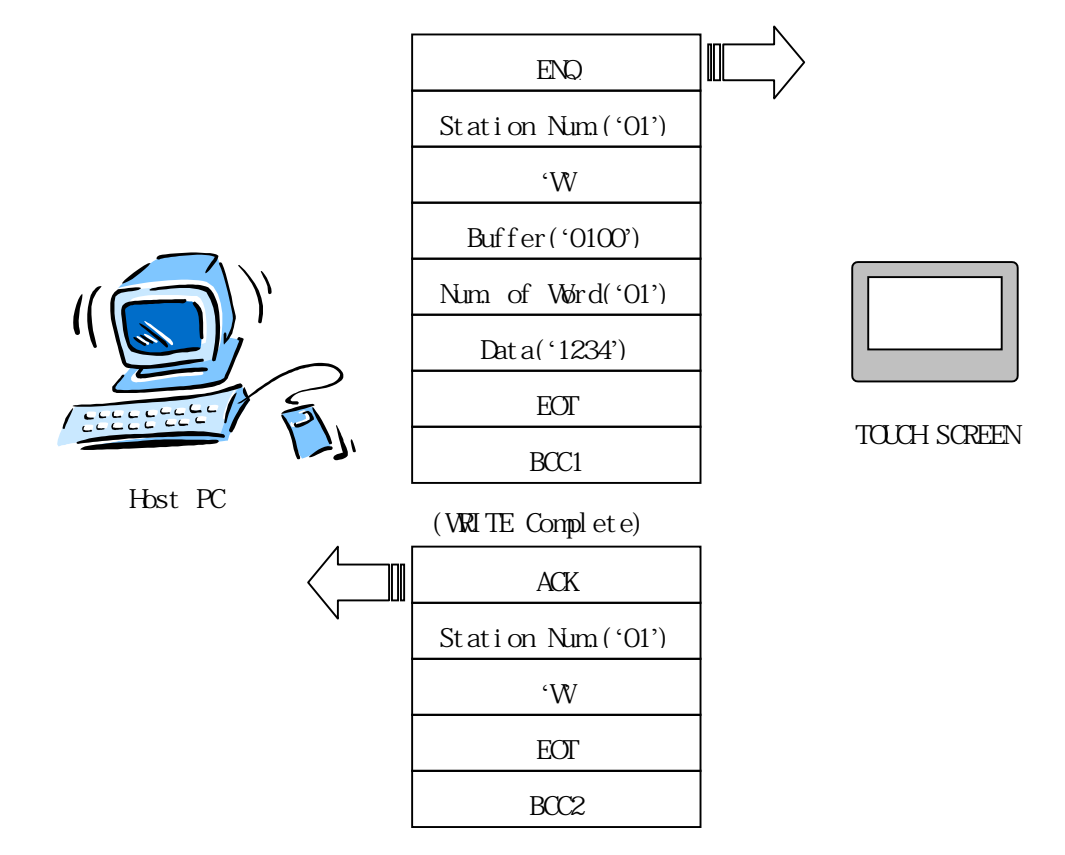

BCC1 = Station Num.('01') + Command('W') + Buffer Address('0100') + Num. of Word('01') + Data('1234') + EOT BCC2 = Station Num.('01') + Command('W') + EOT

If BCC SUM value is more than 3 digits, convert right 2 digits to ASCII code and transmit or receive .2 digit BCC.

This is EXAMPLE programmed by 'BASIC' in host PC.

(1) EXAMPLE :Program Execution Screen

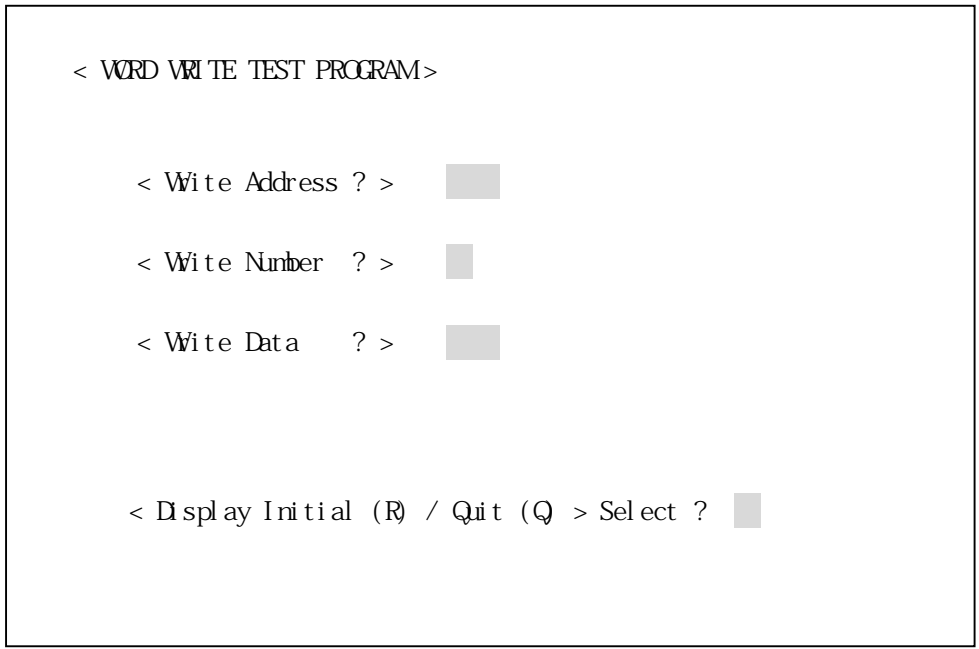

 $<$  WORD WRITE TEST PROGRAM  $>$  $\langle$  Wite Address ? > 0100  $\langle$  Wite Number ? > 01 < Write Data ? > 1234  $<$  Display Initial (R) / Quit (Q)  $>$  Select ? (2) EXAMPLE : Programmed by BASIC

```
DEFINE A-Z 
DECLARE SUB BOX() 
'======================================================= 
' COMMUNICATION TEST PROGRAM (WORD DATA WRITE) 
'======================================================= 
'RS-232C INITIAL ROUTINE ================================= 
' PORT -> COM1 
' BPS -> 19200 
' PARITY -> NONE 
' DATA -> 8BIT 
' STOP -> 1BIT 
  OPEN "COM1,19200,N,8,1,CS,DS" FOR RANDOM AS #1 
'SCREEN DISPLAY ROUTINE ================================ 
START: 
  BOX 
  LOCATE 4,10: PRINT "< WORD WRITE TEST PROGRAM >" 
 LOCATE 23,20: PRINT "< Display Initial (R) / Quit (Q) > Select ? >
 LOCATE 7,15: PRINT "< Write Address ? > "
 LOCATE 9.15: PRINT "< Write Number ? > "
 LOCATE 11,15: PRINT "< Write Data ?> "
 LOCATE 7,37: INPUT "", ADDRESS$
 LOCATE 9,37: INPUT "", NUMBER$
 LOCATE 11,37: INPUT "",DATA$
'BCC CHECK ROUTINE ===================================== 
  DT$="01" + "W" + ADDRESS$ + NUMBER$ + DATA$ 
 BCC=0 LE=LEN(DT$)
```

```
FOR I = 1 TO LE BC$=MID$(DT$,I,1) 
    BC=ASC(BC$) 
    BCC=BCC+BC 
  NEXT I 
  BCC=BCC + ASC(CHR$(4)) 
  HE$=HEX$(BCC) 
  BCC1$=RIGHT$(HE$,2) 
'COMPUTER TO DATA SEND PROCESS =================== 
  SEND$ = CHR$(5) + "01" + "W" + ADDRESS$ + NUMBER$ + DATA$ + 
CHR$(4) + BCC1$ PRINT #1,SEND$; 
  LOCATE 14,20: PRINT "[PC -> TOUCH SEN DATA] : ";SEND$ 
'RECEIVED DATA INPUT PROCESS 
 REACK$ = INPUT$(7, #1) LOCATE 16,20: PRINT "[TOUCH -> PC RCV DATA] : ".REACK$ 
'ASK PROCESS REPEAT ================================== 
MENU : 
 LOCATE 23,64 : INPUT " ", REV$ 
 SELECT CASE REV$ 
         CASE "R","r" 
             GOTO START1 
         CASE "Q","q" 
             GOTO PROGEND 
         CASE ELSE 
 END SELECT 
PROGEND: 
 CLOSE #1 
 CLS 
 END 
'SUBROUTINE BOX ====================================== 
SUB BOX
```
 CLS LOCATE 2,1 PRINT SPC(4); CHR\$(201) ; STRING\$(70,205); CHR\$(187) FOR COUNT%=1 TO 20 PRINT SPC(4);CHR\$(186); STRING\$(70); CHR\$(186) NEXT COUNT% PRINT SPC(4); CHR\$(200); STRINT\$(70,205); CHR\$(188) END SUB